# Uživatelský manuál

43PUS8545 50PUS8545 58PUS8545 65PUS8545 70PUS8545

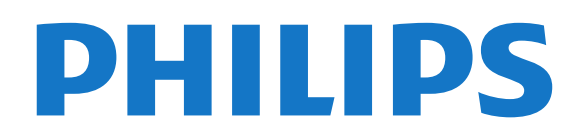

# Obsah

#### [1 Co je nového?](#page-3-0)*[4](#page-3-0)*

- [1.1 Domovská obrazovka a kanály](#page-3-1)*[4](#page-3-1)*
- [1.2 Aplikace a kolekce Philips TV](#page-3-2)*[4](#page-3-2)*

#### [2 Instalace](#page-4-0)*[5](#page-4-0)*

- [2.1 Přečtěte si bezpečnostní pokyny](#page-4-1)*[5](#page-4-1)*
- [2.2 Podstavec televizoru a montáž na zeď](#page-4-2)*[5](#page-4-2)*
- [2.3 Tipy pro umístění](#page-4-3)*[5](#page-4-3)*
- [2.4 Napájecí kabel](#page-4-4)*[5](#page-4-4)*
- [2.5 Kabel antény](#page-5-0)*[6](#page-5-0)*
- [2.6 Satelitní anténa](#page-5-1)*[6](#page-5-1)*

### [3 Dálkový ovladač](#page-6-0)*[7](#page-6-0)*

- [3.1 Přehled tlačítek](#page-6-1)*[7](#page-6-1)*
- [3.2 Spárování dálkového ovladače s televizorem](#page-7-0) *8*
- 
- [3.3 Hlasové vyhledávání](#page-8-0)*[9](#page-8-0)* [3.4 Infračervený senzor](#page-8-1)
- [3.5 Čištění](#page-8-2)*[9](#page-8-2)*

### [4 Zapnutí a vypnutí](#page-9-0)*[10](#page-9-0)*

- [4.1 Zapnutí nebo pohotovostní režim](#page-9-1)*[10](#page-9-1)*
- [4.2 Tlačítka na televizoru](#page-9-2)*[10](#page-9-2)*

### [5 Kanály](#page-10-0)*[11](#page-10-0)*

- [5.1 Instalace kanálů](#page-10-1)*[11](#page-10-1)*
- [5.2 Seznamy kanálů](#page-10-2)*[11](#page-10-2)*
- [5.3 Seřazování seznamu kanálů](#page-10-3)*[11](#page-10-3)*
- [5.4 Sledování kanálů](#page-11-0)*[12](#page-11-0)*
- [5.5 Oblíbené kanály](#page-14-0)*[15](#page-14-0)* [5.6 Teletext](#page-15-0)*[16](#page-15-0)*
- [5.7 Interaktivní televize](#page-16-0)*[17](#page-16-0)*

### [6 Instalace kanálů](#page-18-0)*[19](#page-18-0)*

[6.1 Instalace satelitu](#page-18-1)*[19](#page-18-1)* [6.2 Instalace antény](#page-21-0) [6.3 Kopie seznamu kanálů](#page-23-0)*[24](#page-23-0)*

### [7 Připojit zařízení](#page-25-0)*[26](#page-25-0)*

[7.1 Informace o připojení](#page-25-1)*[26](#page-25-1)* [7.2 CAM s kartou Smart Card - CI+](#page-26-0)*[27](#page-26-0)* [7.3 Systém domácího kina – HTS](#page-26-1)*[27](#page-26-1)* [7.4 Chytré telefony a tablety](#page-27-0) [7.5 Přehrávač Blu-ray disků](#page-27-1)*[28](#page-27-1)* [7.6 Bluetooth](#page-27-2)*[28](#page-27-2)* [7.7 Sluchátka](#page-28-0) [7.8 Herní konzole](#page-28-1)*[29](#page-28-1)* [7.9 Pevný disk USB](#page-28-2)*[29](#page-28-2)* [7.10 Klávesnice USB](#page-29-0)*[30](#page-29-0)* [7.11 Jednotka Flash USB](#page-30-0)*[31](#page-30-0)* [7.12 Fotoaparát](#page-30-1)*[31](#page-30-1)* [7.13 Videokamera](#page-31-0)

### [8 Připojení k televizoru Android TV](#page-32-0)*[33](#page-32-0)*

- [8.1 Síť a internet](#page-32-1)*[33](#page-32-1)*
- [8.2 Účet Google](#page-33-0)*[34](#page-33-0)*
- [8.3 Domovská obrazovka](#page-34-0)*[35](#page-34-0)*
- [8.4 Aplikace Philips TV Collection](#page-34-1)*[35](#page-34-1)*

### [9 Aplikace](#page-36-0)*[37](#page-36-0)*

- [9.1 Informace o aplikacích](#page-36-1)*[37](#page-36-1)*
- [9.2 Google Play](#page-36-2)*[37](#page-36-2)*
- [9.3 Spuštění a ukončení aplikace](#page-37-0)*[38](#page-37-0)*
- [9.4 Blokování aplikací](#page-38-0)*[39](#page-38-0)* [9.5 Správa aplikací](#page-39-0)*[40](#page-39-0)*
- [9.6 Úložiště](#page-39-1)*[40](#page-39-1)*
- [10 Internet](#page-40-0)*[41](#page-40-0)*
- [10.1 Spuštění aplikace Internet](#page-40-1)*[41](#page-40-1)*
- [10.2 Možnosti na internetu](#page-40-2)*[41](#page-40-2)* [11 Rychlá nabídka](#page-41-0)*[42](#page-41-0)*

### [12 Zdroje](#page-42-0)*[43](#page-42-0)*

- [12.1 Přepnutí na zařízení](#page-42-1)*[43](#page-42-1)*
- [12.2 Možnosti televizního vstupu](#page-42-2)*[43](#page-42-2)*
- [12.3 Název a typ zařízení](#page-42-3)*[43](#page-42-3)*
- [12.4 Znovu vyhledat připojení](#page-42-4)*[43](#page-42-4)*

#### [13 Sítě](#page-44-0)*[45](#page-44-0)*

- [13.1 Síť](#page-44-1)*[45](#page-44-1)*
- [13.2 Bluetooth](#page-44-2)*[45](#page-44-2)*

#### [14 Nastavení](#page-45-0)*[46](#page-45-0)*

- 
- [14.1 Obraz](#page-45-1)*[46](#page-45-1)* [14.2 Zvuk](#page-48-0)
- [14.3 Nastavení funkce Ambilight](#page-50-0)*[51](#page-50-0)*
- [14.4 Nastavení Eco](#page-52-0)*[53](#page-52-0)*
- [14.5 Obecná nastavení](#page-52-1)*[53](#page-52-1)*
- [14.6 Nastavení hodiny, regionu a jazyka](#page-55-0)*[56](#page-55-0)*
- [14.7 Nastavení systému Android](#page-56-0)*[57](#page-56-0)*
- [14.8 Nastavení univerzálního přístupu](#page-56-1)*[57](#page-56-1)*
- [14.9 Nastavení zámku](#page-56-2)*[57](#page-56-2)*

### [15 Videa, fotografie a hudba](#page-58-0)*[59](#page-58-0)*

- [15.1 Z počítače nebo zařízení NAS](#page-58-1)*[59](#page-58-1)*
- [15.2 Nabídka Oblíbené](#page-58-2)*[59](#page-58-2)*
- [15.3 Nabídka Nejoblíbenější a nabídka Poslední](#page-58-3)<br>přehrávané 59
- [přehrávané](#page-58-3)
- [15.4 Z připojení USB](#page-58-4)*[59](#page-58-4)*
- [15.5 Přehrávání videí](#page-58-5)
- [15.6 Zobrazení fotografií](#page-59-0)*[60](#page-59-0)* [15.7 Přehrávání hudby](#page-61-0)*[62](#page-61-0)*

### [16 Televizní průvodce](#page-62-0)*[63](#page-62-0)*

- [16.1 Co potřebujete](#page-62-1)
- [16.2 Data TV průvodce](#page-62-2)*[63](#page-62-2)*
- [16.3 Používání TV průvodce](#page-62-3)*[63](#page-62-3)*

#### [17 Pozastavení televize a nahrávání](#page-64-0) *[65](#page-64-0)*

- [17.1 Nahrávání](#page-64-1)*[65](#page-64-1)*
- [17.2 Pozastavení televizního vysílání](#page-65-0)*[66](#page-65-0)*
- [18 Chytré telefony a tablety](#page-67-0)*[68](#page-67-0)*
- [18.1 Aplikace Philips TV Remote App](#page-67-1)*[68](#page-67-1)*
- [18.2 Google Cast](#page-67-2)*[68](#page-67-2)*

### [19 Hry](#page-68-0)*[69](#page-68-0)*

- [19.1 Co potřebujete](#page-68-1)[69](#page-68-1)<br>19.2 Gamepad 69
- [19.2 Gamepad](#page-68-2)
- [19.3 Hraní hry z herní konzole](#page-68-3)*[69](#page-68-3)*

### [20 Ambilight](#page-69-0)*[70](#page-69-0)*

- [20.1 Ambilight, zapnutí nebo vypnutí](#page-69-1)*[70](#page-69-1)*
- [20.2 Funkce Ambilight vypnuta](#page-69-2)*[70](#page-69-2)*
- [20.3 Nastavení funkce Ambilight](#page-70-0)*[71](#page-70-0)* [20.4 Režim Lounge Light](#page-70-1)
- 

### [21 Nejlepší tipy](#page-71-0)*[72](#page-71-0)*

- [21.1 Nejlepší tipy](#page-71-1)*[72](#page-71-1)*
- [21.2 Nyní na TV](#page-71-2)
- [21.3 TV on Demand](#page-71-3)*[72](#page-71-3)* [21.4 Video on Demand](#page-72-0)*[73](#page-72-0)*

[22 Freeview Play](#page-73-0)*[74](#page-73-0)*

[22.1 Informace o službě Freeview Play](#page-73-1)*[74](#page-73-1)* [22.2 Používání služby Freeview Play](#page-73-2)*[74](#page-73-2)*

#### [23 Netflix](#page-74-0)*[75](#page-74-0)*

#### [24 Alexa](#page-75-0)*[76](#page-75-0)*

[24.1 O službě Alexa](#page-75-1)*[76](#page-75-1)* [24.2 Použití služby Alexa](#page-75-2)*[76](#page-75-2)*

#### [25 Budík aplikace Sunrise](#page-76-0)*[77](#page-76-0)*

#### [26 Software](#page-77-0)*[78](#page-77-0)*

- [26.1 Aktualizace softwaru](#page-77-1)*[78](#page-77-1)*
- [26.2 Verze softwaru](#page-77-2)
- [26.3 Automatické aktualizace softwaru](#page-78-0)*[79](#page-78-0)*
- [26.4 Zobrazit historii aktualizací softwaru](#page-78-1)*[79](#page-78-1)*
- [26.5 Software s otevřeným zdrojovým kódem](#page-78-2)*[79](#page-78-2)*
- [26.6 Licence open source](#page-78-3)*[79](#page-78-3)* [26.7 Oznámení](#page-78-4)

#### [27 Vlastnosti](#page-79-0)*[80](#page-79-0)*

- [27.1 Ochrana životního prostředí](#page-79-1)*[80](#page-79-1)*
- [27.2 Spotřeba](#page-79-2)*[80](#page-79-2)*
- [27.3 Operační systém](#page-79-3)*[80](#page-79-3)*
- [27.4 Příjem](#page-79-4)*[80](#page-79-4)*
- [27.5 Typ obrazovky](#page-79-5)*[80](#page-79-5)*
- [27.6 Rozlišení vstupu obrazu:](#page-80-0)*[81](#page-80-0)*
- [27.7 Možnosti připojení](#page-80-1)*[81](#page-80-1)* [27.8 Zvuk](#page-80-2)*[81](#page-80-2)*
- [27.9 Multimédia](#page-80-3)*[81](#page-80-3)*

#### [28 Nápověda a podpora](#page-82-0)*[83](#page-82-0)*

- [28.1 Zaregistrujte svůj televizor](#page-82-1)*[83](#page-82-1)* [28.2 Používání nápovědy](#page-82-2)*[83](#page-82-2)*
- [28.3 Odstraňování problémů](#page-82-3)*[83](#page-82-3)*
- [28.4 Nápověda online](#page-84-0)*[85](#page-84-0)* [28.5 Podpora a servis](#page-84-1)

### [29 Bezpečnost a péče](#page-86-0)*[87](#page-86-0)*

- [29.1 Bezpečnost](#page-86-1)*[87](#page-86-1)*
- [29.2 Péče o obrazovku](#page-87-0)*[88](#page-87-0)*
- [29.3 Péče a údržba kůže](#page-87-1)*[88](#page-87-1)*

### [30 Podmínky používání](#page-88-0)*[89](#page-88-0)*

[30.1 Podmínky používání – televizor](#page-88-1)*[89](#page-88-1)* [30.2 Podmínky používání – Smart TV](#page-88-2)*[89](#page-88-2)* [30.3 Podmínky používání – Philips TV Collection](#page-88-3) *89*

### [31 Autorská práva](#page-90-0)*[91](#page-90-0)*

- [31.1 HDMI](#page-90-1)*[91](#page-90-1)*
- [31.2 Dolby Audio](#page-90-2)*[91](#page-90-2)*
- [31.3 Dolby Vision a Dolby Atmos](#page-90-3)*[91](#page-90-3)*
- [31.4 DTS-HD \(kurzíva\)](#page-90-4)*[91](#page-90-4)*
- [31.5 Funkce DTS Play-Fi](#page-90-5)*[91](#page-90-5)*
- [31.6 Wi-Fi Alliance](#page-90-6)*[91](#page-90-6)*
- [31.7 Kensington](#page-91-0)*[92](#page-91-0)*
- [31.8 Jiné ochranné známky](#page-91-1)*[92](#page-91-1)*

#### [32 Právní omezení ohledně využívání služeb](#page-92-0) a/nebo softwaru nabízeného ťřetími stranami *[93](#page-92-0)*

[Rejstřík](#page-93-0)*[94](#page-93-0)*

# <span id="page-3-0"></span>1 Co je nového?

### <span id="page-3-2"></span><span id="page-3-1"></span> $\overline{11}$ Domovská obrazovka a kanály

Spouštěč nové domovské obrazovky

Stisknutím tlačítka  $\bigtriangleup$  HOME (Domů) na dálkovém ovladači zobrazíte novou domovskou obrazovku systému Android. Zde můžete procházet možnosti zábavy z aplikace a televizního vysílání a vybrat si, co budete sledovat. Na domovské obrazovce jsou kanály, které vám umožní objevit skvělý obsah z vašich oblíbených aplikací. Můžete také přidat další kanály nebo si vyhledat nové aplikace a získat další obsah.

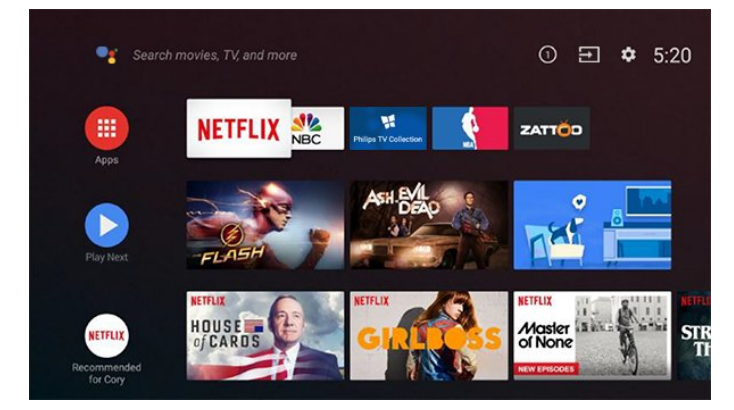

### Kanál "Play Next" (Přehrát jako další)

Díky kanálu Play Next (Přehrát jako další) na domovské obrazovce můžete vždycky vědět, co sledovat jako další. Na kanálu Play Next (Přehrát jako další) můžete začít sledovat tam, kde jste sledování přerušili, a dostávat upozornění na nové epizody. Stisknutím a podržením tlačítka Select (Vybrat) u filmu nebo televizním pořadu jej přímo přidáte do kanálu Play Next (Přehrát jako další).

### Přístup k nastavení z domovské obrazovky

Nabídku Všechna nastavení lze otevřít také prostřednictvím ikony v pravém horním rohu. Nabídku Častá nastavení a běžných položek nabídky naleznete také v nabídce televizoru Philips TV, kterou lze vyvolat přímo pomocí dálkového ovladače.

### Systémová lišta na domovské obrazovce

Systémová lišta v horní části domovské obrazovky obsahuje následující funkce.

 – Tlačítko vyhledávání: spuštění vyhledávání Google s hlasovým nebo textovým zadáváním.

– Vstupní zdroj: načtení seznamu vstupního zdroje

a přepnutí na kterékoli z připojených zařízení.

 – Upozornění: poskytování zpráv o vašem systému Smart TV.

 – Nastavení: přístup k nabídce všech nastavení a úprava nastavení televizoru.

– Hodiny: ukazatel systémových hodin.

### 1.2 Aplikace a kolekce Philips TV

### Oblíbené aplikace na prvním řádku

Další aplikace naleznete na stránce s aplikacemi, kterou můžete otevřít kliknutím na ikonu Aplikace umístěnou na levém konci řádku Aplikace. Ze stránky s aplikacemi můžete rovněž přidat další aplikace jako oblíbené.

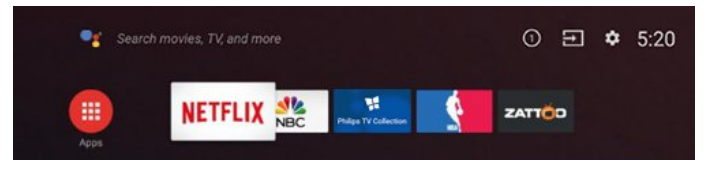

### Kolekce Philips TV

Všechny vaše prémiové aplikace jsou k dispozici v aplikaci Philips TV Collection. Službu spustíte pomocí banneru na řádku Aplikace. Aplikace Philips TV Collection bude také obsahovat doporučení pro nové aplikace a jiné informace.

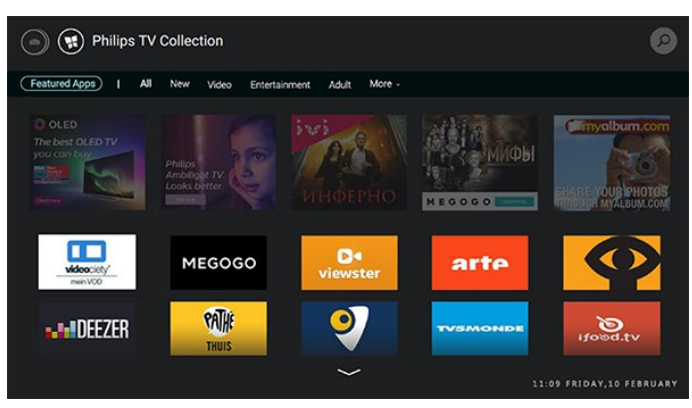

# <span id="page-4-0"></span>2 Instalace

### <span id="page-4-1"></span> $\overline{21}$

# Přečtěte si bezpečnostní pokyny

Před prvním použitím televizoru si přečtěte bezpečnostní pokyny.

Chcete-li si zobrazit pokyny, stiskněte v Nápovědě barevné tlačítko – Klíčová slova a vyhledejte položku Bezpečnostní pokyny.

### <span id="page-4-2"></span> $\overline{22}$

# Podstavec televizoru a montáž na zeď

### Podstavec televizoru

<span id="page-4-3"></span>Pokyny pro montáž podstavce televizoru naleznete ve Stručném návodu k rychlému použití, jenž byl dodán spolu s televizorem. Pokud jste tento návod ztratili, můžete si jej stáhnout z webových stránek [www.philips.com.](http://www.philips.com)

Při hledání Stručného návodu k rychlému použití ke stažení použijte typové číslo výrobku.

### Připevnění na zeď

Televizor je také připraven k připevnění na držák pro montáž na zeď, který odpovídá standardu VESA (prodává se samostatně).

Při nákupu držáku pro montáž na zeď použijte následující kód VESA. . .

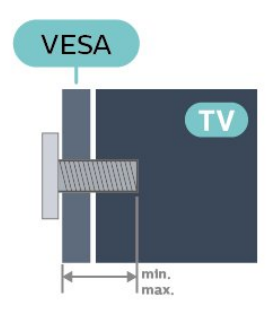

<span id="page-4-4"></span>• 43PUS85x5 VESA MIS-F 200 x 200, M6 (min.: 10 mm, max.:16 mm) • 50PUS85x5 VESA MIS-F 300 x 200, M6 (min.: 10 mm, max.:16 mm) • 58PUS85x5

VESA MIS-F 300 x 200, M6 (min.: 10 mm, max.:16 mm) • 65PUS85x5 VESA MIS-F 400 x 200, M6 (min.: 12 mm, max.:16 mm) • 70PUS85x5 VESA MIS-F 400 x 200, M8 (min.: 18 mm, max.:23 mm) Příprava

Zkontrolujte, zda kovové šrouby určené k upevnění televizoru na držák standardu VESA pronikají přibližně 10 mm hluboko do závitových pouzder v televizoru.

### Upozornění

Připevnění televizoru na zeď vyžaduje zvláštní dovednosti a měli by je provést kvalifikovaní pracovníci. Montáž televizoru na zeď musí splňovat bezpečnostní normy podle hmotnosti televizoru. Než televizor umístíte, přečtěte si také bezpečnostní upozornění.

Společnost TP Vision Europe B.V. nenese žádnou odpovědnost za nesprávnou montáž ani montáž, která způsobí nehodu nebo zranění.

### 2.3 Tipy pro umístění

• Umístěte televizor na místo, kde nebude na

obrazovku dopadat přímé světlo.

• Chcete-li dosáhnout co nejlepšího efektu Ambilight, ztlumte osvětlení v místnosti.

• Ideální vzdálenost pro sledování televize je

dvojnásobek až pětinásobek velikosti úhlopříčky obrazovky. Při sezení by měly vaše oči být v rovině se středem obrazovky.

• Pokud televizor upevňujete na zeď, umístěte jej maximálně 15 cm od zdi.

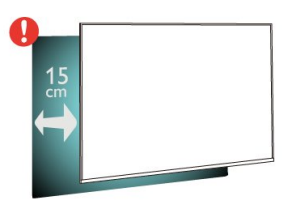

### Poznámka:

Televizor neumisťujte blízko zdrojů vytvářejících prach, jako jsou například kamna. Doporučujeme prach pravidelně čistit, aby nedošlo k jeho vniknutí do televizoru.

### $\overline{24}$ Napájecí kabel

• Zastrčte napájecí kabel do napájecí

zásuvky POWER v zadní části televizoru.

• Zkontrolujte, zda je napájecí kabel pevně zasunutý do konektoru.

• Dbejte, aby byla zástrčka v elektrické zásuvce stále přístupná.

• Při odpojování napájecího kabelu tahejte vždy za zástrčku, nikdy za kabel.

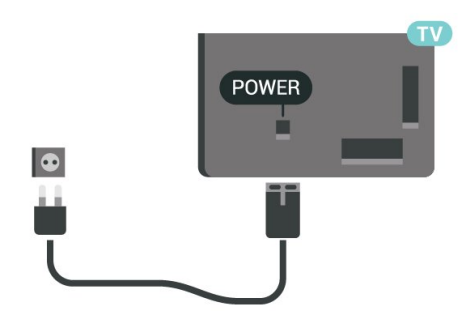

I když má tento televizor velmi nízkou spotřebu energie, pokud jej nebudete delší dobu používat, odpojte z důvodu úspory energie napájecí kabel.

Chcete-li získat další informace, stiskněte v Nápovědě barevné tlačítko - Klíčová slova a vyhledejte položku Zapínání s dalšími informacemi o zapínání a vypínání televizoru.

### <span id="page-5-0"></span>2.5 Kabel antény

Zasuňte zástrčku antény pevně do zásuvky Antenna umístěné na zadní straně televizoru.

Můžete použít vlastní anténu nebo signál antény z anténního distribučního systému. Použijte koaxiální kabel s anténním konektorem IEC (RF) 75 ohmů.

Toto připojení antény použijte pro vstupní signály DVB-T a DVB-C.

<span id="page-5-1"></span>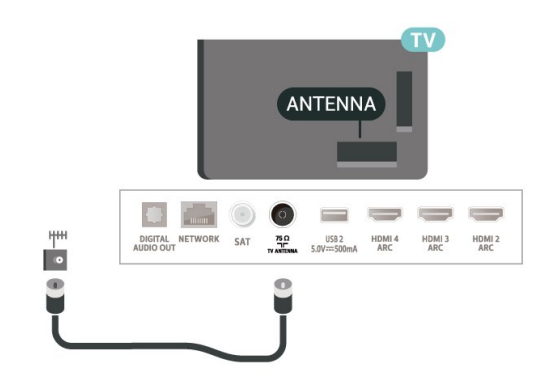

### $\overline{26}$ Satelitní anténa

Připojte satelitní konektor typu F k satelitnímu konektoru SAT na zadní straně televizoru.

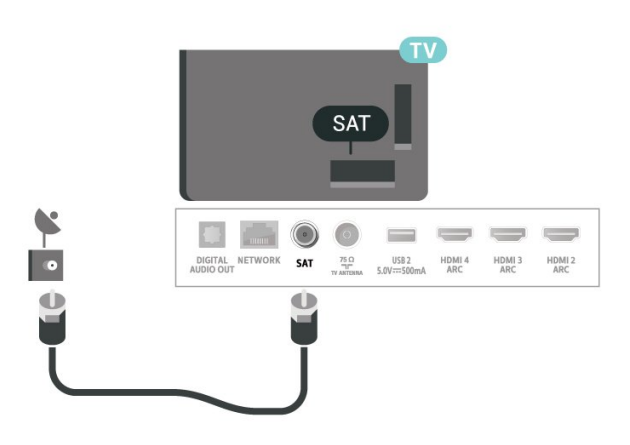

# <span id="page-6-0"></span> $\overline{3}$ Dálkový ovladač

### <span id="page-6-1"></span> $\overline{31}$ Přehled tlačítek

### Horní

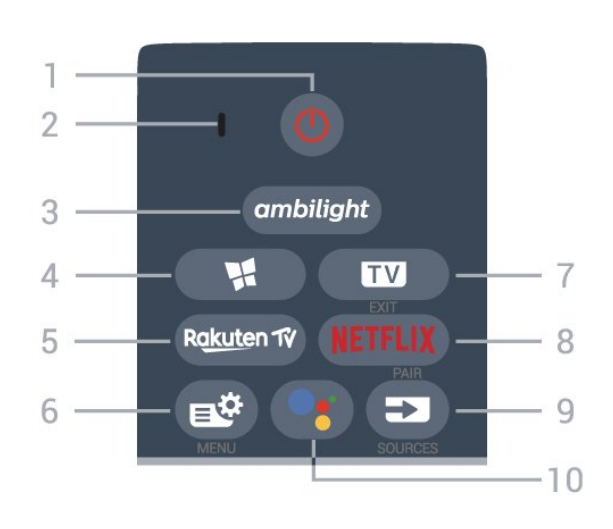

### 1 – **O** Pohotovostní režim / Zapnuto

Slouží k zapnutí televizoru nebo pro návrat do pohotovostního režimu.

2 – VOICE mikrofon

 $3$  – ambilight

Výběr jednoho ze stylů Ambilight.

### 4 –  $\mathbb{N}$  Kolekce Philips TV

Spuštění aplikace Kolekce Philips TV.

### 5 — Ra<u>kut</u>en¶

Přímé otevření aplikace Rakuten TV.

### $6 - \bullet$  Rychlá nabídka

Otevření rychlé nabídky s běžnými funkcemi televizoru.

### $7 - 12 - EXIT$

Přepnutí zpět na sledování televize. Zavření interaktivní televizní aplikace.

### 8 – NETFLIX

Přímé otevření aplikace Netflix. Televizor musí být zapnutý nebo v pohotovostním režimu.

• Pokud máte předplatné služby Netflix, můžete službu Netflix v tomto televizoru používat. Televizor musí být připojen k internetu.

· Aplikaci Netflix otevřete stisknutím tlačítka **NETFLIX**. Aplikaci Netflix lze spustit přímo z pohotovostního režimu televizoru. www.netflix.com

### $9 - 3$  SOURCES

- Slouží k otevření nebo zavření nabídky Zdroje.
- Spáruje dálkový ovladač s televizorem.

#### 10 – • Google Assistant™ Spuštění aplikace Google Assistant™.

### Horní (pro modely pro Velkou Británii)

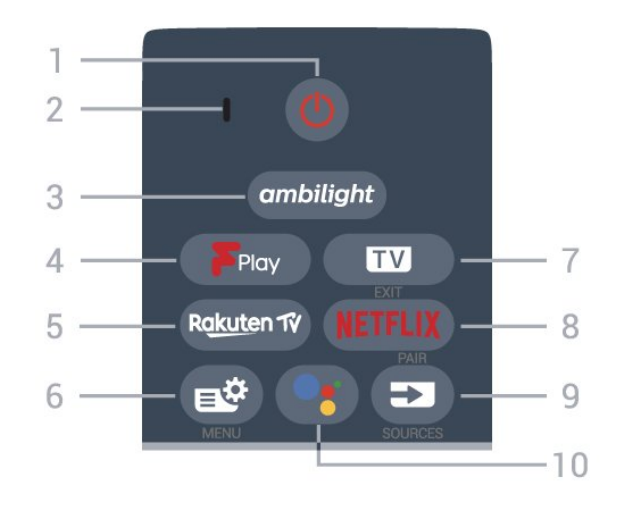

### 1 – **O** Pohotovostní režim / Zapnuto

Slouží k zapnutí televizoru nebo pro návrat do pohotovostního režimu.

2 – VOICE mikrofon

#### $3 -$  ambilight

Výběr jednoho ze stylů Ambilight.

### 4 – Freeview Play

Spuštění služby Freeview Play.

#### 5 - Rakuten TV

Přímé otevření aplikace Rakuten TV.

### $6 - \bullet$  Rychlá nabídka

Otevření rychlé nabídky s běžnými funkcemi televizoru.

### $7 - 12 = 7$

Přepnutí zpět na sledování televize. Zavření interaktivní televizní aplikace.

### 8 – NETFLIX

Přímé otevření aplikace Netflix. Televizor musí být zapnutý nebo v pohotovostním režimu.

• Pokud máte předplatné služby Netflix, můžete službu Netflix v tomto televizoru používat. Televizor musí být připojen k internetu.

· Aplikaci Netflix otevřete stisknutím tlačítka **NETFLIX**. Aplikaci Netflix lze spustit přímo z pohotovostního režimu televizoru. www.netflix.com

### $9 - 3$  SOURCES

- Slouží k otevření nebo zavření nabídky Zdroje.
- Spáruje dálkový ovladač s televizorem.

### 10 – • Google Assistant™

Spuštění aplikace Google Assistant™.

### Střed

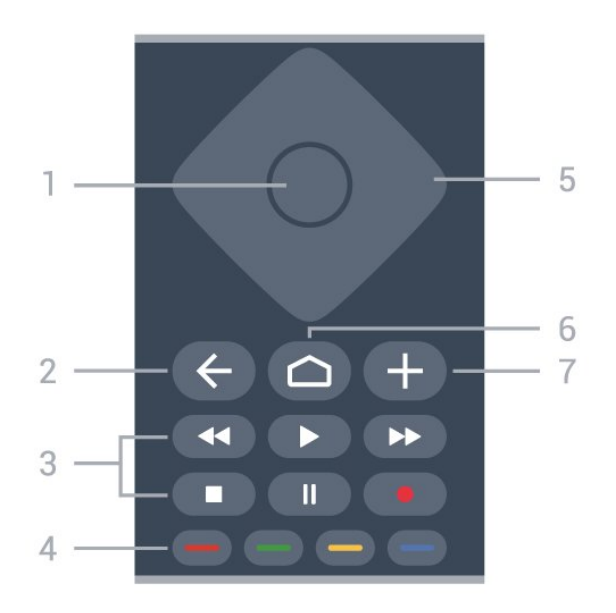

### 1- Tlačítko OK

Potvrzení výběru nebo nastavení. Otevření seznamu kanálů během sledování televize

### $2 - \leftarrow$  BACK

Přechod na předchozí zobrazený kanál. Návrat do předchozí nabídky. Návrat do předchozí aplikace nebo na předchozí internetovou stránku.

### 3 – Přehrávání a nahrávání

- $\cdot$  Přehrávání  $\blacktriangleright$  přehrát.
- · Pozastavení II, pozastavit přehrávání
- · Zastavení ■, zastavit přehrávání
- · Přetočení <, přetočit
- Přetočit vpřed », přetočení vpřed
- <span id="page-7-0"></span>· Nahrávání · spuštění nahrávání

### $4 - \bullet \bullet \bullet$ Barevná tlačítka

Přímá volba možností. Modré tlačítko **-** otevře Nápovědu.

5 – Kurzorové / navigační klávesy

### K pohybu nahoru, dolů, doleva a doprava.

#### $6 - \triangle$  HOME

Otevření hlavní nabídky.

### $7 - +$  OPTIONS

Otevření nebo zavření nabídky možností.

### Spodní část

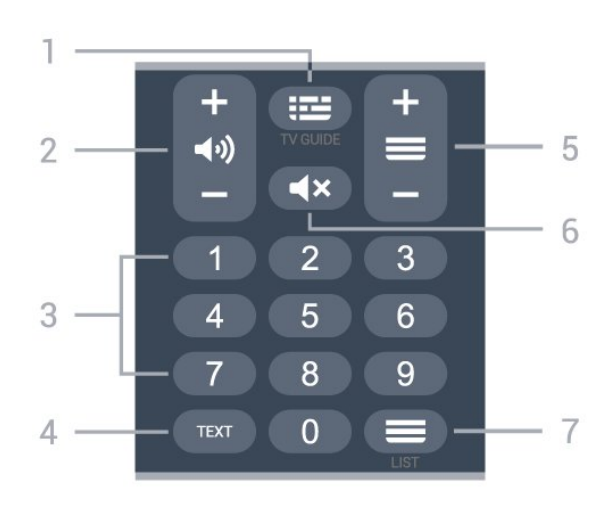

### $1 - \mathbf{:=} TV$  průvodce

Otevření nebo zavření TV průvodce.

### $2 - 4$ ) Hlasitost

Stisknutím tlačítek + nebo - nastavíte úroveň hlasitosti.

### 3 – Číselné klávesy Přímý výběr kanálu.

### $4 - TFXT$

Otevření nebo zavření textu nebo teletextu.

### $5 - \equiv$  Kanál

Stisknutí tlačítka + nebo - slouží k přepnutí na další nebo předchozí kanál v seznamu kanálů. Přepnutí na další nebo předchozí stránku Textu/Teletextu.

### 6 - **∢×** Ztlumení

Vypnutí nebo obnovení zvuku.

### $7 - \equiv$  Seznam kanálů

Slouží k otevření seznamu kanálů.

### $\overline{32}$

# Spárování dálkového ovladače s televizorem

Tento dálkový ovladač využívá pro odesílání příkazů televizoru signály Bluetooth a IR (infračervené).

• Pro většinu operací můžete použít signály IR (infračervené).

• Pro pokročilé operace, jako je hlasové vyhledávání a klávesnice dálkového ovladače, je nutné spárovat (propojit) televizor s dálkovým ovladačem.

Po spuštění úvodní instalace televizoru vás televizor vyzval k dlouhému stisknutí tlačítka PAIR. Tím bylo provedeno párování.

#### Poznámka:

**1 -** Když ovladač úspěšně vstoupí do párovacího procesu, modrá LED kontrolka okolo mikrofonu na přední straně ovladače začne blikat.

**2 -** Aby bylo párování úspěšné, udržujte ovladač

během párování v blízkosti televizoru (do vzdálenosti 1 metru).

**3 -** Pokud televizor po stisknutí tlačítka nespustí hlasové ovládání, bylo párování neúspěšné.

**4 -** Doporučujeme před vstupem do režimu párování počkat, až se televizor zcela zapne a spustí všechny procesy na pozadí. Zprávy s dalšími instrukcemi se mohou objevit později, a tím negativně ovlivnit párovací proces.

#### Párování a opakované párování

Pokud se spárování s dálkovým ovladačem přeruší, můžete jej s televizorem spárovat znovu.

Pro spárování stačí pouze dlouze stisknout tlačítko PAIR (přibližně na 3 sekundy).

<span id="page-8-2"></span>Nebo také můžete přejít do nabídky  $\clubsuit$  Nastavení > Bezdrátové a kabelové sítě > Dálkový ovladač > Párování dálkového ovladače, a potom postupovat podle pokynů na obrazovce.

V případě úspěšného spárování se zobrazí zpráva.

#### Software dálkového ovladače

#### Nastavení > Bezdrátové a kabelové

sítě > Dálkový ovladač > Informace o aktuálním softwaru

Když je dálkový ovladač spárován, můžete zkontrolovat verzi softwaru dálkového ovladače.

#### Nastavení > Bezdrátové a kabelové

sítě > Dálkový ovladač > Aktualizace softwaru pro dálkové ovládání

Zkontrolujte dostupné aktualizace softwaru dálkového ovladače.

### <span id="page-8-0"></span>3.3 Hlasové vyhledávání

Pomocí hlasu můžete jednoduše vyhledat videa, hudbu nebo cokoli jiného na internetu. Můžete mluvit do mikrofonu dálkového ovladače.

Před použitím funkce hlasového vyhledávání je nutné spárovat televizor s dálkovým ovladačem.

### Použití hlasu…

1 - Na dálkovém ovladači stiskněte tlačítko •: . na dálkovém ovladači se rozsvítí modré světlo a otevře se pole vyhledávání. Mikrofon je aktivní.

**2 -** Zřetelně vyslovte, co hledáte. Můžete mluvit až 10 vteřin, poté se mikrofon vypne. Zobrazení výsledku může chvíli trvat.

<span id="page-8-1"></span>**3 -** V seznamu s výsledky vyhledávání vyberte požadovanou položku.

### $\overline{34}$ Infračervený senzor

Televizor může přijímat příkazy i z dálkového ovladače využívajícího k odesílání příkazů infračervené signály (IR neboli infrared). Pokud používáte tento typ dálkového ovladače, vždy dbejte na to, abyste dálkovým ovladačem mířili na infračervený snímač na přední části televizoru.

### Varování

Před infračervený senzor televizoru nepokládejte žádné předměty, které by jej mohly blokovat.

### 3.5 Čištění

Dálkový ovladač je opatřen povrchovou vrstvou odolnou vůči poškrábání.

Dálkový ovladač čistěte měkkým navlhčeným hadříkem. K čištění dálkového ovladače nepoužívejte alkohol, chemické látky ani čisticí prostředky pro domácnost.

# <span id="page-9-0"></span> $\overline{4}$ Zapnutí a vypnutí

### <span id="page-9-1"></span> $\overline{41}$

# Zapnutí nebo pohotovostní režim

Ujistěte se, že je televizor připojen ke zdroji napájení. Připojte přiložený napájecí kabel ke konektoru AC in na zadní straně televizoru. Kontrolka ve spodní části televizoru se rozsvítí.

### Zapnutí

Stiskněte tlačítko  $\Phi$  na dálkovém ovladači a zapněte televizor. Případně stiskněte tlačítko  $\bigcirc$  HOME. Pokud nemůžete dálkový ovladač najít nebo jsou jeho baterie vybité, můžete též stisknout malý joystick na spodní straně televizoru a tím jej zapnout.

### Přepnutí do pohotovostního režimu

Chcete-li televizor přepnout do pohotovostního režimu, stiskněte tlačítko **O** na dálkovém ovladači. Můžete též stisknout malý joystick na spodní straně televizoru.

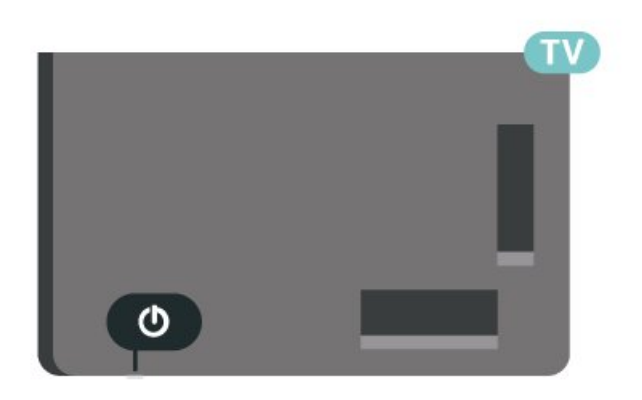

V pohotovostním režimu je televizor stále připojen ke zdroji napájení, spotřebovává však jen velmi málo energie.

Chcete-li televizor zcela vypnout, odpojte napájecí zástrčku.

<span id="page-9-2"></span>Při odpojování vždy tahejte za zástrčku, nikdy za kabel. Zajistěte, aby zástrčka, napájecí kabel i zásuvka byla neustále zcela přístupná.

### $\overline{42}$ Tlačítka na televizoru

Pokud ztratíte dálkový ovladač nebo se vám vybijí baterie, můžete stále ovládat základní funkce televizoru.

Otevření základní nabídky…

**1 -** Když je televizor zapnutý, stiskněte joystick na spodní straně televizoru. Zobrazí se základní nabídka. **2 -** Stisknutím vlevo nebo vpravo vyberete možnosti  $\blacktriangleleft$ ) Hlasitost,  $\equiv$  Kanál nebo  $\equiv$  Zdroje. Chcete-li spustit demo film, vyberte možnost <sup>o</sup> Demo. **3 -** Pomocí tlačítek nahoru a dolů můžete nastavit hlasitost nebo vybrat další či předchozí kanál. Můžete jimi také procházet seznam zdrojů včetně volby tuneru. Demo film spustíte stisknutím joysticku. **4 -** Nabídka zmizí automaticky.

Chcete-li televizor přepnout do pohotovostního režimu, vyberte možnost  $\Phi$  a stiskněte joystick.

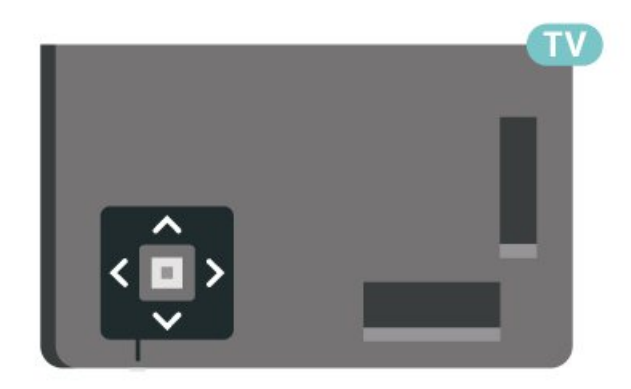

# <span id="page-10-0"></span>5 Kanály

### <span id="page-10-1"></span> $\overline{51}$ Instalace kanálů

Chcete-li získat další informace, stiskněte v Nápovědě barevné tlačítko - Klíčová slova a vyhledejte položku Kanál, Instalace antény nebo Kanál, Instalace.

### <span id="page-10-2"></span>5.2 Seznamy kanálů

### Informace o seznamech kanálů

Po instalaci kanálů se všechny kanály zobrazí v seznamu kanálů. U kanálů se zobrazuje jejich název a logo, jsou-li tyto informace k dispozici.

Otevřete seznam kanálů a pomocí šipky  $\wedge$  (nahoru) nebo (dolů) vyberte požadovaný kanál. Stisknutím tlačítka OK spustíte jeho sledování. Na kanály v daném seznamu přepínáte pouze tlačítky  $\Box$ 

 $+$  nebo  $\mathbf{w}$   $-$ .

### Ikony kanálů

Poté, co se seznam kanálů automaticky aktualizuje, budou nově nalezené kanály označeny  $\bigstar$ (hvězdička).

Pokud kanál uzamknete, bude označen  $\bigoplus$  (zámek).

### Seznam kanálů, informace

Je-li k dispozici digitální vysílání, budou během instalace nainstalovány digitální rádiové stanice. Na rádiový kanál lze přepnout podobně jako na televizní kanály. Při instalaci DVB-C obvykle rozhlasové stanice začínají od čísla kanálu 1001 výše.

Televizor umí přijímat standard digitálního televizního vysílání DVB. Je možné, že televizor nebude u některých provozovatelů televizního vysílání řádně fungovat v případě, že požadavky standardu nejsou zcela dodrženy.

### <span id="page-10-3"></span>Otevření seznamu kanálů

Vedle seznamu kanálů můžete vybrat filtrovaný seznam nebo si vybrat jeden ze seznamů oblíbených, které jste sami vytvořili.

Otevření aktuálního seznamu kanálů…

1 - Stisknutím tlačítka **I p**řepněte na televizi.

**2 -** Stisknutím tlačítka OK otevřete aktuální seznam kanálů.

**3 -** Stisknutím tlačítka BACK zavřete seznam

kanálů.

Výběr jednoho ze seznamů kanálů…

**1 -** Při zobrazeném seznamu kanálů stiskněte tlačítko + OPTIONS.

**2 -** Vyberte možnost Vybrat seznam kanálů a stiskněte tlačítko OK.

**3 -** V nabídce seznamů vyberte jeden z dostupných seznamů kanálů a stiskněte tlačítko OK.

Místo toho můžete nahoře na seznamu kanálů vybrat název seznamu a stisknutím tlačítka OK otevřít nabídku seznamů.

### Vyhledání kanálu

Kanál můžete hledat, pokud jej chcete najít v příliš dlouhém seznamu kanálů.

Televizor může vyhledávat kanál na jednom ze 2 hlavních seznamů kanálů – Anténní nebo Kabelové kanály.

Vyhledání kanálu…

1 - Stiskněte tlačítko **IV** 

**2 -** Stisknutím tlačítka OK otevřete aktuální seznam kanálů.

3 - Stiskněte tlačítko **+ OPTIONS**.

**4 -** Vyberte možnost Vybrat seznam kanálů a stiskněte tlačítko OK.

**5 -** Vyberte možnost Filtrovat anténní

kanály nebo Filtrovat kabelové kanály a stiskněte tlačítko OK.

**6 -** Vyberte možnost Vyhledat kanál a stisknutím tlačítka OK otevřete textové pole. K zadávání textu můžete použít klávesnici na dálkovém ovladači (máteli ji) nebo klávesnici na obrazovce.

**7 -** Zadejte číslo, název nebo součást názvu, vyberte možnost Použít a stiskněte tlačítko OK. Televizor bude vyhledávat odpovídající názvy kanálů ve vybraném seznamu.

Výsledky vyhledávání se zobrazí jako seznam kanálů – viz název seznamu nahoře. Výsledky vyhledávání zmizí, jakmile vyberete jiný seznam kanálů nebo seznam s výsledky vyhledávání zavřete.

### $\overline{53}$

# Seřazování seznamu kanálů

Seřazování kanálů můžete provést se všemi kanály. Seznam kanálů můžete nastavit tak, aby zobrazoval pouze televizní kanály nebo pouze rádiové stanice. U anténních/kabelových kanálů můžete nastavit seznam tak, aby zobrazoval nekódované nebo kódované kanály.

Nastavení filtru seznamu všech kanálů…

**1 -** Stiskněte tlačítko .

**2 -** Stisknutím tlačítka OK otevřete aktuální seznam kanálů.

3 - Stiskněte tlačítko **+ OPTIONS** 

**4 -** Vyberte možnost Vybrat seznam kanálů a stiskněte tlačítko OK.

**5 -** Vyberte, jak chcete seznam filtrovat: Filtrovat anténní kanály nebo Filtrovat kabelové kanály a stiskněte tlačítko OK.

**6 -** V nabídce Možnosti vyberte požadovaný filtr a aktivujte jej stisknutím tlačítka OK. Název filtru se zobrazí jako součást názvu seznamu kanálů nahoře na seznamu kanálů.

**7 -** Stisknutím tlačítka (vlevo) se vraťte o jeden krok zpět nebo stisknutím tlačítka  $\leftarrow$  nabídku zavřete.

### <span id="page-11-0"></span>5.4 Sledování kanálů

### Naladění kanálu

Chcete-li sledovat TV kanály, stiskněte tlačítko  $\blacksquare$ . Televizor se naladí na naposledy sledovaný kanál.

### Přepínání kanálů

Chcete-li přepínat kanály, stiskněte

tlačítko  $\overline{w}$  + nebo  $\overline{w}$  -

Znáte-li číslo kanálu, zadejte číslo číselnými tlačítky. Po zadání čísla kanálu na něj ihned přepnete stisknutím tlačítka OK.

Televizor zobrazuje informace získané z internetu – název a podrobnosti aktuálního a následujícího programu.

### Předchozí kanál

Chcete-li přepnout zpět na předchozí naladěný kanál, stiskněte tlačítko  $\leftarrow$  BACK.

Kanály můžete ladit také v Seznamu kanálů.

### Uzamknutí kanálu

### Postup uzamknutí a odemknutí kanálu

Pokud nechcete, aby děti některý kanál sledovaly, můžete jej uzamknout. Abyste pak mohli uzamčený kanál sledovat, je nutné zadat čtyřmístný kód PIN rodičovského zámku. Programy z připojeného zařízení nelze uzamknout.

Uzamknutí kanálu…

**1 -** Stiskněte tlačítko .

**2 -** Stisknutím tlačítka OK otevřete seznam kanálů.

Pokud je třeba, změňte seznam kanálů.

**3 -** Vyberte kanál, který chcete uzamknout.

4 - Stiskněte tlačítko + OPTIONS, vyberte

možnost Zamknout kanál a stiskněte tlačítko OK. **5 -** Pokud si jej televizor vyžádá, zadejte 4místný kód PIN. Zamknutý kanál je má označení  $\mathbf{\hat{H}}$  (zámek). **6 -** Stisknutím tlačítka (vlevo) se můžete vrátit o jeden krok zpět, stisknutím tlačítka  $\leftarrow$  BACK nabídku zavřete.

Odemknutí kanálu…

**1 -** Stiskněte tlačítko .

**2 -** Stisknutím tlačítka OK otevřete seznam kanálů. Pokud je třeba, změňte seznam kanálů.

**3 -** Vyberte kanál, který chcete odemknout.

4 - Stiskněte tlačítko **+ OPTIONS**, vyberte možnost Odemknout kanál a stiskněte tlačítko OK. **5 -** Pokud si jej televizor vyžádá, zadejte 4místný kód PIN.

**6 -** Stisknutím tlačítka (vlevo) se můžete vrátit o jeden krok zpět, stisknutím tlačítka  $\leftarrow$  BACK nabídku zavřete.

Pokud zamykáte nebo odemykáte kanály na seznamu kanálů, musíte kód PIN zadat pouze jednou, dokud seznam kanálů nezavřete.

Další informace získáte v nabídce Nápověda stisknutím barevného tlačítka - Klíčová slova a vyhledáním položky Rodičovský zámek.

### Vhodnost podle věku

Chcete-li zabránit dětem ve sledování pořadu nevhodného pro jejich věk, můžete nastavit vhodnost podle věku.

Digitální kanály mohou mít nastavenou vhodnost programů podle věku. Pokud je věkové omezení u daného programu vyšší nebo shodné s věkovým omezením, které si nastavíte, program bude uzamčen. Abyste mohli uzamčený program sledovat, je nutné zadat kód rodičovského hodnocení.

Postup nastavení vhodnosti podle věku…

1 - Vyberte možnost **Standardi > Rodičovský** zámek > Rodičovské hodnocení a stiskněte tlačítko OK.

**2 -** Zadejte 4místný kód rodičovského zámku. Pokud jste kód dosud nenastavili, vyberte možnost Nastavit kód v nabídce Rodičovský zámek. Zadejte 4místný kód rodičovského zámku a potvrďte jej. Nyní můžete nastavit omezení podle věku.

**3 -** Vraťte se do nabídky Rodičovské hodnocení, vyberte požadovaný věk a stiskněte tlačítko OK. 4 - Stisknutím tlačítka < (vlevo), v případě potřeby opakovaným, nabídku zavřete.

Chcete-li rodičovské hodnocení vypnout, vyberte možnost Žádné. V některých zemích je však nastavení rodičovského hodnocení povinné.

U některých vysílacích společností zamkne televizor pouze programy s vyšším nastaveným hodnocením. Rodičovské hodnocení podle věku se

### Možnosti kanálů

#### Otevření nabídky Možnosti

Během sledování kanálu si můžete nastavit různé možnosti.

K dispozici jsou různé možnosti v závislosti na typu sledovaného kanálu (analogový nebo digitální) nebo na uživatelském nastavení televizoru.

Otevření nabídky možností…

**1 -** Během sledování kanálu stiskněte tlačítko **+ OPTIONS 2 -** Opětovným stisknutím tlačítka + OPTIONS nabídku zavřete.

#### **Titulky**

#### Zapnutí

Digitální vysílání může mít u svých programů k dispozici titulky.

Zobrazit titulky…

Stiskněte tlačítko + OPTIONS a vyberte možnost Titulky.

Titulky můžete Zapnout nebo Vypnout. Místo toho můžete vybrat možnost Automaticky.

### Automatické

Pokud jsou součástí digitálního vysílání informace o jazyce a vysílaný program není ve vašem jazyce (jazyce nastaveném na televizoru), televizor může automaticky zobrazit titulky v jednom z vašich preferovaných jazyků titulků. Jeden z těchto jazyků titulků musí být rovněž součástí vysílání.

Preferovaný jazyk titulků můžete vybrat v nabídce Jazyk titulků.

#### Titulky z teletextu

Pokud sledujete analogové kanály, je nutné nastavit titulky u jednotlivých kanálů ručně.

**1 -** Přepněte na kanál a stisknutím tlačítka TEXT otevřete teletext.

**2 -** Zadejte číslo stránky pro titulky, obvykle 888. **3 -** Opětovným stisknutím tlačítka TEXT teletext zavřete.

Pokud během sledování tohoto analogového kanálu v nabídce Titulky vyberete možnost Zapnuto, titulky se zobrazí (pokud jsou k dispozici).

Chcete-li zjistit, který kanál je analogový nebo

digitální, přepněte na daný kanál a otevřete možnost Informace v možnosti + OPTIONS.

#### Jazyk titulků

#### Preferované jazyky titulků

Digitální vysílání může pro jeden pořad nabízet několik jazyků titulků. Můžete nastavit preferovaný primární a sekundární jazyk titulků. Pokud budou k dispozici titulky v jednom z těchto jazyků, televizor vybrané titulky zobrazí.

Nastavení primárního a sekundárního jazyka titulků…

1 - Přejděte na  $\bullet$  **Region a jazyk** 

a stiskněte tlačítko OK. **2 -** Vyberte možnost Jazyky > Primární

titulky nebo Sekundární titulky.

**3 -** Vyberte požadovaný jazyk a stiskněte tlačítko OK.

4 - Stisknutím tlačítka < (vlevo) se můžete vrátit o jeden krok zpět, stisknutím tlačítka  $\leftarrow$  BACK nabídku zavřete.

### Výběr jazyka titulků

Pokud nejsou k dispozici titulky v žádném z preferovaných jazyků, můžete vybrat jiný dostupný jazyk titulků. Pokud nejsou k dispozici žádné jazyky titulků, nemůžete tuto možnost vybrat.

Výběr jazyka titulků, když není k dispozici žádný z preferovaných jazyků…

1 - Stiskněte tlačítko **+ OPTIONS**.

**2 -** Vyberte možnost Jazyk titulků a vyberte jeden z jazyků titulků dočasně.

### Jazyk zvuku

#### Preferovaný jazyk zvuku

U digitálního vysílání se může pro určitý program nabízet několik jazyků pro zvuk (mluvené jazyky). Můžete nastavit preferovaný primární a sekundární jazyk zvuku. Pokud je k dispozici zvuk v jednom z těchto jazyků, televizor se na něj přepne.

Nastavení primárního a sekundárního jazyka zvuku…

1 - Přejděte na  $\bullet$  **Region a jazyk** 

a stiskněte tlačítko OK. **2 -** Vyberte možnost Jazyky > Primární

zvuk nebo Sekundární zvuk.

**3 -** Vyberte požadovaný jazyk a stiskněte tlačítko OK.

4 - Stisknutím tlačítka < (vlevo) se můžete vrátit o jeden krok zpět, stisknutím tlačítka  $\leftarrow$  BACK nabídku zavřete.

### Výběr jazyka zvuku

Pokud nejsou k dispozici žádné preferované jazyky, můžete vybrat jiný dostupný jazyk. Pokud nejsou k dispozici žádné jazyky pro zvuk, nemůžete tuto možnost vybrat.

Výběr jazyka, když není k dispozici žádný z preferovaných jazyků…

1 - Stiskněte tlačítko + OPTIONS.

**2 -** Vyberte možnost Jazyk zvuku a vyberte pro zvuk dočasně jeden z jazyků.

### Běžné rozhraní

Pokud jste do jednoho ze slotů Common Interface nainstalovali modul CAM, můžete zobrazit informace o modulu CAM a operátorovi nebo provádět nastavení spojená s modulem CAM.

Zobrazení informací o modulu CAM…

1 - Stiskněte tlačítko **za SOURCES**.

**2 -** Vyberte typ kanálu, pro který modul CAM používáte ve funkci Watch TV.

3 - Stiskněte tlačítko **+ OPTIONS** a klikněte na možnost Běžné rozhraní.

**4 -** Vyberte příslušný slot Common Interface a stiskněte tlačítko > (vpravo).

**5 -** Vyberte televizního operátora modulu CAM a stiskněte tlačítko OK. Další nabídky pak pocházejí od vysílací společnosti.

### HbbTV na tomto kanálu

Chcete-li zamezit přístupu na stránky HbbTV na konkrétním kanálu, můžete blokovat stránky HbbTV pouze pro tento kanál.

### Zapnout funkci HbbTV

Vyberte možnost **Mastavení** > Obecné nastavení > Více možností > Nastavení HbbTV > HbbTV > Zapnuto.

### Informace o programu

Zobrazení podrobných informací o pořadu

Zobrazení podrobných informací o pořadu…

**1 -** Nalaďte požadovaný kanál.

2 - Stiskněte tlačítko + OPTIONS, vyberte možnost Informace o programu a stiskněte tlačítko OK.

**3 -** Chcete-li tuto obrazovku zavřít, stiskněte tlačítko OK.

V nabídce Informace o programu stiskněte barevnou klávesu - NAPLÁNOVÁNO a dostanete se na

seznam plánovaného nahrávání. Nebo můžete také opakovaně stisknout tlačítko > (vpravo) a vstoupit do TV průvodce.

#### Mono / Stereo

Zvuk analogového kanálu můžete přepnout do režimu Mono nebo Stereo.

Přepnutí do režimu Mono nebo Stereo…

- **1** Ladění analogového kanálu.
- 2 Stiskněte tlačítko **+ OPTIONS**, vyberte

možnost Mono/Stereo a stiskněte tlačítko > (vpravo).

**3 -** Vyberte možnost Mono nebo Stereo a stiskněte tlačítko OK.

**4 -** Stisknutím tlačítka (vlevo) se můžete vrátit o jeden krok zpět, stisknutím tlačítka  $\leftarrow$  BACK nabídku zavřete.

### Funkce obraz v obraze (PIP)

Můžete sledovat televizní kanál na malé obrazovce během sledování videa z připojeného zařízení HDMI.

Pokud chcete sledovat televizní kanál při sledování videa z připojeného zařízení HDMI\*…

**1 -** Naladění TV kanálu.

2 - Stiskněte tlačítko **+ OPTIONS**, vyberte možnost Funkce obraz v obraze (PIP) a stiskněte tlačítko OK.

**3 -** Kanál, který jste sledovali, se zobrazí na malé obrazovce.

**4 -** V horní řadě domovské obrazovky můžete výběrem možnosti Otevřít nebo Zastavit přepnout nebo zavřít malou obrazovku.

\* V režimu obraz v obraze můžete sledovat pouze obraz televizního kanálu, zatímco zvuk tohoto kanálu bude vypnutý.

### Přeskupení kanálů

Měnit pořadí kanálů (přeuspořádat) můžete pouze v seznamu oblíbených položek.

Změna pořadí kanálů…

**1 -** Otevřete seznam oblíbených položek, který chcete přeuspořádat.

2 - Stiskněte tlačítko **+ OPTIONS**, vyberte možnost Přeskupení kanálů a stiskněte tlačítko OK.

**3 -** V seznamu oblíbených položek vyberte kanál, který chcete přeuspořádat, a stiskněte tlačítko OK.

4 - Tlačítky ∧ (nahoru) nebo ∨ (dolů) přesuňte kanál do požadované pozice.

**5 -** Stisknutím tlačítka OK potvrďte nové umístění.

**6 -** Stejným postupem můžete měnit pořadí kanálů, dokud seznam oblíbených položek nezavřete stisknutím tlačítka  $\leftarrow$  BACK.

### <span id="page-14-0"></span>5.5 Oblíbené kanály

### Oblíbené kanály

Do seznamu oblíbených kanálů můžete zařadit kanály, které se vám líbí.

Můžete vytvořit 4 různé seznamy oblíbených kanálů, v nichž budete snadno přepínat. Každý seznam oblíbených můžete individuálně pojmenovat. Pouze na seznamu oblíbených můžete přeuspořádat kanály.

Otevřete seznam oblíbených položek a pomocí šipky  $\wedge$  (nahoru) nebo  $\vee$  (dolů) vyberte požadovaný kanál. Stisknutím tlačítka OK spustíte jeho sledování. Na kanály v daném seznamu přepínáte pouze tlačítky  $\overline{w}$  + nebo  $\overline{w}$  -

### Vytvoření seznamu oblíbených

Vytvoření seznamu oblíbených kanálů…

1 - Stisknutím tlačítka **II** přepněte na televizi.

**2 -** Stisknutím tlačítka OK otevřete aktuální seznam kanálů.

3 - Stiskněte tlačítko **+ OPTIONS**.

**4 -** Vyberte možnost Vytvořit seznam oblíbených položek a stiskněte tlačítko OK.

**5 -** Na seznamu vlevo vyberte kanál, který chcete zařadit mezi oblíbené, a stiskněte tlačítko OK. Kanály se zařazují do seznamu vpravo v pořadí, ve kterém je přidáte. Pokud chcete akci zrušit, vyberte kanál na seznamu vlevo a znovu stiskněte tlačítko OK.

**6 -** V případě potřeby můžete pokračovat ve výběru a přidávat na seznam oblíbených položek další kanály.

**7 -** Pokud chcete přestat přidávat kanály, stiskněte tlačítko **< BACK**.

Televizor vás požádá, abyste seznam oblíbených položek přejmenovali. Můžete použít klávesnici na obrazovce.

**1 -** Pomocí klávesnice na obrazovce vymažte současný název a zadejte nový.

**2 -** Po dokončení vyberte tlačítko Zavřít a stiskněte tlačítko OK.

Televizor se přepne na nově vytvořený seznam oblíbených položek.

Můžete zadat několik kanálů současně nebo založit nový seznam oblíbených položekže duplikujete seznam kanálů se všemi kanály a odeberete kanály, o které nemáte zájem.

Kanály v novém seznamu oblíbených položek se přečíslují.

### Upravit Oblíbené

Pokud chcete do seznamu oblíbených položek najednou přidat řadu po sobě jdoucích kanálů, můžete použít funkci Upravit Oblíbené.

Přidání rozsahu kanálů…

**1 -** Otevřete seznam oblíbených položek, kam chcete přidat po sobě jdoucí kanály.

2 - Stiskněte tlačítko **+ OPTIONS**, vyberte možnost Upravit Oblíbené a stiskněte tlačítko OK. **3 -** V seznamu vlevo vyberte první kanál rozsahu, který chcete přidat, a stiskněte tlačítko OK.

4 - Stisknutím tlačítka **v** (dolů) vyberte poslední kanál rozsahu, který chcete přidat. Kanály se označí vpravo.

**5 -** Stisknutím tlačítka OK tento seznam kanálů přidejte a potvrďte.

Můžete také začít vytvářet seznam oblíbených položek pomocí funkce Upravit Oblíbené.

### Přejmenování seznamu oblíbených položek

Přejmenovat můžete pouze seznam oblíbených položek.

Přejmenování seznamu oblíbených položek…

**1 -** Otevřete seznam oblíbených položek, který chcete přejmenovat.

2 - Stiskněte tlačítko + OPTIONS, vyberte možnost Přejmenovat seznam oblíbených položek a stiskněte tlačítko OK.

**3 -** Pomocí klávesnice na obrazovce vymažte současný název a zadejte nový.

**4 -** Po dokončení vyberte tlačítko Zavřít a stiskněte tlačítko OK.

**5 -** Stisknutím tlačítka BACK zavřete seznam kanálů.

### Odebrání seznamu oblíbených položek

Odebrat můžete pouze seznam oblíbených položek.

Odebrání seznamu oblíbených položek…

**1 -** Otevřete seznam oblíbených položek, který chcete odebrat.

2 - Stiskněte tlačítko **+ OPTIONS**, vyberte možnost Odebrat seznam oblíbených položek a stiskněte tlačítko OK.

**3 -** Potvrďte odebrání seznamu.

### Přeskupení kanálů

Měnit pořadí kanálů (přeuspořádat) můžete pouze v seznamu oblíbených položek.

Změna pořadí kanálů…

**1 -** Otevřete seznam oblíbených položek, který chcete přeuspořádat.

2 - Stiskněte tlačítko **+ OPTIONS**, vyberte možnost Přeskupení kanálů a stiskněte tlačítko OK.

**3 -** V seznamu oblíbených položek vyberte kanál, který chcete přeuspořádat, a stiskněte tlačítko OK. 4 - Tlačítky ∧ (nahoru) nebo ∨ (dolů) přesuňte kanál do požadované pozice.

**5 -** Stisknutím tlačítka OK potvrďte nové umístění. **6 -** Stejným postupem můžete měnit pořadí kanálů, dokud seznam oblíbených položek nezavřete stisknutím tlačítka < BACK.

### Seznam oblíbených položek pro TV průvodce

TV průvodce můžete propojit se seznamem oblíbených.

**1 -** Při sledování TV kanálu dlouze stiskněte tlačítko > Vybrat seznam kanálů.

**2 -** Vyberte možnost Seznam oblíbených a stiskněte tlačítko OK.

3 - Stisknutím tlačítka **II TV GUIDE** otevřete TV průvodce.

TV průvodce umožňuje zobrazit seznam aktuálních a naplánovaných televizních pořadů pro vaše oblíbené kanály. Do náhledu budou za vaše oblíbené kanály připojeny také 3 nejpoužívanější kanály z výchozího seznamu vysílací společnosti. Abyste mohli tyto kanály používat, musíte je přidat do seznamu oblíbených (čtěte kapitolu "TV průvodce".

<span id="page-15-0"></span>Na každé straně TV průvodce najdete na vašem seznamu oblíbených kanálů tabulku "Věděli jste, že...". Kanál "Věděli jste, že..." poskytuje užitečné tipy, které vám pomohou zlepšit způsob, jakým televizor používáte.

5.6

# **Teletext**

### Stránky teletextu

Chcete-li otevřít text nebo teletext, stiskněte při sledování televizních kanálech tlačítko TEXT. Text zavřete dalším stisknutím tlačítka TEXT.

### Výběr stránky teletextu

Postup výběru stránky . . .

- **1** Zadejte číslo stránky pomocí číselných tlačítek.
- **2** Pohybujte se pomocí kurzorových kláves.

**3 -** Stisknutím barevného tlačítka vyberte jedno z barevně označených témat v dolní části obrazovky.

### Podstránky teletextu

Číslo stránky teletextu může obsahovat několik podstránek. Čísla podstránek se zobrazují v pruhu vedle čísla hlavní stránky.

Podstránku vyberete stisknutím tlačítka < nebo >.

### Přehled teletextu Stránky teletextu

Některé vysílací společnosti nabízejí tabulky stránek teletextu Text.

Otevře Tabulky stránek teletextu (T.O.P.). Chcete-li v teletextu otevřít tabulky stránek teletextu, stiskněte tlačítko + OPTIONS a vyberte možnost Přehled teletextu. Přehled.

### Hledání na teletextu

Lze vybrat slovo a vyhledat v teletextu všechny výskyty daného slova.

**1 -** Otevřete stránku teletextu a stiskněte tlačítko OK.

**2 -** Pomocí kurzorových kláves vyberte slovo nebo číslo.

**3 -** Znovu stiskněte tlačítko OK: ihned přejdete na další výskyt tohoto slova nebo čísla.

**4 -** Opětovným stisknutím tlačítka OK přejdete na následující výskyt.

**5 -** Vyhledávání ukončíte opakovaným stisknutím tlačítka </a> (nahoru) tak dlouho, až nebude označen žádný výběr.

### Teletext z připojeného zařízení

Některá zařízení, která přijímají televizní kanály, nabízejí také možnost Text. Slouží k otevření Textu z připojeného zařízení. . .

1 - Stiskněte tlačítko **II** SOURCES vyberte zařízení a stiskněte tlačítko OK.

**2 -** Během sledování kanálu na daném zařízení stiskněte tlačítko + OPTIONS, vyberte možnost Zobrazení tlačítek zařízení, vyberte tlačítko **a** a stiskněte tlačítko OK. **3 -** Stisknutím tlačítka BACK skryjete tlačítka zařízení.

**4 -** Chcete-li teletext ukončit, znovu stiskněte tlačítko ← BACK.

Digitální teletext (pouze Velká Británie)

Někteří poskytovatelé digitálního vysílání nabízejí na svých digitálních televizních kanálech digitální teletext nebo interaktivní televizní kanály. Tyto služby zahrnují běžný teletext s výběrem a procházením prostřednictvím číselných a barevných tlačítek a kurzorových kláves.

Chcete-li digitální teletext ukončit, stiskněte tlačítko < BACK.

\*Teletext je dostupný, pouze když jsou kanály instalované přímo na vestavěný tuner televizoru a set je v režimu televizoru. Pokud používáte set-top box, nebude na televizoru dostupný teletext. V takovém případě bude namísto toho použit teletext set-top boxu.

### <span id="page-16-0"></span>Možnosti teletextu

Stisknutím tlačítka + OPTIONS v teletextu otevřete nabídku možností…

• Zastavit stránku / Uvolnit stránku

Spustí nebo zastaví automatické otáčení podstránek.

• Duální obrazovka / Celá obrazovka

Zobrazí TV kanál a teletext vedle sebe.

• Přehled teletextu T.O.P.

Otevření teletextu T.O.P. (T.O.P.).

• Zvětšit / Normální zobrazení

Zvětší stránku teletextu pro pohodlnější čtení. • Odkrýt

Zruší skrytí informací na stránce.

• Opakování podstránek

Opakuje dostupné podstránky.

• Jazyk

Přepne skupinu znaků, které teletext využívá ke správnému zobrazení.

• Teletext 2.5

Aktivuje Teletext 2.5, který nabízí více barev a lepší grafiku.

### Nastavení teletextu

### Jazyk teletextu

Některé digitální televizní vysílací společnosti nabízejí několik jazyků teletextu.

Nastavení primárního a sekundárního jazyka teletextu. . .

**1 -** Vyberte možnost Nastavení > Region a jazyk a otevřete nabídku stisknutím tlačítka > (vpravo). **2 -** Vyberte možnost Jazyk > Primární teletext nebo Sekundární teletext a stiskněte tlačítko OK.

**3 -** Vyberte preferované jazyky teletextu.

**4 -** Stisknutím tlačítka (vlevo), v případě potřeby opakovaným, nabídku zavřete.

### Teletext 2.5

Je-li Teletext 2.5 k dispozici, nabízí více barev a lepší grafiku. Teletext 2.5 je aktivován jako standardní tovární nastavení.

Vypnutí Teletextu 2.5…

- **1** Stiskněte tlačítko TEXT.
- **2** Při zobrazeném teletextu stiskněte

tlačítko + OPTIONS.

**3 -** Vyberte možnost Text

2.5 > Vypnuto a stiskněte tlačítko OK.

4 - Stisknutím tlačítka < (vlevo), v případě potřeby opakovaným, nabídku zavřete.

57

### Interaktivní televize

### Informace o iTV

Díky interaktivní televizi některé společnosti poskytující digitální vysílání kombinují běžný televizní pořad s informacemi nebo stránkami zábavy. Na některých stránkách můžete reagovat na pořad nebo hlasovat, nakupovat online nebo zaplatit za pořad služby Video-On-Demand.

### HbbTV, MHEG, . . .

Vysílací společnosti používají různé interaktivní televizní systémy: HbbTV (Hybrid Broadcast Broadband TV) nebo iTV (Interactive TV – MHEG). Interaktivní televizi se někdy říká digitální teletext nebo červené tlačítko. Každý systém je však jiný.

Další informace najdete na internetových stránkách příslušných vysílacích společností.

### Co potřebujete

Interaktivní televize je k dispozici pouze na digitálních televizních kanálech. Chcete-li si plně vychutnat výhody interaktivní televize, potřebujete vysokorychlostní internetové připojení k televizoru.

### HbbTV

Pokud televizní kanál nabízí stránky HbbTV, musíte nejdříve zapnout možnost HbbTV v nastavení televizoru, abyste mohli zobrazit stránky.

 Nastavení > Obecné nastavení > Více možností > Nastavení HbbTV > HbbTV > Zapnuto.

### Použití služby iTV

### Otevření stránek iTV

Většina kanálů nabízejících vysílání HbbTV nebo iTV vás vyzve ke stisknutí červeného tlačítka - nebo tlačítka OK, kterým otevřete interaktivní program.

### Procházení stránkami iTV

K procházení stránkami iTV můžete použít kurzorové klávesy, barevná tlačítka, číselná tlačítka a tlačítko  $\leftarrow$  BACK. Ke sledování videí na stránkách iTV můžete použít tlačítka ▶ (Přehrát), II (Pozastavit) a ■ (Zastavit).

### Digitální teletext (pouze Velká Británie)

Chcete-li otevřít digitální teletext, stiskněte tlačítko TEXT. Chcete-li jej zavřít, stiskněte tlačítko < BACK.

#### Zavření stránek iTV

Většina stránek iTV vás informuje o tom, které tlačítko slouží k zavření. Chcete-li vynutit zavření stránky iTV, přepněte do dalšího televizního kanálu a stiskněte tlačítko < BACK.

# <span id="page-18-0"></span> $\overline{6}$ Instalace kanálů

<span id="page-18-1"></span> $\overline{61}$ 

# Instalace satelitu

### Informace o instalaci satelitu

### Až 4 satelity

V tomto televizoru můžete nainstalovat až 4 satelity (4 LNB). Na počátku instalace vyberte přesný počet satelitů, které chcete instalovat. Tím se instalace urychlí.

### Unicable

Pro připojení antény k televizoru můžete použít systém Unicable\*. Možnost Unicable vyberte na začátku instalace pro až 4 satelity.

\* Poznámka: Podporuje systém Unicable 1 (EN50494) a Unicable 2 (EN50607/JESS).

### Spuštění instalace

Před spuštěním instalace zkontrolujte, zda je satelitní anténa správně nasměrovaná.

Spuštění instalace satelitu…

**1 -** Vyberte

možnost **\*Nastavení > Kanály > Instalace** satelitu a stiskněte tlačítko OK. Je-li třeba, zadejte kód PIN.

**2 -** Vyberte možnost Vyhledávání

satelitů a stiskněte tlačítko OK.

**3 -** Vyberte možnost Vyhledat a stiskněte

tlačítko OK. Televizor vyhledá satelity.

**4 -** Vyberte možnost Instalovat a stiskněte tlačítko OK. Televizor zobrazuje aktuální nastavení instalace satelitu.

Chcete-li toto nastavení změnit, zvolte možnost Nastavení.

Nechcete-li nastavení změnit, zvolte možnost Vyhledat. Přejděte ke kroku 5.

**5 -** V nabídce Systém instalace vyberte počet satelitů, které chcete nainstalovat, nebo nastavte některý ze systémů Unicable. Vyberete-li možnost Unicable, můžete u každého tuneru nastavit číslo a frekvenci uživatelského pásma. V některých zemích můžete v nabídce Další nastavení upravit i určitá expertní nastavení jednotlivých konvertorů LNB. **6 -** Televizor vyhledá satelity dostupné ve směru vaší antény. To může trvat několik minut. Je-li nalezen satelit, na obrazovce se zobrazí jeho název a síla příjmu.

**7 -** Když televizor nalezne požadované satelity,

vyberte možnost Instalovat.

**8 -** Pokud satelit nabízí Balíčky kanálů, televizor dostupné balíčky zobrazí. Vyberte potřebný balíček Některé balíčky

nabízejí Rychlou nebo Kompletní instalaci obsažených kanálů; vyberte tedy jednu z možností. Televizor nainstaluje satelitní kanály a rozhlasové stanice.

**9 -** Uložte nastavení satelitu a nainstalované kanály a rozhlasové stanice zvolením možnosti Dokončit.

### Nastavení instalace satelitu

Nastavení instalace satelitu jsou předem nastavena pro jednotlivé státy. Nastavení určuje způsob, jak televizor vyhledává a instaluje satelity a satelitní kanály. Nastavení můžete kdykoli změnit.

Změna nastavení instalace satelitu…

**1 -** Spusťte instalaci satelitu.

**2 -** Na obrazovce, ze které spouštíte vyhledávání satelitů, vyberte možnost Nastavení a stiskněte tlačítko OK.

**3 -** Vyberte počet satelitů, které chcete nainstalovat, nebo nastavte některý ze systémů Unicable. Vybereteli možnost Unicable, můžete u každého tuneru nastavit číslo a frekvenci uživatelského pásma.

**4 -** Po dokončení vyberte tlačítko Další a stiskněte tlačítko OK.

**5 -** Stiskněte v nabídce Nastavení barevné tlačítko Hotovo , vrátíte se na obrazovku, z níž můžete spustit vyhledávání satelitů.

### Naváděcí transpondér a LNB

V některých zemích můžete upravit expertní nastavení jednotlivých konvertorů a LNB. Tato nastavení použijte pouze v případech, kdy se normální instalace nedaří. Máte-li nestandardní satelitní vybavení, můžete v těchto nastaveních změnit standardní nastavení. Někteří poskytovatelé služeb vám sdělí hodnoty pro transpondér nebo LNB, které zde můžete zadat.

### Satelitní moduly CAM

Pokud ke sledování satelitních kanálů používáte modul CAM (Conditional Access Module) s kartou Smart Card, doporučujeme provádět instalaci satelitu s modulem CAM zasunutým do televizoru.

Většina modulů CAM se používá k dekódování kanálů.

Moduly CAM nové generace (CI+ 1.3 s profilem operátora) umí nainstalovat všechny satelitní kanály do televizoru samy. Modul CAM vás k instalaci příslušných satelitů a kanálů vyzve. Tyto moduly CAM dokáží kanály nainstalovat a dekódovat a zároveň se starají i o pravidelné aktualizace.

### Balíčky kanálů

Poskytovatelé satelitních služeb mohou nabízet balíčky kanálů, které zahrnují bezplatné kanály (nekódované) a nabízejí výběr vhodný pro danou zemi. Některé satelity nabízejí předplacené balíčky – soubor kanálů, za které platíte.

Zvolíte-li předplacený balíček, může vás televizor požádat o vybrání Rychlé nebo Kompletní instalace. Chcete-li instalovat pouze kanály balíčku, zvolte možnost Rychlá, chcete-li instalovat balíček spolu se všemi ostatními dostupnými kanály, zvolte možnost Kompletní. Pro předplacené balíčky doporučujeme rychlou instalaci. Máte-li další satelity, které nejsou součástí vašeho předplaceného balíčku, doporučujeme kompletní instalaci. Všechny nainstalované kanály se uloží do seznamu kanálů Všechny.

### Nastavení Unicable

### Systém Unicable

Pro připojení antény k televizoru můžete použít jednokabelový systém nebo systém Unicable\*. Jednokabelový systém využívá k připojení satelitní antény ke všem satelitním přijímačům v systému jeden kabel. Jednokabelový systém se obvykle používá v bytových domech. Pokud používáte systém Unicable, televizor vás během instalace požádá o přiřazení čísla uživatelského pásma a příslušné frekvence. V tomto televizoru můžete nainstalovat až 4 satelity se systémem Unicable.

Pokud po instalaci systému Unicable zaznamenáte, že chybějí nějaké kanály, mohla ve stejnou chvíli v systému Unicable probíhat jiná instalace. Zopakujte instalaci a chybějící kanály se znovu objeví.

\* Poznámka: Podporuje systém Unicable 1 (EN50494) a Unicable 2 (EN50607/JESS).

#### Číslo uživatelského pásma

V systému Unicable musí být každý připojený satelitní tuner očíslován (např. 0, 1, 2, 3 atd.).

Dostupná uživatelská pásma a jejich čísla naleznete v přepínači systému Unicable. Pro termín Uživatelské pásmo se někdy používá zkratka UB (User band). Existují přepínače systému Unicable, které nabízejí 4 nebo 8 uživatelských pásem. Pokud v nastavení vyberete možnost Unicable, televizor vás požádá o přiřazení jedinečného čísla uživatelského pásma pro každý vestavěný satelitní tuner. Satelitní tuner nesmí mít stejné číslo uživatelského pásma jako jiný satelitní tuner v systému Unicable.

#### Uživatelská pásmová frekvence

Kromě čísla uživatelského pásma potřebuje vestavěný satelitní přijímač frekvenci vybraného čísla uživatelského pásma. Tyto frekvence se většinou zobrazují vedle čísla uživatelského pásma v přepínači systému Unicable.

### Ruční aktualizace kanálů

Aktualizaci kanálů můžete kdykoli spustit sami.

Spuštění ruční aktualizace kanálů…

**1 -** Vyberte

možnost **Mastavení** > Kanály > Instalace satelitu a stiskněte tlačítko OK.

**2 -** Vyberte možnost Vyhledat kanály a stiskněte tlačítko OK.

**3 -** Vyberte možnost Aktualizace kanálů a stiskněte tlačítko OK. Televizor se začne aktualizovat. Aktualizace může několik minut trvat.

**4 -** Postupujte podle pokynů na obrazovce. Aktualizace může několik minut trvat.

**5 -** Vyberte možnost Dokončit a stiskněte tlačítko OK.

### Přidání satelitu

K aktuální satelitní instalaci můžete přidat další satelit. Nainstalované satelity a jejich kanály zůstanou nezměněny. Někteří poskytovatelé satelitních služeb neumožňují přidání satelitu.

Na další satelit je třeba pohlížet jako na doplněk. Nejde o vaše hlavní předplatné satelitu ani o hlavní satelit, z něhož používáte balíček kanálů. Typicky byste přidali 4. satelit, pokud již máte nainstalovány 3 satelity. Pokud již máte nainstalovány 4 satelity, mohli byste zvážit nejprve odebrání jednoho satelitu, aby bylo možné přidat nový satelit.

#### Nastavení

Pokud máte aktuálně nainstalován pouze 1 nebo 2 satelity, nemusí vám aktuální nastavení instalace umožnit přidání doplňkového satelitu. Pokud potřebujete změnit nastavení instalace, je nutné znovu provést kompletní instalaci satelitů. Je-li nutná změna nastavení, nelze použít možnost Přidat satelit.

Přidání satelitu…

**1 -** Vyberte možnost  $\bullet$ **Nastavení > Kanály > Instalace** satelitu a stiskněte tlačítko OK. **2 -** Vyberte možnost Vyhledávání satelitů a stiskněte tlačítko OK. **3 -** Vyberte možnost Přidat satelit a stiskněte tlačítko OK. Zobrazí se aktuální satelity. **4 -** Vyberte možnost Vyhledat a stiskněte

tlačítko OK. Televizor vyhledá nové satelity. **5 -** Pokud televizor nalezl jeden nebo více satelitů, vyberte možnost Instalovat a stiskněte tlačítko OK. Televizor nainstaluje kanály nalezených satelitů. **6 -** Vyberte možnost Dokončit a stiskněte tlačítko OK. Kanály a rozhlasové stanice se uloží.

### Odebrání satelitu

Ze své aktuální instalace satelitů můžete odebrat jeden nebo více satelitů. Odeberete satelit i jeho kanály. Někteří poskytovatelé satelitních služeb odebrání satelitu neumožňují.

Odebrání satelitu…

**1 -** Vyberte

možnost **Mastavení** > Kanály > Instalace satelitu a stiskněte tlačítko OK. **2 -** Vyberte možnost Vyhledávání satelitů a stiskněte tlačítko OK. **3 -** Vyberte možnost Odebrat satelit a stiskněte tlačítko OK. Zobrazí se aktuální satelity. **4 -** Vyberte satelit a stisknutím tlačítka OK ho označte k odebrání, nebo zrušte jeho označení. **5 -** Stisknutím tlačítka (vlevo), v případě potřeby opakovaným, nabídku zavřete.

### Ruční instalace

Ruční instalace je určena pro odborné uživatele.

Ruční instalaci můžete použít k rychlému přidání nových kanálů ze satelitního transpondéru. Musíte znát frekvenci a polarizaci transpondéru. Televizor nainstaluje všechny kanály daného transpondéru. Bylli transpondér již nainstalován dříve, všechny jeho kanály, nové i ty staré, se přesunou na konec seznamu kanálů Všechny.

Pokud potřebujete změnit počet satelitů, není možné použít Ruční instalaci. Pokud je třeba tento úkon, je nutné provést kompletní instalaci pomocí možnosti Instalovat satelity.

Instalace transpondéru…

**1 -** Vyberte

možnost **Mastavení** > Kanály > Instalace satelitu a stiskněte tlačítko OK.

**2 -** Vyberte možnost Ruční instalace a otevřete nabídku stisknutím tlačítka > (vpravo).

**3 -** Máte-li nainstalován více než 1 satelit, vyberte možnost LNB, pro který chcete přidat kanály.

**4 -** Nastavte potřebnou hodnotu Polarizace. Pokud nastavíte možnost Režim přenosové rychlosti na hodnotu Ručně, můžete zadat přenosovou rychlost pod položkou Přenosová rychlost ručně.

5 - Pomocí šipek **^** (nahoru) nebo **v** (dolů) upravte frekvenci a potom vyberte možnost Hotovo. **6 -** Vyberte možnost Vyhledat a stiskněte

tlačítko OK. Síla signálu se zobrazí na obrazovce. **7 -** Chcete-li kanály z nového transpondéru uložit, vyberte možnost Uložit a stiskněte tlačítko OK. 8 - Stisknutím tlačítka < (vlevo), v případě potřeby opakovaným, nabídku zavřete.

### Naváděcí transpondér a LNB

V některých zemích můžete upravit expertní nastavení jednotlivých konvertorů a LNB. Tato nastavení použijte pouze v případech, kdy se normální instalace nedaří. Máte-li nestandardní satelitní vybavení, můžete v těchto nastaveních změnit standardní nastavení. Někteří poskytovatelé služeb vám sdělí hodnoty pro transpondér nebo LNB, které zde můžete zadat.

### Napájení LNB

Ve výchozím nastavení je Napájení LNB nastaveno na hodnotu Automat.

### Tón 22 kHz

Ve výchozím nastavení je Tón nastaven na hodnotu Automat.

### Nízká frekvence lokálního oscilátoru / Vysoká frekvence lokálního oscilátoru

Frekvence lokálního oscilátoru jsou nastaveny na standardní hodnoty. Tyto hodnoty upravujte pouze v případě, že používáte netradiční vybavení, které vyžaduje odlišné nastavení.

### Problémy

Televizor nemůže najít požadované satelity nebo instaluje stejné satelity dvakrát

• Zkontrolujte, zda je na počátku instalace nastaven správný počet satelitů. Můžete televizor nastavit tak, aby vyhledal jeden, dva nebo 3/4 satelity.

### LNB s duální hlavou nedokáže nalézt druhý satelit

• Pokud televizor nalezne jeden satelit, ale nemůže nalézt druhý, otočte o několik stupňů anténu. Nasměrujte anténu tak, aby přijímala nejsilnější signál z prvního satelitu. Na obrazovce zkontrolujte ukazatel síly signálu prvního satelitu. Když je první satelit nastaven na nejsilnější signál, vyberte možnost Hledat znovu a vyhledejte druhý satelit.

• Ujistěte se, že jsou v možnostech nastaveny Dva satelity.

### Změna nastavení instalace můj problém nevyřešila

• Všechna nastavení, satelity a kanály se ukládají teprve na konci instalace, když dokončujete postup.

### Všechny satelitní kanály zmizely

• Pokud používáte systém Unicable, zkontrolujte, zda jste v nastavení systému Unicable nastavili pro každý vestavěný satelitní tuner jedinečné číslo uživatelského pásma. Mohlo by se stát, že stejné číslo uživatelského pásma používá jiný satelitní tuner v daném systému Unicable.

### Některé satelitní kanály zřejmě zmizely ze seznamu kanálů

• Pokud se zdá, že některé kanály zmizely nebo nejsou na svém místě, vysílací společnost mohla změnit umístění těchto kanálů v transpondéru. Chcete-li obnovit pozice kanálů v seznamu kanálů, zkuste aktualizovat balíček kanálů.

### Nelze odebrat satelit

• Předplacené balíčky neumožňují odebrání satelitu. Chcete-li odebrat satelit, je nutné znovu provést kompletní instalaci a vybrat jiný balíček.

### Někdy je příjem nekvalitní

• Zkontrolujte, zda je satelitní anténa řádně připevněna. Silný vítr s ní může pohybovat. • Příjem může být zhoršen sněhem a deštěm.

### <span id="page-21-0"></span>6.2 Instalace antény

### Aktualizovat kanály

### Automatická aktualizace kanálu

Pokud přijímáte digitální kanály, můžete televizor nastavit tak, aby tyto kanály automaticky aktualizoval.

Televizor kanály jednou denně (v 7:00) aktualizuje a uloží nové kanály. Nové kanály se ukládají do seznamu kanálů a jsou označeny ikonou  $\ast$ . Kanály bez signálu jsou odstraněny. Aby mohla automatická aktualizace proběhnout, musí být televizor v pohotovostním režimu. Automatickou aktualizaci kanálů je možné vypnout.

Vypnutí automatické aktualizace…

1 - Vyberte možnost **C**Nastavení >

Kanály > Instalace antény/kabelu nebo Instalace antény a stiskněte tlačítko OK.

**2 -** Je-li třeba, zadejte kód PIN.

**3 -** Vyberte možnost Automatická aktualizace kanálů a stiskněte tlačítko OK.

**4 -** Vyberte možnost Vypnuto a stiskněte tlačítko OK.

**5 -** Stisknutím tlačítka (vlevo) se můžete vrátit o jeden krok zpět, stisknutím tlačítka  $\leftarrow$  BACK nabídku zavřete.

V případě nalezení nových kanálů nebo aktualizace či odstranění stávajících kanálů se při spuštění televizoru zobrazí zpráva. Pokud nechcete, aby tato zpráva zobrazovala po každé aktualizaci kanálů, můžete ji vypnout.

Vypnutí zprávy…

1 - Vyberte možnost **Mastavení** > Kanály > Instalace antény/kabelu nebo Instalace

- antény a stiskněte tlačítko OK. **2 -** Je-li třeba, zadejte kód PIN.
- **3** Vyberte možnost Zpráva o aktualizaci
- kanálu a stiskněte tlačítko OK.

**4 -** Vyberte možnost Vypnuto a stiskněte tlačítko OK.

**5 -** Stisknutím tlačítka (vlevo) se můžete vrátit o jeden krok zpět, stisknutím tlačítka  $\leftarrow$  BACK nabídku zavřete.

V některých zemích se automatická aktualizace kanálů provádí během sledování televize nebo v libovolném okamžiku, kdy je televizor v pohotovostním režimu.

### Ruční aktualizace kanálů

Aktualizaci kanálů můžete kdykoli spustit sami.

Spuštění ruční aktualizace kanálů…

### 1 - Vyberte možnost **X**Nastavení >

Kanály > Instalace antény/kabelu nebo Instalace antény a stiskněte tlačítko OK.

**2 -** Je-li třeba, zadejte kód PIN.

**3 -** Vyberte možnost Vyhledat kanály a stiskněte tlačítko OK.

**4 -** Vyberte možnost Spustit a stiskněte tlačítko OK.

**5 -** Vyberte možnost Aktualizace digitálních kanálů, vyberte možnost Další a stiskněte tlačítko OK.

**6 -** Vyberte možnost Spustit a aktualizujte digitální kanály stisknutím tlačítka OK. Může to trvat několik minut.

**7 -** Stisknutím tlačítka (vlevo) se můžete vrátit o jeden krok zpět, stisknutím tlačítka  $\leftarrow$  BACK nabídku zavřete.

### Přeinstalace kanálů

### Opětovná instalace všech kanálů

Všechny kanály můžete nainstalovat znovu, aniž byste změnili ostatní nastavení televizoru.

Je-li nastaven kód PIN, bude třeba před opakovanou instalací kanálů tento kód zadat.

Provedení opětovné instalace kanálů…

1 - Vyberte možnost **\*Nastavení** >

Kanály > Instalace antény/kabelu nebo Instalace antény a stiskněte tlačítko OK.

**2 -** Je-li třeba, zadejte kód PIN.

**3 -** Vyberte možnost Vyhledat kanály a stiskněte tlačítko OK.

**4 -** Vyberte možnost Spustit a stiskněte tlačítko OK. **5 -** Vyberte možnost Přeinstalace kanálů, vyberte možnost Další a stiskněte tlačítko OK.

**6 -** Vyberte zemi, ve které se nacházíte, a stiskněte tlačítko OK.

**7 -** Vyberte možnost Další a stiskněte tlačítko OK. **8 -** Vyberte požadovaný typ instalace, Anténa (DVB-T) nebo Kabel (DVB-C) a stiskněte tlačítko OK. **7 -** Vyberte možnost Další a stiskněte tlačítko OK. **10 -** Vyberte požadovaný typ kanálů, Digitální a analogové kanály nebo Pouze digitální kanály a stiskněte tlačítko OK.

**7 -** Vyberte možnost Další a stiskněte tlačítko OK. **12 -** Vyberte možnost Spustit a aktualizujte digitální kanály stisknutím tlačítka OK. Může to trvat několik minut.

13 - Stisknutím tlačítka < (vlevo) se můžete vrátit o jeden krok zpět, stisknutím tlačítka  $\leftarrow$  BACK nabídku zavřete.

### Přeinstalace televizoru

Můžete znovu nainstalovat celý televizor. Všechna nastavení televizoru budou přeinstalována.

Provedení instalace celého televizoru…

1 - Vyberte možnost **Mastavení > Obecné** nastavení > Znovu instalovat televizi a stiskněte tlačítko OK.

**2 -** Je-li třeba, zadejte kód PIN.

**3 -** Vyberte možnost Ano a potvrďte ji tlačítkem OK.

**4 -** Celý televizor se kompletně přeinstaluje. Všechna nastavení se resetují a nainstalované kanály se nahradí. Instalace může trvat několik minut.

**5 -** Stisknutím tlačítka (vlevo) se můžete vrátit o jeden krok zpět, stisknutím tlačítka  $\leftarrow$  BACK nabídku zavřete.

### Nastavení DVB

### Příjem DVB-T nebo DVB-C

Během instalace kanálů, těsně před vyhledáním kanálů, jste provedli volbu možnosti Anténa (DVB-T) nebo Kabel (DVB-C). Anténa DVB-T vyhledává pozemní analogové kanály a digitální kanály DVB-T/T2. Kabel (DVB-C) vyhledává analogové a digitální kanály dostupné u poskytovatele kabelové služby DVB-C.

### Instalace kanálu DVB-C

Pro usnadnění použití jsou všechna nastavení DVB-C nastavena automaticky.

Pokud vám operátor DVB-C poskytl konkrétní hodnoty DVB-C, ID sítě nebo síťovou frekvenci, zadejte je, když vás k tomu televizor vyzve během instalace.

### Konflikty čísel kanálů

V některých zemích mohou mít různé TV kanály (vysílací společnosti) stejné číslo kanálu. Televizor v průběhu instalace zobrazí seznam s konflikty čísel kanálů. U vícenásobných čísel kanálů je třeba vybrat, který TV kanál chcete nainstalovat s daným číslem kanálu.

#### Režim síťové frekvence

Pokud chcete rychle vyhledat kanály metodou Rychlé prohledávání dostupnou pod položkou Prohledávání frekvence, vyberte možnost Automaticky. Televizor použije jednu z předdefinovaných síťových frekvencí (nebo HC – Identifikační kanál), které používá většina poskytovatelů kabelových služeb ve vaší zemi.

Pokud jste pro vyhledávání kanálů obdrželi konkrétní síťovou frekvenci, vyberte možnost Ručně.

#### Síťová frekvence

Pokud je položka Režim síťové frekvence nastavena na hodnotu Ručně, můžete zde zadat hodnotu síťové frekvence, kterou jste obdrželi od poskytovatele kabelových služeb. Hodnotu zadejte pomocí číselných tlačítek.

### Prohledávání frekvence

Vyberte metodu vyhledávání kanálů. Můžete vybrat rychlejší metodu Rychlé prohledávání a použít předdefinovaná nastavení používaná většinou poskytovatelů kabelových služeb ve vaší zemi.

Pokud tato metoda nevyhledá žádné kanály nebo pokud některé kanály chybí, můžete vybrat rozšířenou metodu Plné vyhledávání. Vyhledání a instalace kanálů touto metodou trvá déle.

### Velikost frekvenčního kroku

Televizor vyhledává kanály v krocích po 8 MHz .

Pokud tato metoda nevyhledá žádné kanály nebo pokud některé kanály chybí, můžete vyhledávat v menších krocích po 1 MHz . Vyhledání a instalace kanálů v krocích po 1 MHz trvá déle.

#### Digitální kanály

Pokud víte, že poskytovatel kabelových služeb nenabízí digitální kanály, můžete vyhledávání digitálních kanálů vynechat.

#### Analogové kanály

Pokud víte, že poskytovatel kabelových služeb nenabízí analogové kanály, můžete vyhledávání analogových kanálů vynechat.

#### Volně dostupné / Kódované

Máte-li předplatné a modul CAM (Conditional Access Module – modul podmíněného přístupu) pro placené televizní služby, vyberte možnost Volně dostupné + kódované . Pokud jste si nepředplatili televizní kanály nebo služby, můžete vybrat možnost Pouze bezplatné kanály.

Chcete-li získat další informace, stiskněte v Nápovědě barevné tlačítko - Klíčová slova a vyhledejte položku CAM, Conditional Access Module.

### Kvalita příjmu

Můžete kontrolovat kvalitu a sílu signálu digitálního kanálu. Máte-li vlastní anténu, můžete změnit její polohu a pokusit se o zlepšení příjmu.

Kontrola kvality příjmu digitálního kanálu…

- **1** Nalaďte požadovaný kanál.
- 2 Vyberte možnost **ON**astavení >

Kanály > Instalace antény/kabelu nebo Instalace antény a stiskněte tlačítko OK. Je-li třeba, zadejte kód PIN.

**3 -** Vyberte možnost Digitální: Test

příjmu a stiskněte tlačítko OK.

**4 -** Vyberte možnost Vyhledat a stiskněte

tlačítko OK. Digitální frekvence je zobrazena pro daný kanál.

<span id="page-23-0"></span>**5 -** Vyberte znovu možnost Vyhledat a stiskněte tlačítko OK. Zkontroluje se kvalita signálu na této frekvenci. Výsledek se zobrazí na obrazovce. Abyste zlepšili příjem, můžete změnit polohu antény nebo zkontrolovat připojení.

**6 -** Můžete také změnit příslušnou frekvenci sami. Po jednom vybírejte číslo frekvence a hodnotu měňte pomocí tlačítek  $\land$  (nahoru) nebo  $\lor$  (dolů). Vyberte možnost Vyhledat a znovu spusťte test příjmu stisknutím tlačítka OK.

**7 -** Stisknutím tlačítka (vlevo), v případě potřeby opakovaným, nabídku zavřete.

### Ruční instalace

Analogové televizní kanály lze postupně nainstalovat ručně.

Ruční instalace analogových kanálů…

1 - Vyberte možnost *A***Nastavení** >

Kanály > Instalace antény/kabelu nebo Instalace antény a stiskněte tlačítko OK. Je-li třeba, zadejte kód PIN.

**2 -** Vyberte možnost Analogový: Ruční instalace a stiskněte tlačítko OK.

#### • Systém

Chcete-li nastavit televizní systém, vyberte možnost Systém.

Vyberte svou zemi nebo část světa, kde se nyní nacházíte, a stiskněte tlačítko OK.

• Vyhledat kanál

Najděte kanál výběrem možnosti Vyhledat<br>kanál a stiskněte tlačítko OK Při hledání kanálu kanál a stiskněte tlačítko můžete sami zadat frekvenci nebo nechat televizor, aby kanál vyhledal. Stiskněte tlačítko > (vpravo), vyberte možnost Vyhledat a stiskněte tlačítko OK. Kanál se vyhledá automaticky. Nalezený kanál se zobrazí na obrazovce. Pokud je příjem slabý, stiskněte tlačítko Vyhledat znovu. Chcete-li kanál uložit, vyberte možnost Hotovo a stiskněte tlačítko OK.

• Uložit

Kanál lze uložit pod aktuálním nebo pod novým číslem kanálu.

Vyberte možnost Uložit tento kanál neboUložit jako nový kanál a stiskněte tlačítko OK. Krátce se zobrazí číslo nového kanálu.

Tyto kroky lze opakovat, dokud nenajdete všechny dostupné analogové televizní kanály.

### $\overline{63}$ Kopie seznamu kanálů

### Úvod

Možnost Kopie seznamu kanálů je určena prodejcům a odborným uživatelům.

Díky možnosti Kopie seznamu kanálů lze zkopírovat kanály nainstalované v jednom televizoru do jiného televizoru Philips téže řady. Kopie seznamu kanálů ušetří čas při hledání kanálů, protože do televizoru se načte předdefinovaný seznam kanálů. Je třeba použít jednotku USB Flash s kapacitou nejméně 1 GB.

### Podmínky

• Oba televizory jsou ze stejné modelové řady.

• Oba televizory mají stejný typ hardwaru. Typ hardwaru zkontrolujete na typovém štítku na zadní straně televizoru.

• Oba televizory mají kompatibilní verze softwaru.

#### Aktuální verze kanálu

Kontrola aktuální verze seznamu kanálů...

1 - Vyberte možnost **Mastavení > Kanály, Kopie** seznamu kanálů, Aktuální verze a stiskněte tlačítko OK.

**2 -** Stisknutím tlačítka OK se položka zavře.

Aktuální verze softwaru

Kontrola aktuální verze softwaru televizoru…

1 - Vyberte možnost **Mastavení > Aktualizace** softwaru a otevřete nabídku stisknutím tlačítka > (vpravo).

**2 -** Vyberte možnost Informace o aktuálním softwaru a stiskněte tlačítko OK.

**3 -** Zobrazí se verze, poznámky k verzi a datum vytvoření. Je-li k dispozici číslo Netflix ESN, zobrazí se také.

4 - Stisknutím tlačítka < (vlevo), v případě potřeby opakovaným, nabídku zavřete.

### Kopírování seznamu kanálů

Kopírování seznamu kanálů…

**1 -** Zapněte televizor. Televizor by měl mít nainstalovány kanály.

**2 -** Připojte jednotku USB Flash.

3 - Vyberte možnost **Mastavení** > Kanály > Kopie seznamu kanálů a stiskněte tlačítko OK.

**4 -** Vyberte možnost Kopírovat na USB a stiskněte tlačítko OK. Aby mohlo kopírování proběhnout, můžete být požádáni o zadání kódu PIN rodičovského zámku.

**5 -** Po dokončení kopírování jednotku USB Flash odpojte.

**6 -** Stisknutím tlačítka (vlevo), v případě potřeby opakovaným, nabídku zavřete.

Nyní můžete zkopírovaný seznam kanálů přenést do jiného televizoru Philips.

### Verze seznamu kanálů

Kontrola aktuální verze seznamu kanálů...

### 1 - Vyberte možnost **X**Nastavení >

Kanály a otevřete nabídku stisknutím tlačítka > (vpravo).

**2 -** Vyberte možnost Kopie seznamu kanálů, vyberte možnost Aktuální verze a potom stiskněte tlačítko OK.

**3 -** Stisknutím tlačítka (vlevo), v případě potřeby opakovaným, nabídku zavřete.

### Nahrání seznamu kanálů

Do televizoru, který ještě není nainstalován

Podle toho, zda je váš televizor již nainstalován nebo ne, je třeba použít různé způsoby odeslání seznamu kanálů.

Do televizoru, který ještě není nainstalován

**1 -** Zapojením zástrčky spusťte instalaci a vyberte jazyk a zemi. Přeskočte možnost vyhledání kanálů. Dokončete instalaci.

**2 -** Připojte do televizoru jednotku USB Flash se seznamem kanálů.

**3 -** Chcete-li spustit nahrání seznamu kanálů, stiskněte tlačítko  $\bullet$ Nastavení > Kanály > Kopie seznamu kanálů > Kopírovat do TV a stiskněte tlačítkoOK. Je-li třeba, zadejte kód PIN.

**4 -** Televizor vás informuje, zda se seznam kanálů do televizoru zkopíroval úspěšně. Odpojte jednotku USB Flash.

### Do již nainstalovaného televizoru

Podle toho, zda je váš televizor již nainstalován nebo ne, je třeba použít různé způsoby odeslání seznamu kanálů.

### Do již nainstalovaného televizoru

**1 -** Ověřte nastavení země televizoru. (Pokyny k ověření nastavení najdete v kapitole Znovu instalovat všechny kanály. Projděte uvedeným postupem k nastavení země. Chcete-li instalaci zrušit, stiskněte tlačítko  $\leftarrow$  BACK.)

Je-li země správná, pokračujte krokem 2. Není-li země správná, je třeba instalaci spustit znova. Přečtěte si kapitolu Opětovná instalace všech kanálů

a spusťte instalaci. Vyberte správnou zemi a přeskočte hledání kanálů. Dokončete instalaci. Po skončení se vraťte ke kroku 2.

**2 -** Připojte do televizoru jednotku USB Flash se seznamem kanálů.

**3 -** Chcete-li spustit nahrání seznamu kanálů, stiskněte tlačítko **\*** Nastavení > Kanály > Kopie seznamu kanálů > Kopírovat do TV a stiskněte tlačítkoOK. Je-li třeba, zadejte kód PIN.

**4 -** Televizor vás informuje, zda se seznam kanálů do televizoru zkopíroval úspěšně. Odpojte jednotku USB Flash.

# <span id="page-25-0"></span>7 Připojit zařízení

### <span id="page-25-1"></span> $\overline{71}$

# Informace o připojení

### Průvodce možnostmi připojení

Zařízení vždypřipojte k televizoru pomocí konektoru nejvyšší dostupné kvality. Používejte také kvalitní kabely, abyste zajistili kvalitní přenos obrazu a zvuku.

Když připojíte nějaké zařízení, televizor rozpozná jeho typ a přiřadí mu odpovídající typový název. Tento typový název můžete podle potřeby změnit. Je-li nastaven správný typový název zařízení, televizor při nastavení tohoto zařízení v nabídce Zdroj automaticky přepne na odpovídající optimální nastavení.

### HDMI ARC

Všechna připojení HDMI v televizoru mají zpětný zvukový kanál HDMI ARC (neboli Audio Return Channel).

Pokud má zařízení, obvykle systém domácího kina (HTS neboli Home Theatre System), rovněž konektor HDMI ARC, připojte je k libovolnému konektoru HDMI na tomto televizoru. Použijete-li připojení HDMI ARC, není třeba připojovat zvláštní audio kabel, který odesílá zvuk televizního obrazu do zařízení HTS. Připojení HDMI ARC oba signály kombinuje.

K připojení zařízení HTS můžete použít libovolný konektor HDMI na tomto televizoru, ale funkce ARC je k dispozici pouze pro jedno zařízení nebo připojení současně.

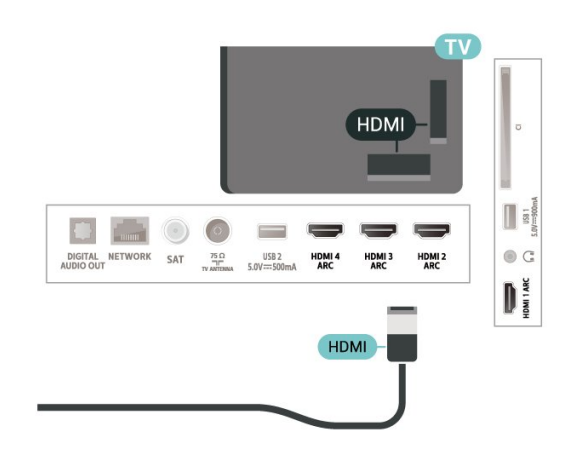

### Port pro anténu

Máte-li set top box (digitální přijímač) nebo rekordér, připojte kabely antény tak, aby signál antény procházel nejprve set top boxem nebo rekordérem a poté teprve vstoupil do televizoru. Takto mohou anténa a set top box odesílat případné další kanály do rekordéru k nahrávání.

# Porty HDMI

### Kvalita HDMI

Nejlepší kvalitu obrazu a zvuku nabízí připojení HDMI. Jediný kabel HDMI přenáší obrazový i zvukový signál. Použití kabelu HDMI pro televizní signál.

Pro nejlepší kvalitu přenosu použijte vysokorychlostní kabel HDMI; nepoužívejte kabel delší než 5 m.

Pokud zařízení připojené přes HDMI nefunguje správně, zkontrolujte, zda problém nevyřeší použití jiného nastavení HDMI Ultra HD. Více informací získáte stisknutím barevného tlačítka - Klíčová slova a vyhledáním položky HDMI Ultra HD.

### Ochrana proti kopírování

Porty HDMI podporují funkci HDCP 2.2 (Highbandwidth Digital Content Protection). HDCP je signál ochrany proti kopírování chránící obsah disků DVD nebo Blu-ray. Označuje se také jako DRM (Digital Rights Managament).

### HDMI CEC - EasyLink

Nejlepší kvalitu obrazu a zvuku nabízí připojení HDMI. Jediný kabel HDMI přenáší obrazový i zvukový signál. Používejte kabel HDMI pro signály s kvalitou obrazu HD (High Definition). Pro nejlepší kvalitu přenosu použijte vysokorychlostní kabel HDMI; nepoužívejte kabel delší než 5 m.

Připojte zařízení kompatibilní s funkcí HDMI CEC do televizoru a budete je moci ovládat pomocí dálkového ovladače televizoru.

V televizoru a připojeném zařízení musí být zapnuta funkce EasyLink HDMI CEC.

### Zapnout funkci EasyLink

 $\bullet$  Nastavení > Obecné nastavení > EasyLink > EasyLink > Zapnuto.

Ovládání zařízení kompatibilního s funkcí HDMI CEC pomocí dálkového ovladače televizoru

 $\bullet$  Nastavení > Obecné nastavení > EasyLink > Dálkové ovládání EasyLink > Zapnuto.

#### Poznámka:

• Funkce EasyLink nemusí fungovat u zařízení jiných značek.

• Funkce HDMI-CEC má u jiných značek jiné názvy, Jako příklady lze uvést: Anynet, Aquos Link, Bravia Theatre Sync, Kuro Link, Simplink a Viera Link. Ne všechny značky jsou s funkcí EasyLink plně kompatibilní. Uvedené příklady značek používaných pro funkci HDMI CEC jsou majetkem jejich příslušných vlastníků.

## <span id="page-26-0"></span> $\overline{72}$ CAM s kartou Smart Card -  $Cl+$

### $Cl+$

Tento televizor je připraven pro služby podmíněného přístupu CI+.

Služby CI+ vám umožní sledovat prémiové programy v kvalitě HD, například filmy a sport, jež nabízejí televizní vysílací společnosti ve vašem regionu. Tyto programy jsou kódovány operátorem televizoru a dekódovány předplaceným modulem CI+. Operátoři digitálních TV poskytují modul CI+

(Conditional Access Module – modul podmíněného přístupu; CAM) a doprovodnou chytrou kartu, když si předplatíte jejich prémiové programy. Tyto programy se vyznačují vysokou úrovní ochrany proti kopírování.

Další informace o podmínkách vám poskytne vysílací společnost zajišťující digitální televizní vysílání.

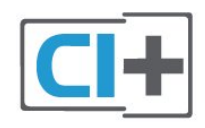

### Smart Card

Vysílací společnosti zajišťující digitální televizní vysílání vám poskytnou tento modul CI+ (Conditional Access Module – modul podmíněného přístupu neboli CAM) a příslušnou kartu Smart Card, když si předplatíte jejich prémiové programy.

<span id="page-26-1"></span>Vložte kartu Smart Card do modulu CAM. Postupujte podle pokynů, které vám poskytne příslušná vysílací společnost.

Vložení modulu CAM do televizoru…

**1 -** Správný směr vložení zjistíte pohledem na modul CAM. Nesprávným vložením můžete poškodit modul

### CAM a televizor.

**2 -** Přistupte k televizoru zezadu. Modul CAM uchopte tak, aby jeho přední strana směřovala k vám, a jemně jej zasuňte do slotu COMMON INTERFACE.

**3 -** Modul CAM uchopte tak, aby jeho přední strana směřovala k vám, a jemně jej zasuňte do slotu. Modul CAM zasuňte co nejdále a nechte jej trvale ve slotu.

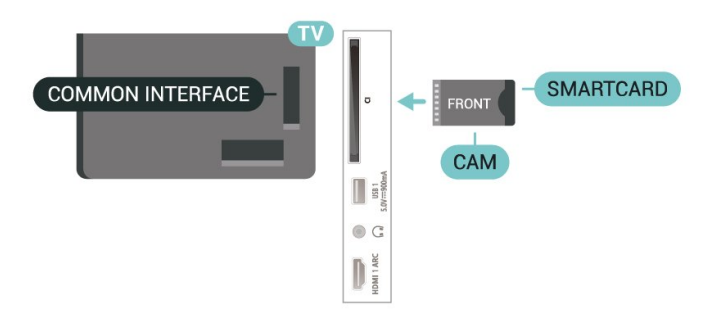

Po zapnutí televizoru může několik minut trvat, než se modul CAM aktivuje. Když je vložen modul CAM a je uhrazeno předplatné (způsoby předplatného se mohou lišit), můžete sledovat kódované kanály podporované kartou Smart Card modulu CAM.

Vložený modul CAM s kartou Smart Card je určen výhradně pro váš televizor. Pokud modul CAM vyjmete, nebudete moci dále sledovat kódované kanály modulem CAM podporované.

### Hesla a kódy PIN

U některých modulů CAM je nutné ke sledování kanálů zadat kód PIN. Při nastavování kódu PIN u modulu CAM doporučujeme použít stejný kód, jaký používáte při odemykání televizoru.

Nastavení kódu PIN u modulu CAM…

1 - Stiskněte tlačítko **II** SOURCES.

**2 -** Vyberte typ kanálu, pro který modul CAM používáte ve funkci Watch TV.

3 - Stiskněte tlačítko **+ OPTIONS** a klikněte na možnost Běžné rozhraní.

**4 -** Vyberte vysílací společnost modulu CAM. Další nabídky pak pocházejí od vysílací společnosti. Podle pokynů na obrazovce vyhledejte nastavení kódu PIN.

### 7.3 Systém domácího kina – HTS

### Připojení přes HDMI ARC

Systém domácího kina (HTS) připojte k televizoru pomocí kabelu HDMI. Můžete připojit zařízení Philips Soundbar nebo systém HTS s vestavěným přehrávačem disků.

### <span id="page-27-0"></span>HDMI ARC

Je-li váš systém domácího kina vybaven konektorem HDMI ARC, můžete pro připojení použít libovolný konektor HDMI na televizoru. Použijete-li připojení HDMI ARC, není třeba připojovat další audio kabel. Připojení HDMI ARC kombinuje oba signály. Všechna připojení HDMI na televizoru nabízejí signál zpětného zvukového kanálu (ARC). Jakmile však systém domácího kina připojíte, televizor může odesílat signál ARC pouze do tohoto konektoru HDMI.

<span id="page-27-1"></span>Synchronizace zvuku s obrazem (synchr.)

Pokud zvuk neodpovídá obrazu na obrazovce, můžete u většiny systémů domácího kina nastavit prodlevu, aby si zvuk a obraz odpovídaly.

### Připojení přes HDMI

Systém domácího kina (HTS) připojte k televizoru pomocí kabelu HDMI. Můžete připojit zařízení Philips Soundbar nebo systém HTS s vestavěným přehrávačem disků.

<span id="page-27-2"></span>Jestliže systém domácího kina není vybaven konektorem HDMI ARC, přidejte optický audio kabel pro odesílání zvuku (Toslink) k televiznímu obrazu do systému domácího kina.

### Synchronizace zvuku s obrazem (synchr.)

Pokud zvuk neodpovídá obrazu na obrazovce, můžete u většiny systémů domácího kina nastavit prodlevu, aby si zvuk a obraz odpovídaly.

### Problémy se zvukem systému domácího kina

### Zvuk s hlasitým šumem

Pokud sledujete video ze zapojené jednotky USB Flash nebo počítače, zvuk z vašeho systému domácího kina může být zkreslený. Tento šum se vyskytuje v případě, že má audio- nebo videosoubor zvuk DTS, avšak systém domácího kina není vybaven funkcí zpracování zvuku DTS. Tento problém lze vyřešit nastavením možnosti Formát digitálního výstuputelevizoru na možnost Stereo.

Vyberte možnost **Mastavení > Zvuk > Více** možností > Formát digitálního výstupu.

Žádný zvuk

Pokud není slyšet zvuk televizoru ze systému domácího kina, zkontrolujte, zda je kabel HDMI připojen ke konektoru HDMI ARC systému domácího kina. Všechna připojení HDMI televizoru jsou připojení HDMI ARC

### 7.4 Chytré telefony a tablety

Pokud chcete k televizoru připojit chytrý telefon nebo tablet, můžete využít bezdrátové připojení. Pokud chcete využít bezdrátové připojení, stáhněte si do chytrého telefonu nebo tabletu aplikaci Philips TV Remote App z oblíbeného obchodu s aplikacemi.

### 7.5 Přehrávač Blu-ray disků

Přehrávač Blu-ray disků připojte k televizoru pomocí vysokorychlostního kabelu HDMI.

Pokud je přehrávač Blu-ray disků vybaven rozhraním EasyLink HDMI CEC, můžete jej ovládat pomocí dálkového ovladače televizoru.

Více informací získáte v nabídce Nápověda, stisknutím barevného tlačítka - Klíčová slova a vyhledáním položky EasyLink HDMI CEC.

### 7.6 Bluetooth

### Párování zařízení

Umístěte bezdrátový reproduktor maximálně 5 metrů od televizoru. Přečtěte si uživatelskou příručku k danému zařízení, kde jsou uvedeny konkrétní informace ohledně párování a dosahu bezdrátového signálu. Zkontrolujte, že je nastavení Bluetooth v televizoru zapnuté.

Bezdrátový gamepad můžete používat ihned po spárování. Spárovaný bezdrátový reproduktor můžete vybrat pro přehrávání zvuku z televizoru. Když je zařízení spárované, nemusíte ho párovat znovu, dokud ho neodeberete.

Postup spárování zařízení Bluetooth s televizorem…

**1 -** Zapněte zařízení Bluetooth a umístěte jej do dosahu televizoru.

2 - Vyberte možnost **Mastavení >Bezdrátové** a kabelové sítě a otevřete nabídku stisknutím tlačítka > (vpravo).

**3 -** Vyberte možnost Bluetooth > Vyhledat zařízení Bluetooth a stiskněte tlačítko OK.

**4 -** Vyberte možnost Vyhledat a stiskněte tlačítko OK. Postupujte podle pokynů na obrazovce. Spárujte zařízení s televizorem a televizor si uloží připojení. Je možné, že bude nutné nejprve zrušit párování spárovaného zařízení, pokud byl dosažen maximální počet spárovaných zařízení.

**5 -** Zvolte typ zařízení a stiskněte tlačítko OK.

**6 -** Stisknutím tlačítka (vlevo), v případě potřeby opakovaným, nabídku zavřete.

### Výběr zařízení

Postup výběru bezdrátového zařízení…

<span id="page-28-1"></span>1 - Vyberte možnost **Mastavení** > Bezdrátové a kabelové sítě a stiskněte tlačítko OK. **2 -** Vyberte možnost Bluetooth > Vyhledat zařízení Bluetooth a stiskněte tlačítko OK.

**3 -** Vyberte bezdrátové zařízení ze seznamu

a stiskněte tlačítko OK.

**4 -** Stisknutím tlačítka (vlevo), v případě potřeby opakovaným, nabídku zavřete.

### Odebrání zařízení

Bezdrátové zařízení Bluetooth můžete připojit a odpojit. Bezdrátové zařízení Bluetooth můžete také odebrat. Spárování zařízení Bluetooth se po odebrání zruší.

Odebrání a odpojení bezdrátového zařízení…

1 - Vyberte možnost **O**Nastavení > Bezdrátové a kabelové sítě a stiskněte tlačítko OK. **2 -** Vyberte možnost Bluetooth > Odebrat Bluetooth zařízení a stiskněte tlačítko OK. **3 -** Vyberte bezdrátové zařízení ze seznamu a stiskněte tlačítko OK. **4 -** Vyberte možnost Odpojit nebo Odebrat a stiskněte tlačítko OK.

**5 -** Stiskněte tlačítko OK a potvrďte dalším

<span id="page-28-2"></span>stisknutím tlačítka OK.

**6 -** Stisknutím tlačítka (vlevo), v případě potřeby opakovaným, nabídku zavřete.

### <span id="page-28-0"></span>7.7 Sluchátka

Sluchátka můžete připojit ke konektoru  $\bigcap$  na zadní straně televizoru. Jedná se minikonektor 3,5 mm. Hlasitost sluchátek lze nastavit samostatně.

Nastavení hlasitosti…

1 - Vyberte možnost **C**Nastavení, vyberte Zvuk > Hlasitost sluchátek a stiskněte tlačítko OK. 2 - Pomocí šipek **^** (nahoru) nebo **v** (dolů) upravte hodnotu.

**3 -** Stisknutím tlačítka (vlevo), v případě potřeby opakovaným, nabídku zavřete.

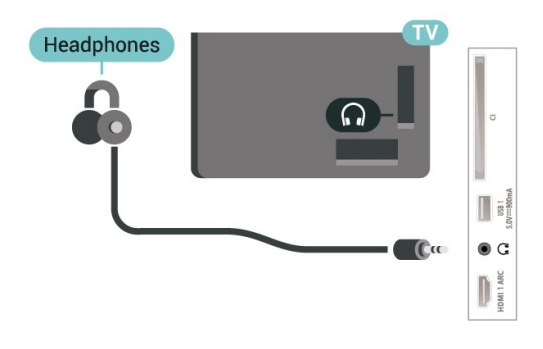

### 7.8 Herní konzole

### HDMI

Nejlepší kvality dosáhnete, pokud herní konzoli připojíte ke konektoru na televizoru pomocí vysokorychlostního kabelu HDMI.

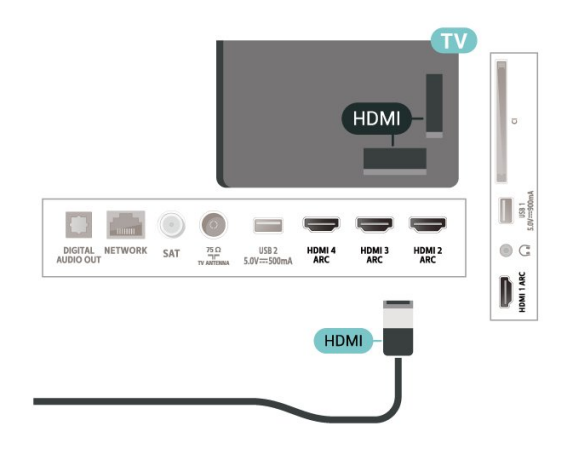

### 7.9 Pevný disk USB

### Co potřebujete

Pokud připojíte pevný disk USB, můžete pozastavit nebo nahrávat digitální televizní vysílání (vysílání DVB apod.).

### Minimální místo na disku

• Pozastavení

Abyste mohli vysílání pozastavit, je nutné používat pevný disk kompatibilní s rozhraním USB 2.0 s minimální kapacitou 4 GB.

• Nahrávání

Chcete-li pozastavit a nahrávat vysílání, je nezbytný pevný disk s alespoň 250 GB volného místa.

Chcete-li získat další informace o postupu instalace

pevného disku USB, stiskněte v Nápovědě barevné tlačítko - Klíčová slova a vyhledejte položku Pevný disk USB.

### Instalace

Vysílání můžete pozastavovat a nahrávat teprve po zformátování pevného disku USB. Formátováním budou z pevného disku USB odebrány všechny soubory.

**1 -** Připojte pevný disk USB k jednomu z portů USB na televizoru. Během formátování nepřipojujte žádné jiné zařízení USB do ostatních portů USB.

**2 -** Zapněte pevný disk USB a televizor.

**3 -** Když je televizor naladěn na digitální televizní kanál, stiskněte tlačítko **II** (Pozastavit). Pokus o pozastavení spustí formátování.

Postupujte podle pokynů na obrazovce.

Když je pevný disk USB naformátován, nechte jej trvale připojený.

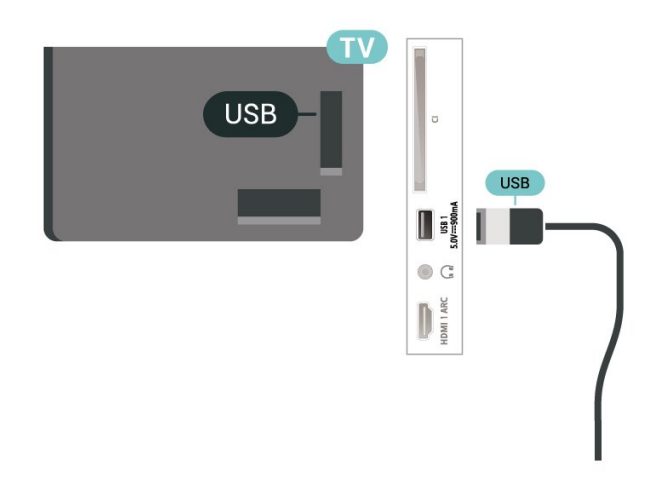

### Varování

<span id="page-29-0"></span>Pevný disk USB je zformátován výhradně pro tento televizor. Uložené nahrávky nelze použít na jiném televizoru nebo na počítači. Nahrávané soubory na pevném disku USB nekopírujte a neměňte žádnou počítačovou aplikací. Můžete je tak poškodit. Pokud naformátujete jiný pevný disk USB, bude obsah na něm ztracen. Pevný disk USB nainstalovaný v televizoru musíte před použitím s počítačem znovu naformátovat.

### Formátování

Pozastavovat a nahrávat vysílání nebo ukládat aplikace můžete až po zformátování pevného disku USB. Formátováním budou z pevného disku USB odebrány všechny soubory. Pokud chcete nahrávat vysílání podle údajů TV průvodce na internetu, musíte před instalací pevného disku USB nejprve nastavit připojení televizoru k internetu.

### Varování

Pevný disk USB je zformátován výhradně pro tento televizor. Uložené nahrávky nelze použít na jiném televizoru nebo na počítači. Nahrávané soubory na pevném disku USB nekopírujte a neměňte žádnou počítačovou aplikací. Můžete je tak poškodit. Pokud naformátujete jiný pevný disk USB, bude obsah na něm ztracen. Pevný disk USB nainstalovaný v televizoru musíte před použitím s počítačem znovu naformátovat.

\* Připojte pevný disk USB o velikosti menší než 2 TB.

Formátování pevného disku USB…

**1 -** Připojte pevný disk USB k jednomu z portů USB na televizoru. Během formátování nepřipojujte žádné jiné zařízení USB do ostatních portů USB.

**2 -** Zapněte pevný disk USB a televizor.

**3 -** Vyberte možnost Nahrávky pokud chcete využít funkce Pozastavit TV a nahrávání, jinak vyberte možnost Aplikace pro uložení aplikací. Postupujte podle pokynů na obrazovce.

**4 -** Po naformátování budou odebrány všechny soubory a data.

**5 -** Když je pevný disk USB naformátován, nechte jej trvale připojený.

Chcete-li získat další informace,

v nabídce Nápověda stiskněte barevné tlačítko Klíčová slova a vyhledejte položku Pozastavení televizního vysílání, Nahrávání nebo Aplikace.

### 7.10 Klávesnice USB

### Připojení

Připojte USB klávesnici (typu USB-HID) pro zadávání textu v televizoru.

Připojte je do jednoho z konektorů USB.

### Konfigurace

### Instalace klávesnice

Chcete-li nainstalovat klávesnici USB, zapněte televizor a připojte klávesnici USB k jednomu z konektorů USB na televizoru. Když televizor poprvé rozpozná klávesnici, můžete vybrat své rozvržení klávesnice a svou volbu vyzkoušet. Pokud jako první vyberete azbuku nebo řeckou klávesnici, můžete vybrat sekundární rozložení klávesnice s latinkou.

Postup změny rozložení klávesnice později, po provedení prvotního nastavení…

1 - Vyberte možnost **O**Nastavení > Obecné nastavení a otevřete nabídku stisknutím tlačítka > (vpravo).

**2 -** Vyberte možnost Nastavení klávesnice USB a stiskněte tlačítko OK, čímž spustíte nastavení klávesnice.

### Speciální klávesy

### Klávesy pro zadávání textu

- Tlačítko Enter = OK
- Backspace = odstranění znaku před kurzorem
- Kurzorové klávesy = procházení textovým polem
- Chcete-li přepnout mezi rozložením klávesnice

v případě, že je nastaveno sekundární rozložení, stiskněte současně klávesy Ctrl + mezerník.

### Klávesy pro aplikace a internetové stránky

- Tab a Shift + Tab = Další a Předchozí
- <span id="page-30-1"></span>• Home = přechod na začátek stránky
- End = přechod na konec stránky
- Page Up = přechod o jednu stránku nahoru
- Page Down = přechod o jednu stránku dolů
- + = zvětšení o jeden krok
- - = zmenšení o jeden krok
- \* = přizpůsobení webové stránky šířce obrazovky

### <span id="page-30-0"></span>7.11 Jednotka Flash USB

Můžete zobrazit fotografie nebo přehrávat hudbu z připojené jednotky USB Flash.

Když je televizor zapnutý, připojte jednotku USB Flash do jednoho z konektorů USB na televizoru.

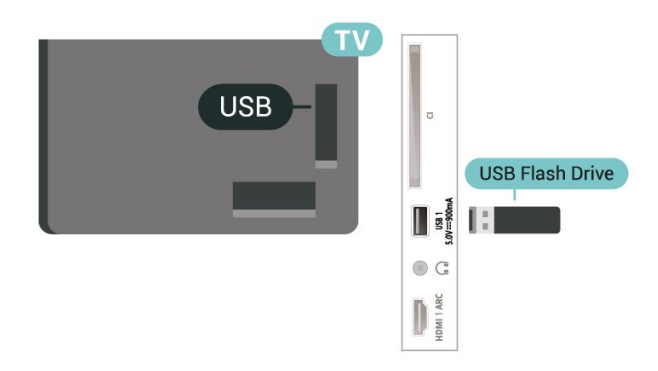

Televizor detekuje paměťové zařízení a otevře seznam s jeho obsahem.

Neobjeví-li se seznam obsahu automaticky, stiskněte tlačítko **za SOURCES** a vyberte možnost USB.

Chcete-li přestat sledovat obsah paměťové jednotky USB, stiskněte možnost **EXIT** nebo vyberte jinou aktivitu.

Zařízení USB kdykoli odpojíte vypojením zařízení.

#### Ultra HD v zařízení USB

Můžete prohlížet fotky v rozlišení Ultra HD z připojeného zařízení USB nebo jednotky flash. Pokud je rozlišení fotky vyšší, televizor sníží rozlišení na Ultra HD.

Chcete-li získat další informace o sledování nebo přehrávání obsahu z jednotky USB Flash, stiskněte v Nápovědě barevné tlačítko - Klíčová slova a vyhledejte položku Fotografie, videa a hudba .

### $\overline{712}$

# Fotoaparát

Chcete-li zobrazit fotografie uložené v digitálním fotoaparátu, můžete fotoaparát připojit přímo k televizoru.

Připojte jej k jednomu z konektorů USB na televizoru. Po vytvoření připojení zapněte fotoaparát.

Neobjeví-li se seznam s obsahem automaticky, stiskněte tlačítko **II** SOURCES a vyberte možnost USB.

Může být nutné nastavit kameru, aby přenášela obsah pomocí protokolu PTP (Obraz Transfer Protocol). Přečtěte si uživatelskou příručku digitálního fotoaparátu.

### Ultra HD v zařízení USB

Můžete prohlížet fotky v rozlišení Ultra HD z připojeného zařízení USB nebo jednotky flash. Pokud je rozlišení fotky vyšší, televizor sníží rozlišení na Ultra HD. Na žádném z konektorů USB nelze přehrát video s nativním rozlišením vyšším než Ultra HD,

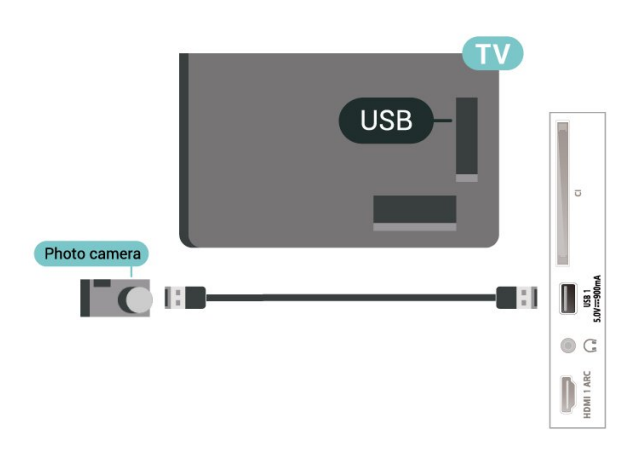

Chcete-li získat další informace o prohlížení fotografií, stiskněte v Nápovědě barevné tlačítko - Klíčová slova a vyhledejte položku Fotografie, videa a hudba .

### <span id="page-31-0"></span>7.13 Videokamera

Nejlepší kvality dosáhnete, pokud videokameru připojíte k televizoru pomocí kabelu HDMI.

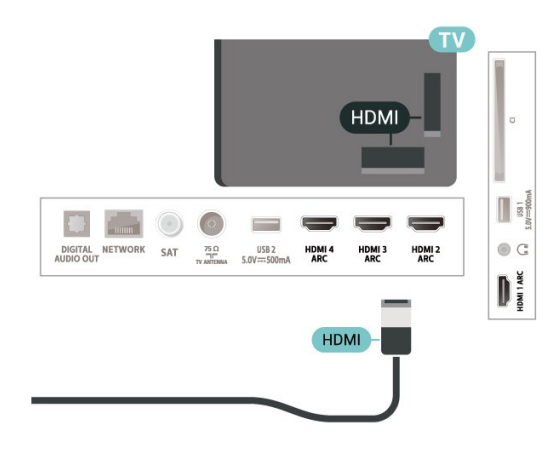

# <span id="page-32-0"></span> $\overline{8}$ Připojení k televizoru Android TV

### <span id="page-32-1"></span> $\overline{R}$  1 Síť a internet

### Domácí síť

Abyste mohli využít všechny funkce televizoru Philips Android TV, musí být televizor připojen k internetu.

Připojte televizor do domácí sítě s vysokorychlostním připojením k internetu. Televizor můžete k síťovému routeru připojit bezdrátově nebo kabelem.

### Připojit do sítě

### Bezdrátové připojení

### Co potřebujete

Chcete-li televizor připojit k internetu bezdrátově, je nutný bezdrátový router s připojením na internet.

Použijte vysokorychlostní (širokopásmové) připojení.

### Problémy

#### Bezdrátová síť nebyla nalezena nebo je rušena

• Mikrovlnné trouby, telefony DECT nebo jiná zařízení Wi-Fi 802.11b/g/n v blízkosti bezdrátové sítě mohou způsobovat rušení sítě.

• Zkontrolujte, zda brány firewall v síti umožňují bezdrátový přístup k televizoru.

• Pokud vám bezdrátová síť doma nefunguje správně, zkuste nainstalovat kabelovou síť.

#### Internet nefunguje

• Je-li připojení k routeru v pořádku, zkontrolujte připojení routeru k internetu.

#### Připojení k počítači a internetu jsou pomalá

• Informace o dosahu v budově, přenosové rychlosti a jiných faktorech kvality signálu naleznete

- v uživatelské příručce bezdrátového routeru.
- Pro router použijte vysokorychlostní

(širokopásmové) připojení k internetu.

### **DHCP**

• Jestliže se připojení nezdaří, můžete zkontrolovat nastavení DHCP (Dynamic Host Configuration Protocol) routeru. Hodnota DHCP by měla být nastavena na Zapnuto.

Více informací získáte v nabídce Nápověda stisknutím barevného tlačítka - Klíčová slova a vyhledáním položky Hlas.

#### Pevné připojení

#### Co potřebujete

Chcete-li připojit televizor k internetu, potřebujete síťový router s připojením k internetu. Použijte vysokorychlostní (širokopásmové) připojení.

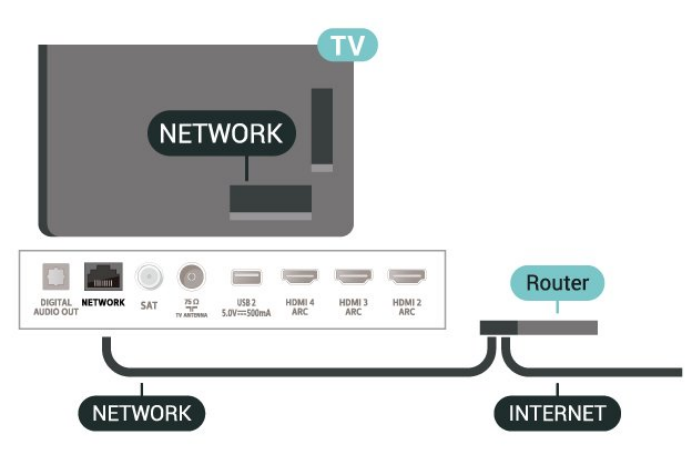

### Vytvoření připojení

 $\bullet$  Nastavení > Bezdrátové a kabelové sítě > Kabelová nebo Wi-Fi > Připojit do sítě > Kabelová.

**1 -** Připojte router k televizoru síťovým kabelem (kabelem sítě Ethernet\*\*).

- **2** Zkontrolujte, zda je router zapnutý.
- **3** Televizor neustále vyhledává síťové připojení.
- **4** Je-li připojení úspěšné, zobrazí se zpráva.

Jestliže se připojení nezdaří, můžete zkontrolovat nastavení DHCP routeru. Hodnota DHCP by měla být nastavena na Zapnuto.

\*\*Abyste vyhověli nařízením EMC, používejte stíněný kabel sítě Ethernet FTP kat. 5E.

### Nastavení sítě

#### Zobrazit nastavení sítě

 Nastavení > Bezdrátové a kabelové sítě > Kabelová nebo Wi-Fi > Zobrazit nastavení sítě.

Zde si můžete zobrazit všechna aktuální nastavení sítě. Adresy IP a MAC, sílu signálu, rychlost, způsob šifrování apod.

Konfigurace sítě – statická IP

#### $\bullet$  Nastavení > Bezdrátové a kabelové sítě > Kabelová nebo Wi-Fi > Konfigurace sítě > Statická IP.

Pokud jste pokročilý uživatel a chcete nainstalovat síť se statickou adresou IP, nastavte televizor na hodnotu Statická IP.

### Konfigurace sít – konfigurace statické IP

 Nastavení > Bezdrátové a kabelové sítě > Kabelová nebo Wi-Fi > Konfigurace sítě > Konfigurace statické IP.

**1 -** Vyberte možnost Konfigurace statické IP a nakonfigurujte připojení.

**2 -** Můžete nastavit číslo pro Adresu IP, Masku sítě, Bránu, DNS 1 nebo DNS 2.

### Zapnout přes Wi-Fi (WoWLAN)

 $\bullet$  Nastavení > Bezdrátové a kabelové sítě > Kabelová nebo Wi-Fi > Zapnout přes Wi-Fi (WoWLAN).

<span id="page-33-0"></span>Tento televizor můžete zapnout z chytrého telefonu nebo tabletu, pokud je televizor v pohotovostním režimu. Nastavení Zapnout pomocí funkce Wi-Fi (WoWLAN) musí být zapnuto.

### Zapnout pomocí funkce Chromecast

 $\bullet$  Nastavení > Bezdrátové připojení a sítě > Kabelová nebo Wi-Fi > Zapnutí pomocí funkce Chromecast.

Zapnutím aktivujete funkci zapnutí televizoru pomocí aplikace Chromecast na mobilním zařízení. Pokud tuto funkci zapnete, zvýší se spotřeba energie televizoru v pohotovostním režimu. Před změnou nastavení Zapnout pomocí funkce Chromecst je nutné nejprve zapnout nastavení Wi-Fi (WoWLAN).

### Zapnout připojení Wi-Fi

 Nastavení > Bezdrátové a kabelové sítě > Kabelová nebo Wi-Fi > Wi-Fi zapnuto/vypnuto.

Můžete zapnout nebo vypnout připojení Wi-Fi v televizoru.

### Digital Media Renderer – DMR

 Nastavení > Bezdrátové a kabelové sítě > Kabelová nebo Wi-Fi > Digital Media Renderer - DMR.

Pokud soubory médií nelze v televizoru přehrát, zkontrolujte, zda je zapnutá funkce Digitial Media Renderer (DMR). Ve výchozím nastavení z výroby je funkce DMR zapnutá.

### Název televizní sítě

 Nastavení > Bezdrátové a kabelové sítě > Kabelová nebo Wi-Fi > Název televizní sítě.

Pokud se ve vaší domácí síti nachází více televizorů, můžete jim přidělit jedinečné názvy.

### Vymazat internetovou paměť

 $\bullet$  Nastavení > Bezdrátové a kabelové sítě > Kabelová nebo Wi-Fi > Vymazat internetovou paměť.

Pomocí funkce Vymazat internetovou paměť můžete smazat svoji registraci na serveru Philips a nastavení rodičovského hodnocení, své přihlašovací údaje k aplikaci Videoobchod, veškeré oblíbené položky z TV kolekce Philips, Internetové záložky a historii. Interaktivní aplikace MHEG mohou v televizoru ukládat také takzvané soubory "cookie". I tyto soubory budou vymazány.

### $\overline{82}$ Účet Google

### Přihlásit se

Abyste mohli využít všechny funkce televizoru Philips Android TV, můžete se přihlásit ke službám Google pomocí účtu Google.

Po přihlášení můžete hrát své oblíbené hry na telefonu, tabletu i televizoru. Na obrazovce domácího televizoru také získáte přizpůsobená doporučení videí a hudby a přístup k YouTube, Google Play a dalším aplikacím.

### Přihlásit se

Ke službám Google se v televizoru přihlaste existujícím účtem Google. Pro přihlášení k účtu Google potřebujete e-mailovou adresu a heslo. Pokud ještě nemáte účet Google, vytvořte si ho v počítači nebo tabletu na adrese accounts.google.com. Ke hraní her na Google Play potřebujete profil Google+. Pokud se nepřihlásíte hned při instalaci televizoru, můžete se přihlásit později.

Přihlášení po instalaci televizoru…

1 - Vyberte možnost **O**Nastavení > Nastavení systému Android a stiskněte tlačítko OK. **2 -** yberte možnost Účet a přihlášení a stiskněte tlačítko OK.

**3 -** Vyberte možnost Přihlásit se a stiskněte tlačítko

### OK.

**4 -** Vyberte možnost Použít ovladač a stiskněte tlačítko OK.

**5 -** Pomocí klávesnice na obrazovce zadejte svou emailovou adresu a stiskněte tlačítko OK.

**6 -** Zadejte heslo a přihlaste se stisknutím tlačítka OK.

**7 -** Stisknutím tlačítka (vlevo), v případě potřeby opakovaným, nabídku zavřete.

### Nastavení systému Android

Můžete nastavit nebo zobrazit několik specifických nastavení a údajů pro Android. Můžete zobrazit seznam aplikací nainstalovaných v televizoru a místo, které potřebují. Můžete nastavit jazyk Hlasového vyhledávání. Můžete nakonfigurovat klávesnici na obrazovce nebo umožnit, aby aplikace využívaly vaše umístění. Prohlédněte si různá nastavení systému Android. Další informace o těchto nastaveních najdete na

stránce [www.support.google.com/androidtv.](http://www.support.google.com/androidtv)

Otevření nastavení…

1 - Vyberte možnost **O**Nastavení > Nastavení systému Android a stiskněte tlačítko OK. **2 -** Prohlédněte si různá nastavení systému Android. **3 -** V případě potřeby stisknutím

tlačítka **GBACK** nabídku zavřete.

### <span id="page-34-0"></span>8.3

# Domovská obrazovka

### O domovské obrazovce

Abyste mohli využívat výhody televizoru se systémem Android, připojte televizor k internetu.

Podobně jako u chytrých telefonů nebo tabletů se systémem Android představuje domovská obrazovka určité centrum televizoru. Z domovské obrazovky můžete procházet možnosti zábavy z aplikace a televizního vysílání a vybrat si, co budete sledovat. Na domovské obrazovce jsou kanály, které vám umožní objevit skvělý obsah z vašich oblíbených aplikací. Můžete také přidat další kanály nebo si vyhledat nové aplikace a získat další obsah.

Domovská obrazovka je uspořádána do kanálů…

### Aplikace

<span id="page-34-1"></span>Vaše oblíbené aplikace jsou umístěny na prvním řádku. Dále v tomto řádku naleznete aplikace pro televizor, jako jsou například Philips TV Collection, Sledování TV, TV průvodce, Média a další. Další aplikace naleznete na stránce s aplikacemi, kterou můžete otevřít kliknutím na ikonu Aplikace umístěnou na levém konci řádku Aplikace. Ze stránky

s aplikacemi můžete rovněž přidat další aplikace jako oblíbené.

Stránka Aplikace obsahuje všechny nainstalované aplikace dodané s televizorem a aplikace, které si sami nainstalujete z kolekce Philips TV Collection nebo obchodu Google Play™ Store.

### Live TV

Kanál Live TV zobrazuje aktuálně spuštěné programy z instalovaných kanálů.

### Kanál Play Next (Přehrát jako další)

Díky kanálu Play Next (Přehrát jako další) na domovské obrazovce můžete vždycky vědět, co sledovat jako další. Na kanálu Play Next (Přehrát jako další) můžete začít sledovat tam, kde jste sledování přerušili, a dostávat upozornění na nové epizody. Stisknutím a podržením tlačítka Select (Vybrat) u filmu nebo televizním pořadu jej přímo přidáte do kanálu Play Next (Přehrát jako další).

### Kanál Google Play Movies & TV

Na tomto kanálu můžete sledovat filmy nebo televizní pořady půjčené z aplikace Google Play Movies & TV.

### Kanál Nápověda

Tento kanál obsahuje výuková videa s postupy, kde se dozvíte, jak rozbalit televizor a připojit externí zařízení, jak nainstalovat kanál apod.

### Kanál YouTube

Tento kanál obsahuje vaše videa označená jako Doporučujeme, Předplatné nebo Trendy na YouTube.

### Nastavení kanálů

Kliknutím na tlačítko NASTAVENÍ KANÁLŮ můžete přidávat a odebírat kanály z domovské obrazovky.

Viz také www.support.google.com/androidtv

### Otevření domovské obrazovky

Chcete-li otevřít domovskou obrazovku a otevřít položku…

1 - Stiskněte tlačítko **△ HOME**.

**2 -** Vyberte požadovanou položku a stisknutím tlačítka OK ji otevřete nebo spusťte.

**3 -** Stiskněte souvisle tlačítko BACK (Zpět) nebo se stisknutím tlačítka  $\bigtriangleup$  HOME (Domů) vraťte na domovskou obrazovku.

Při otevírání domovské obrazovky se přehrávání aplikace/obsahu na pozadí zastaví. Aby mohlo přehrávání pokračovat, musíte danou aplikaci nebo obsah vybrat na domovské obrazovce.

### $\overline{84}$ Aplikace Philips TV Collection

### Stránka Vybrané aplikace

Všechny vaše prémiové aplikace jsou k dispozici v rámci aplikace Philips TV Collection, v části Vybrané aplikace. Službu spustíte pomocí banneru na řádku Aplikace.

Aplikace Philips TV Collection jsou navržené speciálně pro televizory. Stažení a instalace aplikací Philips TV Collection je bezplatné. Kolekce aplikací Philips TV Collection se může lišit podle země a regionu. Aplikace Philips TV Collection bude také obsahovat doporučení pro nové aplikace a jiné informace.

Některé aplikace Philips TV Collection jsou již předem nainstalované v televizoru. Při instalaci dalších aplikací z kolekce Philips TV Collection budete požádáni o souhlas s Podmínkami používání. Zásady ochrany soukromí můžete nastavit podle svých preferencí.

Instalace aplikace z kolekce Philips TV Collection…

### 1 - Stiskněte tlačítko △ HOME.

2 - Vyberte možnost **x** Philips TV Collection a stiskněte tlačítko OK. Otevře se část Vybrané aplikace. **3 -** Vyberte kartu "Vše" a stiskněte tlačítko OK. Zobrazí se všechny aplikace, které má uživatel k dispozici, včetně nainstalovaných aplikací. **4 -** Procházejte aplikace, vyberte ikonu aplikace, kterou chcete nainstalovat a stiskněte tlačítko OK. Zobrazí se stránka Informace o aplikaci. **5 -** Vyberte tlačítko Instalovat a stisknutím tlačítka OK nainstalujte aplikaci.

Nainstalovaná aplikace se nachází na stránce Aplikace, kterou lze otevřít z domovské obrazovky Android stisknutím ikony Aplikace na levém konci řádku Aplikace.

### Podmínky používání

Abyste mohli nainstalovat a používat aplikace z kolekce Philips TV Collection, musíte souhlasit s Podmínkami použití. Pokud jste podmínky neodsouhlasili hned při instalaci televizoru, můžete souhlas vyjádřit později. Jakmile vyjádříte souhlas s Podmínkami používání, některé aplikace se okamžitě zpřístupní a další aplikace budete moci nainstalovat z kolekce Philips TV Collection.

Vyjádření souhlasu s Podmínkami používání po instalaci televizoru…

**1 -** Stiskněte tlačítko HOME, vyberte možnost **v:** Philips TV Collection a stiskněte tlačítko OK. Stisknutím tlačítka Možnosti otevřete

#### nabídku Možnosti.

- **2** Můžete vybrat položkuPodmínky používání
- a stisknutím tlačítka OK je zobrazte pro čtení.
- **3** Vyberte možnost Přijmout a stiskněte
- tlačítko OK. Schválení nelze odvolat.
- 4 Stisknutím tlačítka  $\leftarrow$  BACK nabídku zavřete.

### Nastavení soukromí

Některá nastavení soukromí u aplikací Philips TV Collection můžete nastavit.

• Můžete povolit odesílání technických statistik do společnosti Philips.

- Můžete povolit osobní doporučení.
- Můžete povolit používání souborů cookies.

• Můžete zapnout Rodičovský zámek pro aplikace označené jako nevhodné do 18 let.

Nastavení soukromí pro Philips TV Collection…

1 - Stiskněte tlačítko △ HOME, vyberte možnost  $\cdot$  Philips TV Collection a stiskněte tlačítko OK. Stisknutím tlačítka Možnosti otevřete nabídku Možnosti.

**2 -** Můžete vybrat možnost Nastavení soukromí a poté stisknout tlačítko OK.

**3 -** Výběrem jednotlivých nastavení a stisknutím tlačítka OK provedete povolení nebo zakázání. O každém nastavení si můžete podrobně přečíst.

4 - Stisknutím tlačítka  $\leftarrow$  BACK nabídku zavřete.
## $\overline{9}$ Aplikace

## $\overline{91}$ Informace o aplikacích

Své oblíbené aplikace najdete v řádku Aplikace v nabídce domovské obrazovky.

Podobně jako u chytrého telefonu nebo tabletu nabízejí aplikace v televizoru nové funkce a rozšiřují možnosti jeho využití. K dispozici je například YouTube, hry, videoobchody, předpověď počasí a další. Pomocí aplikace webového prohlížeče můžete procházet internet.

Aplikace mohou pocházet z kolekce Philips TV Collection nebo z obchodu Google Play™ Store. Některé praktické aplikace jsou již na začátku nainstalované v televizoru.

Chcete-li nainstalovat aplikaci z kolekce Philips TV Collection nebo z obchodu Google Play™ Store, musí být televizor připojen k internetu. Abyste mohli používat aplikace z kolekce Philips TV Collection, musíte vyjádřit souhlas s Podmínkami používání. Abyste mohli používat aplikace Google Play a obchod Google Play™ Store, musíte se přihlásit k účtu Google.

## 9.2 Google Play

## Movies and TV

V aplikaci Google Play Movies & TV si můžete zakoupit nebo zapůjčit filmy a televizní pořady ke sledování v televizoru.

### Co potřebujete

- televizor musí být připojen k internetu,
- musíte se v televizoru přihlásit k účtu Google,

• chcete-li nakupovat filmy a televizní pořady, přidejte k účtu Google údaje o platební kartě.

Zakoupení a zapůjčení filmu nebo televizního pořadu…

- 1 Stiskněte tlačítko **△ HOME**.
- **2** Vyberte položku Google Play Movies & TV.

**3 -** Vyberte požadovaný film nebo pořad a stiskněte tlačítko OK.

**4 -** Vyberte požadovaný nákup a stiskněte tlačítko OK. Aplikace vás provede nákupem.

Sledování zakoupeného nebo zapůjčeného filmu nebo televizního pořadu…

1 - Stiskněte tlačítko **△ HOME**.

**2 -** Vyberte položku Google Play Movies & TV.

**3 -** Vyberte film nebo televizní pořad ze své knihovny v aplikaci, vyberte titul a stiskněte tlačítko OK. **4 -** Můžete používat tlačítka dálkového

ovladače (zastavit), II (pauza), 44 (posun zpět) nebo ► (posun vpřed).

**5 -** Aplikaci Movies & TV ukončíte opakovaným stisknutím tlačítka  $\leftarrow$  BACK nebo stisknutím tlačítka **EXIT**.

Pokud není daná aplikace na domovské obrazovce, můžete ji přidat prostřednictvím stránky Aplikace nebo pomocí položky Přidat aplikaci k oblíbeným na řádku Aplikace. Některé produkty a funkce Google Play jsou dostupné pouze ve vybraných zemích.

Další informace najdete na stránce [www.support.google.com/androidtv](http://www.support.google.com/androidtv)

## Hudba

V aplikaci Google Play Music můžete v televizoru přehrávat svou oblíbenou hudbu.

Aplikace Google Play Music umožňuje zakoupit hudbu do počítače nebo do mobilního zařízení. V televizoru se také můžete přihlásit k odběru s plným přístupem, což je předplatné hudby na Google Play Music. V aplikaci můžete také přehrávat hudební soubory uložené v počítači.

### Co potřebujete

- televizor musí být připojen k internetu,
- musíte se v televizoru přihlásit k účtu Google,
- chcete-li si koupit předplatné hudby, přidejte k účtu Google údaje o platební kartě.

Spuštění aplikace Google Play Music…

- 1 Stiskněte tlačítko **△ HOME**.
- **2** Vyberte položku Google Play Music.

**3 -** Vyberte požadovanou hudbu a stiskněte tlačítko OK.

**4 -** Aplikaci Music ukončíte opakovaným stisknutím tlačítka  $\leftarrow$  BACK nebo stisknutím tlačítka  $\blacksquare$  EXIT.

Pokud není daná aplikace na domovské obrazovce, můžete ji přidat prostřednictvím stránky Aplikace nebo pomocí položky Přidat aplikaci k oblíbeným na řádku Aplikace. Některé produkty a funkce Google Play jsou dostupné pouze ve vybraných zemích.

Další informace najdete na stránce [www.support.google.com/androidtv](http://www.support.google.com/androidtv)

## Hry

Aplikace Google Play Games umožňuje v televizoru hrát hry. Online nebo offline.

Můžete se podívat, co právě hrají vaši přátelé, nebo se můžete přidat k jejich hře a soutěžit s nimi. Můžete sledovat svoje úspěchy a příště začít tam, kde jste skončili.

#### Co potřebujete

• televizor musí být připojen k internetu,

• musíte se v televizoru přihlásit k účtu Google, • chcete-li nakupovat nové hry, přidejte k účtu

Google údaje o platební kartě.

Spusťte aplikaci Google Play Games, vyberte si nové herní aplikace a nainstalujte si je do televizoru. Některé hry jsou zdarma. Pokud je ke hraní některé hry nutný gamepad, zobrazí se upozornění.

Spuštění a ukončení hry v aplikaci Google Play Games…

- 1 Stiskněte tlačítko **△ HOME**.
- **2** Vyberte položku Google Play Games.

**3 -** Vyberte hru, kterou chcete hrát, nebo novou hru,

kterou chcete nainstalovat, a stiskněte tlačítko OK. **4 -** Potom několikrát stiskněte tlačítko BACK nebo jednou stiskněte tlačítko **EXIT** nebo aplikaci ukončete tlačítkem konec/zastavit v aplikaci.

Pokud není daná aplikace na domovské obrazovce, můžete ji přidat prostřednictvím stránky Aplikace nebo pomocí položky Přidat aplikaci k oblíbeným na řádku Aplikace. Některé produkty a funkce Google Play jsou dostupné pouze ve vybraných zemích.

Další informace najdete na stránce [www.support.google.com/androidtv](http://www.support.google.com/androidtv)

## Google Play Store

V aplikaci Google Play Store si můžete stahovat a instalovat nové aplikace. Některé aplikace jsou zdarma.

#### Co potřebujete

- televizor musí být připojen k internetu,
- musíte se v televizoru přihlásit k účtu Google,

• chcete-li nakupovat aplikace, přidejte k účtu Google údaje o platební kartě.

Instalace nové aplikace…

1 - Stiskněte tlačítko △ HOME.

**2 -** Vyberte položku Google Play Store a stiskněte tlačítko OK.

**3 -** Vyberte aplikaci, kterou chcete nainstalovat, a stiskněte tlačítko OK.

**4 -** Aplikaci Google Play Store ukončíte opakovaným stisknutím tlačítka < BACK nebo tlačítkem **III** EXIT.

#### Rodičovská kontrola

V obchodě Google Play můžete skrýt obsah určený pouze dospělým uživatelům/nakupujícím. Ke změně nastavení úrovně dospělosti je nutné zadat kód PIN.

Nastavení rodičovského zámku…

1 - Stiskněte tlačítko **△ HOME** 

**2 -** Vyberte položku Google Play Store a stiskněte tlačítko OK.

**3 -** Vyberte možnost Nastavení > Rodičovská kontrola.

- **4** Vyberte požadovanou úroveň dospělosti.
- **5** Až k tomu budete vyzváni, zadejte kód PIN.

**6 -** Aplikaci Google Play Store ukončíte opakovaným stisknutím tlačítka < BACK nebo tlačítkem **EXIT**.

Pokud není daná aplikace na domovské obrazovce, můžete ji přidat prostřednictvím stránky Aplikace nebo pomocí položky Přidat aplikaci k oblíbeným na řádku Aplikace. Některé produkty a funkce Google Play jsou dostupné pouze ve vybraných zemích.

Další informace najdete na stránce [www.support.google.com/androidtv](http://www.support.google.com/androidtv)

## Platby

Abyste mohli zaplatit v aplikaci Google Play on TV, musíte přidat ke svému účtu Google platební prostředek – platební kartu (mimo USA). Platby za nákupy filmů a televizních pořadů se strhnou z této platební karty.

Přidání platební karty…

**1 -** V počítači přejděte na stránku [accounts.google.com](http://accounts.google.com) a přihlaste se k účtu Google, který budete používat v aplikaci Google Play on TV. **2 -** Na stránce [wallet.google.com](http://wallet.google.com) přidejte ke svému účtu Google platební kartu.

**3 -** Zadejte údaje o platební kartě a potvrďte souhlas s podmínkami používání služby.

## 9.3 Spuštění a ukončení aplikace

Aplikaci můžete spustit z domovské obrazovky.

Spuštění aplikace…

1 - Stiskněte tlačítko △ HOME.

**2 -** Přejděte na řádek Aplikace, vyberte požadovanou aplikaci a stiskněte tlačítko OK. **3 -** Když chcete aplikaci ukončit, několikrát stiskněte tlačítko ← BACK nebo jednou stiskněte tlačítko EXIT nebo aplikaci ukončete tlačítkem konec/zastavit v aplikaci.

Při otevírání domovské obrazovky se přehrávání aplikace/obsahu na pozadí zastaví. Aby mohlo přehrávání pokračovat, musíte danou aplikaci nebo obsah vybrat na domovské obrazovce.

## 9.4 Blokování aplikací

## Informace o blokování aplikací

Aplikace nevhodné pro děti můžete zablokovat. Aplikace s hodnocením 18+ můžete zablokovat, nebo můžete v hlavní nabídce nastavit omezený profil.

### 18+

Zámek aplikací 18+ vás při pokusu o spuštění aplikace označené jako nevhodné do 18 let požádá o zadání kódu PIN. Zámek je platný pouze pro aplikace 18+ z aplikací Philips.

## Omezený profil

V hlavní nabídce můžete nastavit omezený profil. Potom se v hlavní nabídce zobrazují pouze aplikace, které povolíte. K nastavení omezeného profilu a přepnutí do něj musíte zadat kód PIN.

## Google Play Store – Dospělost

V obchodě Google Play můžete skrýt obsah určený pouze dospělým uživatelům/nakupujícím. Ke změně nastavení úrovně dospělosti je nutné zadat kód PIN. Úroveň dospělosti určí, které aplikace bude možné nainstalovat.

## Blokování aplikací určených pro uživatele nad 18 let (označení 18+)

Můžete blokovat aplikace 18+ z aplikací Philips. Toto nastavení kontroluje označení 18+ v nastavení ochrany soukromí aplikací Philips.

Blokování aplikací určených pro uživatele nad 18 let...

1 - Vyberte možnost **O**xNastavení > Rodičovský zámek, vyberte Zámek aplikace a stiskněte tlačítko OK.

**2 -** Vyberte možnost Zapnuto a stiskněte tlačítko OK.

**3 -** Stisknutím tlačítka (vlevo), v případě potřeby opakovaným, nabídku zavřete.

Další informace získáte v nabídce Nápověda stisknutím barevného tlačítka - Klíčová slova a vyhledáním možnosti Rodičovský zámek, Zámek aplikace.

## Omezený profil

### Informace o omezeném profilu

Přepnutím televizoru do omezeného profilu můžete zakázat používání některých aplikací. V hlavní nabídce se zobrazí pouze aplikace, které povolíte. K vypnutí omezeného profilu musíte zadat kód PIN.

Co nelze v omezeném režimu…

- Hledat a spouštět aplikace označené jako Nepovolené
- Používat obchod Google Play

• Nakupovat filmy v aplikaci Google Play Movies & TV ani hry v aplikaci Google Play Games

• Používat aplikace třetích stran, které nepoužívají přihlášení účtem Google

Co můžete v omezeném režimu……

• Sledovat dříve zakoupený obsah z aplikace Google Play Movies & TV

- Hrát dříve zakoupené a nainstalované hry
- z aplikace Google Play Games
- Měnit následující nastavení: Síť Wi-Fi, Řeč
- a Usnadnění
- Přidávat příslušenství Bluetooth

Účet Google zůstane v televizoru přihlášený. Přepnutím do omezeného profilu se Účet Google nezmění.

### Nastavení

Nastavení omezeného profilu…

1 - Vyberte možnost **C**hastavení > Nastavení systému Android a stiskněte tlačítko OK. 2 - Stiskněte tlačítko v (dolů), vyberte možnost Předvolby zařízení > Zabezpečení a omezení a stiskněte tlačítko OK.

**3 -** Vyberte možnost Omezený profil a stiskněte tlačítko OK.

**4 -** Vyberte možnost Nastavení a stiskněte tlačítko OK.

**5 -** Pomocí dálkového ovladače zadejte kód PIN.

**6 -** Vyberte možnost Povolené aplikace a stiskněte tlačítko OK.

**7 -** V seznamu dostupných aplikací vyberte aplikaci a stisknutím tlačítka OK ji povolte nebo zakažte. 8 - Stisknutím tlačítka  $\leftarrow$  BACK se vraťte o jeden

krok nebo tlačítkem **EXIT** zavřete nabídku.

Nyní jste vstoupili do omezeného profilu.

Ten, kdo zná kód PIN, může kdykoli změnit kód PIN nebo upravit seznam povolených a nepovolených aplikací.

#### Vstup

Vstup (přepnutí) do omezeného profilu…

1 - Vyberte možnost **Mastavení > Nastavení** systému Android a stiskněte tlačítko OK. 2 - Stiskněte tlačítko v (dolů), vyberte možnost Předvolby zařízení > Zabezpečení a omezení a stiskněte tlačítko OK.

**3 -** Vyberte možnost Vstoupit do omezeného profilu a stiskněte tlačítko OK.

**4 -** Pomocí dálkového ovladače zadejte kód PIN.

**5 -** Stisknutím tlačítka BACK se vraťte o jeden krok nebo tlačítkem **EXIT** zavřete nabídku.

Vstup do omezeného profilu poznáte, když se na domovské obrazovce zobrazí jeho ikona. Posuňte se na stránce dolů

k možnosti  $\bullet$  Nastavení a posuňte se až doprava.

#### Odstranit

Smazání omezeného profilu…

1 - Vyberte možnost **Mastavení > Nastavení** systému Android a stiskněte tlačítko OK. 2 - Stiskněte tlačítko v (dolů), vyberte možnost Předvolby zařízení > Zabezpečení a omezení a stiskněte tlačítko OK.

**3 -** Vyberte možnost Vymazat omezený profil a stiskněte tlačítko OK.

**4 -** Zadejte kód PIN. Omezený profil se v televizoru vymaže.

## 9.5 Správa aplikací

Když ukončíte aplikaci a vrátíte se na domovskou obrazovku, aplikace se ve skutečnosti neukončí. Aplikace běží v pozadí, aby byla rychle připravena, až ji spustíte znovu. Většina aplikací si pro plynulý běh ukládá data do paměti cache televizoru. Pro optimalizaci celkového běhu aplikací a zajištění dostatku paměti v televizoru Android může být vhodné ukončit aplikaci zcela nebo vyčistit data dané aplikace z paměti cache. Také byste měli odinstalovat aplikace, které již nepoužíváte.

## $\overline{96}$ Úložiště

Zobrazuje, kolik paměti – interní paměti v televizoru – je použito na aplikace, videa, hudbu apod. Vidíte také, kolik volného místa v paměti zbývá pro instalaci nových aplikací. Pokud máte potíže s aplikacemi nebo se aplikace zpomalují, zkontrolujte dostupnou paměť.

Zobrazení využití paměti…

1 - Vyberte možnost **O**Nastavení > Nastavení systému Android a stiskněte tlačítko OK.

**2 -** Vyberte možnost Předvolby zařízení > Úložiště a stiskněte tlačítko OK.

**3 -** Zobrazení využití paměti v televizoru.

4 - Stisknutím tlačítka  $\leftarrow$  BACK se vraťte o jeden krok nebo tlačítkem **EXIT** zavřete nabídku. Pevný disk USB

Pokud k televizoru připojíte pevný disk USB, můžete ho využít ke zvětšení paměti televizoru a k uložení většího množství aplikací. Během formátování pevného disku USB povolte jeho používání jako dodatečné paměti televizoru. Televizor se vždy nejprve pokusí uložit nové aplikace na pevný disk USB. Některé aplikace neumožňují instalaci na pevný disk USB.

Migraci existujících dat provedete přechodem do nabídky  $\bullet$  **Nastavení > Nastavení systému Android >** Předvolby zařízení > Úložiště a vyberte možnost Pevný disk USB.

## $\overline{10}$ Internet

## $\overline{10.1}$ Spuštění aplikace Internet

V televizoru můžete procházet internet. Můžete zobrazit jakoukoli internetovou stránku, ale většina z nich není upravena pro prohlížení na televizní obrazovce.

• Některé moduly plug-in (například pro zobrazení stránek nebo videí) nejsou v televizoru dostupné.

• Nemůžete odesílat a stahovat soubory.

• Internetové stránky se zobrazují postupně a na celou obrazovku.

Spouštění prohlížeče Internet…

1 - Stiskněte tlačítko △ HOME.

**2 -** Vyberte možnost Aplikace > Internetový prohlížeč a stiskněte tlačítko OK.

**3 -** Zadejte internetovou adresu a výběr potvrďte.

**4 -** Chcete-li ukončit prohlížeč Internet, stiskněte tlačítko **O** HOME nebo **EXIT**.

\* Poznámka: Pokud položku Internetový prohlížeč nemáte na řádku Aplikace, můžete aplikaci přidat stisknutím ikony + na konci řádku.

## $\overline{10.2}$

## Možnosti na internetu

K procházení internetu je k dispozici několik rozšíření.

Otevření rozšíření…

**1 -** Se zobrazenou webovou stránkou stiskněte tlačítko + OPTIONS.

**2 -** Vyberte jednu z položek a stiskněte tlačítko OK.

• Otevřít odkaz v nové záložce: Otevře odkaz v nové záložce.

• Zavřít aktuální záložku: Zavře aktuální záložku.

• Přidání do rychlého vytáčení: Zadání nové internetové adresy.

• Přidání do záložek: Přidejte stránku jako záložku

• Zabezpečení stránky: Zobrazení úrovně

zabezpečení aktuálně zobrazené stránky.

• Nová soukromá karta: Otevřete novou soukromou kartu a zahajte soukromé prohlížení

• Nastavení: Nastavení pro možnosti Zvětšení, Velikost textu, Režim usnadnění, Vždy zobrazovat lištu nabídek a Vyčistit historii (prohlížení)

• Nápověda: Informace o internetovém prohlížeči

• Zavření internetového prohlížeče: Zavřete internetový prohlížeč

## 11 Rychlá nabídka

Jako hlavní nabídku může použít Rychlou nabídku. V Rychlé nabídce naleznete rychlý přístup k funkcím televizoru.

Chcete-li otevřít Rychlou nabídku a otevřít položku…

1 - Stisknutím tlačítka **v**otevřete Rychlou nabídku. **2 -** Vyberte požadovanou položku a stisknutím tlačítka OK ji otevřete nebo spusťte. **3 -** Pokud žádnou položku spouštět nechcete, stisknutím tlačítka < BACK Rychlou nabídku zavřete.

## $\overline{12}$ Zdroje

## $\overline{121}$

## Přepnutí na zařízení

V seznamu Zdroje můžete přepnout na jedno z připojených zařízení. Přepnutím na tuner umožníte sledování televizního vysílání, otevření obsahu jednotky Flash USB nebo sledování nahraného obsahu z pevného disku USB. Můžete přepnout zdroj na připojená zařízení a sledovat jejich program, na digitální přijímač nebo přehrávač disků Blu-ray.

Přepnutí na připojené zařízení…

1 - Stisknutím tlačítka **II** SOURCES otevřete nabídku Zdroje.

**2 -** Vyberte položku v seznamu zdrojů a stiskněte tlačítko OK. Televizor zobrazí program nebo obsah zařízení.

## Přehrávání stisknutím jednoho tlačítka

Když je televizor v pohotovostním režimu, můžete dálkovým ovladačem televizoru zapnout přehrávač disků.

Chcete-li zapnout jak přehrávač disků, tak televizor z pohotovostního režimu a začít disk přehrávat ihned, stiskněte tlačítko ▶ (přehrávání) na dálkovém ovladači televizoru. Zařízení musí být připojeno kabelem HDMI a jak v televizoru, tak v zařízení musí být zapnuta funkce HDMI CEC.

## $\overline{122}$

## Možnosti televizního vstupu

Některá zařízení televizního vstupu nabízejí specifická nastavení.

Nastavení možností specifického televizního vstupu…

1- Stiskněte tlačítko **II SOURCES**.

**2 -** V seznamu vyberte televizní vstup a stiskněte tlačítko OK.

**3 -** Stiskněte tlačítko OPTIONS. Zde můžete nastavit možnosti pro vybraný televizní vstup. 4 - Dalším stisknutím tlačítka **+ OPTIONS** nabídku Možnosti zavřete.

Jaké možnosti můžete nastavit…

## Funkce obraz v obraze (PIP)

Můžete sledovat televizní kanál na malé obrazovce během sledování videa z připojeného zařízení HDMI.

## Ovládací prvky

Pomocí této možnosti můžete ovládat televizní vstup dálkovým ovladačem televizoru. Zařízení musí být připojeno kabelem HDMI a jak v televizoru, tak

v zařízení musí být zapnuta funkce HDMI CEC.

## Informace o zařízení

Otevřením této možnosti zobrazíte informace o připojeném zařízení.

## 12.3 Název a typ zařízení

Když připojíte k televizoru nové zařízení, televizor ho detekuje a umožní vám přiřadit odpovídající ikonu typu zařízení. Připojíte-li zařízení kabelem HDMI a HDMI CEC, televizor automaticky detekuje typ zařízení a přiřadí mu vhodnou ikonu.

Typ zařízení určuje styl obrazu a zvuku, hodnoty rozlišení, konkrétní nastavení nebo pozici v rámci nabídky Zdroj. Ideální nastavení se nastaví automaticky.

## Přejmenování nebo změna typu zařízení

Název a typ připojeného zařízení můžete kdykoli změnit. Napravo od názvu zařízení v nabídce Zdroje najdete ikonu +. Název některých typů zdrojů nelze změnit.

Změna typu zařízení…

**1 -** V nabídce Zdroje vyberte zařízení a stiskněte tlačítko + OPTIONS

2 - Stisknutím tlačítka  $\leftarrow$  BACK skryjete klávesnici na obrazovce.

3 - Pomocí tlačítka v (dolů) najdete všechny dostupné typy zařízení. Vyberte požadovaný typ a stiskněte tlačítko OK.

**4 -** Pokud chcete resetovat typ zařízení na původní typ podle konektoru, vyberte

možnost Reset a stiskněte tlačítko OK. **5 -** Vyberte možnost Zavřít a stisknutím tlačítka OK zavřete nabídku.

## Změna názvu zařízení…

**1 -** V nabídce Zdroje vyberte zařízení a stiskněte tlačítko **+ OPTIONS** 

**2 -** Pomocí klávesnice na obrazovce vymažte současný název a zadejte nový. Stisknutím tlačítka  $\checkmark$  volbu potvrdíte.

**3 -** Stisknutím tlačítka BACK skryjete klávesnici na obrazovce.

**4 -** Pokud chcete resetovat název zařízení na původní typ podle konektoru, vyberte

možnost Reset a stiskněte tlačítko OK.

**5 -** Vyberte možnost Zavřít a stisknutím tlačítka OK zavřete nabídku.

## $\frac{12.4}{x}$ Znovu vyhledat připojení

Všechna připojení televizoru můžete znovu prohledat, aby se aktualizovala nabídka Zdroje přidáním nově připojených zařízení.

Vyhledání všech připojení…

1 - Stisknutím tlačítka **SOURCES** otevřete nabídku Zdroje.

2 - Stisknutím tlačítka **^** (nahoru) vyberte

ikonu  $\boldsymbol{G}$  vpravo nahoře v nabídce Zdroje.

**3 -** Stisknutím tlačítka OK spusťte vyhledávání připojených zařízení. Do nabídky Zdroje se přidají nově připojená zařízení.

## 13 Sítě

## 13.1 Síť

Chcete-li získat další informace, stiskněte v Nápovědě barevné tlačítko - Klíčová slova a vyhledejte položku Síť s dalšími informacemi o připojení televizoru k síti.

## 13.2 Bluetooth

## Párování zařízení

Chcete-li získat další informace, stiskněte v Nápověděbarevné tlačítko - Klíčová slova a vyhledejte položku Bluetooth, Párování s dalšími informacemi o párování bezdrátových zařízení.

## Výběr zařízení

Chcete-li získat další informace, stiskněte v Nápovědě barevné tlačítko - Klíčová slova a vyhledejte položku Bluetooth, Výběr zařízení s dalšími informacemi o výběru bezdrátového zařízení.

## Odebrání zařízení

Chcete-li získat další informace, stiskněte v Nápovědě barevné tlačítko - Klíčová slova a vyhledejte položku Bluetooth, Odebrání zařízení s dalšími informacemi o zrušení párování (odebrání) zařízení Bluetooth.

## $\overline{14}$ Nastavení

 $\frac{1}{41}$ 

## Obraz

## Nastavení obrazu

Styl obrazu

## Výběr stylu

\* Nastavení > Obraz > Styl obrazu

Chcete-li snadno upravit obraz, můžete vybrat některý přednastavený styl obrazu.

• Osobní – předvolby obrazu nastavené během prvního spuštění.

• Jasné – ideální pro sledování za denního světla

- Přirozené nastavení přirozeného obrazu
- $\cdot$  Standard nejoptimálnější spotřeba energie (tovární nastavení)

• Film – Ideální pro sledování filmů s původním studiovým efektem

- Hra\* ideální pro hraní her
- Monitor\*\* ideální pro počítačový displej
- **B** Den nastavení kalibrace ISF
- **B** Noc nastavení kalibrace ISF

\* Styl obrazu – Styl Hra není dostupný pro některé zdroje videa.

\*\* Styl obrazu – Styl Monitor je dostupný jen pokud je zdroj HDMI videa vhodný pro počítačové aplikace. V režimu Monitor není podporován obsah HDR. Televizor v režimu Monitor přehraje video HDR, ale nebudou na něj použity žádné funkce zpracování HDR.

Až bude televizor přijímat signál HDR (Hybrid Log Gamma, HDR10 a HDR10+), zvolte níže styl obrazu:

- HDR Osobní
- HDR Živé
- HDR Přirozený
- HDR Film
- HDR Hra
- **B** Den nastavení kalibrace ISF
- **B** Noc nastavení kalibrace ISF

Poté, co televizor přijme signál HDR Dolby Vision, vyberte níže uvedený styl obrazu:

- HDR Osobní
- HDR Živé
- Dolby Vision Bright
- Dolby Vision Dark
- HDR Hra

### Obnovení stylu

- **1** Vyberte styl obrazu, který chcete obnovit.
- 2 Stiskněte barevné tlačítko **-** Obnovit styl a stiskněte tlačítko OK. Styl bude obnoven na

původní nastavení.

## Přizpůsobení stylu

Pokud upravíte nastavení obrazu, například barvu nebo kontrast, nastavení bude uloženo do aktuálně vybraného Stylu obrazu. Umožňuje vám si každý styl přizpůsobit.

Pouze styl Osobní dokáže uložit své nastavení pro každý zdroj v nabídce Zdroje.

Barva, kontrast, ostrost, jas

Úprava barvy obrazu

Nastavení > Obraz > Barva.

Pomocí šipky  $\land$  (nahoru) nebo  $\lor$  (dolů) upravte hodnotu barevné sytosti obrazu.

## Úprava kontrastu obrazu

 Nastavení > Obraz > Kontrast podsvícení / Kontrast OLED.

Pomocí šipky  $\land$  (nahoru) nebo  $\lor$  (dolů) upravte hodnotu kontrastu obrazu.

Snížením hodnoty kontrastu můžete snížit spotřebu energie.

## Úprava ostrosti obrazu

Nastavení > Obraz > Ostrost.

Pomocí šipky < (nahoru) nebo v (dolů) upravte hodnotu ostrosti obrazu.

## Úprava jasu

Nastavení > Obraz > Jas.

Pomocí šipky  $\land$  (nahoru) nebo  $\lor$  (dolů) nastavte úroveň jasu obrazového signálu.

Poznámka: Přílišný posun jasu od referenční hodnoty (50) může způsobit snížení kontrastu.

## Pokročilá nastavení obrazu

### Nastavení barev

Více možností nastavení barev

Nastavení > Obraz > Více možností > Barva.

Vylepšení barev

#### Nastavení > Všechna nastavení > Obraz > Více možností > Barva > Vylepšení barev.

Pomocí možností Maximum, Středně, nebo Minimum nastavte úroveň intenzity barev a detaily v jasných barvách.

#### Úpravy barevného gamutu

 Nastavení > Všechna nastavení > Obraz > Více možností > Barva > Barevný gamut.

Pomocí možnosti Normální, nebo Široký zvolte typ barevného gamutu.

#### Výběr přednastavené teploty barev

 $\bullet$  Nastavení > Obraz > Více možností > Barva > Teplota barev.

Pomocí možností Normální, Teplá, nebo Studená nastavte teplotu barev, kterou upřednostňujete.

#### Vyrovnání bílého bodu

 $\bullet$  Nastavení > Obraz > Více možností > Barva > Vyrovnání bílého bodu.

Upravte si nastavení vyrovnání bílého bodu na základě zvolení teploty barev obrazu. Pomocí šipek  $\wedge$  (nahoru) nebo  $\vee$  (dolů) upravte hodnotu.

#### Řízení barev (Barevný tón, sytost a intenzita)

 Nastavení > Obraz > Více možností > Barva > Řízení barev.

Pomocí šipky  $\land$  (nahoru) nebo  $\lor$  (dolů) upravte hodnotu možností Barevný tón, Sytost a Intenzita pro barvu Červená, Žlutá, Zelená, Azurová, Modrá a Purpurová. Nebo výběrem možnosti Resetovat vše resetujte všechny hodnoty na výchozí.

#### Pouze režim RGB

 $\bullet$  Nastavení > Obraz > Více možností > Barva > Pouze režim RGB .

Výběrem možnosti Červená, Zelená nebo Modrá přepněte vybranou barvu nebo možností Vypnuto vypněte režim RGB.

#### Více možností nastavení kontrastu

#### Režimy kontrastu

 $\bullet$  Nastavení > Obraz > Více možností > Kontrast > Režim kontrastu.

Výběrem možnosti Normální, Optimalizováno pro obraz nebo Optimalizováno pro úsporu energie televizor automaticky sníží kontrast pro nejlepší spotřebu nebo nejlepší obraz nebo výběrem možnosti Vypnuto vypněte úpravu.

#### Nastavení HDR

Sledujete-li programy HDR – programy nahrané pomocí technologie HDR – není třeba zvyšovat rozlišení HDR a možnost Ovládání HDR Zvýšení rozlišení není dostupná. Televizor se automaticky přepne do režimu HDR a zobrazí oznámení.

Televizor podporuje následující formáty HDR: Hybrid Log Gamma, HDR10, HDR10+ a Dolby Vision, což však závisí na dostupnosti takového formátu HDR u poskytovatelů obsahu.

#### Zvýšení rozlišení HDR

 $\bullet$  Nastavení > Obraz > Více možností > Kontrast > Zvýšení rozlišení HDR.

Výběrem možnosti Zapnuto zvýšíte jas a kontrast obrazu. Obraz je jasnější a mezi světlejšími a tmavšími částmi je větší kontrast. S funkcí Zvýšení rozlišení HDR budou barvy bohaté a syté. Není k dispozici, pokud má video podporu HDR.

#### HDR Plus

 $\bullet$  Nastavení > Obraz > Více možností > Kontrast > HDR Plus.

Vyberte režim HDR Plus pro mimořádný kontrast a jas.

Poznámka: Funkce je dostupná po zjištění signálu HDR (vysoký dynamický rozsah).

#### Dynamický kontrast

 Nastavení > Obraz > Více možností > Kontrast > Dynamický kontrast.

Výběrem možnosti Maximum, Středně nebo Minimum nastavte úroveň, při které televizor automaticky vylepší detaily v tmavých, středně tmavých a světlých oblastech obrazu.

#### Kontrast videa, Gamma

#### Kontrast videa

 Nastavení > Obraz > Více možností > Kontrast > Kontrast videa.

Pomocí šipky  $\land$  (nahoru) nebo  $\lor$  (dolů) upravte úroveň kontrastu videa.

#### Gama

 $\bullet$  Nastavení > Obraz > Více možností > Kontrast > Gamma.

Pomocí šipky  $\land$  (nahoru) nebo  $\lor$  (dolů) upravte nelineární nastavení svítivosti a kontrastu obrazu.

#### Světelný snímač

 $\bullet$  Nastavení > Obraz > Více možností > Kontrast > Světelný snímač.

Po výběru možnosti Zapnuto se automaticky upraví nastavení obrazu a funkce Ambilight podle osvětlení místnosti.

#### Pokročilá nastavení ostrosti.

#### Ultra Resolution

 Nastavení > Obraz > Více možností > Ostrost > Ultra Resolution.

Výběrem možnosti Zapnuto nastavíte mimořádnou ostrost v okrajích linií a detailech.

#### Vyčištění obrazu

#### Redukce šumu

 $\bullet$  Nastavení > Obraz > Více možností > Vyčištění obrazu > Redukce šumu.

Chcete-li nastavit úroveň odstranění šumu z video obsahu, vyberte možnost Maximum, Medium nebo Minimum.

Šum je většinou viditelný jako malé pohyblivé tečky na obrazu.

#### Redukce MPEG artefaktů

 Nastavení > Obraz > Více možností > Vyčištění obrazu > Redukce MPEG artefaktů.

Chcete-li mít různé stupně vyhlazení artefaktů v digitálním video obsahu, vyberte možnost Maximum, Medium nebo Minimum. Artefakty MPEG jsou většinou viditelné jako malé bloky nebo roztřepené hrany obrazů na obrazovce.

#### Nastavení pohybu

#### Styly pohybu

#### Styly pohybu

 Nastavení > Obraz > Více možností > Pohyb > Styly pohybu.

Styly pohybu nabízejí optimalizované režimy nastavení pohybu pro různý videoobsah.

Výběrem stylu pohybu lze změnit zážitek ze sledování videa.

(Film, Sport, Standard, Plynulý, Osobní)

Funkce není dostupná v níže uvedených případech:

- $\cdot \bullet$  Nastavení > Obraz > Styl obrazu > Monitor
- $\cdot$   $\bullet$  Nastavení > Obraz > Styl obrazu> Hra

## Natural Motion

#### Natural Motion

 Nastavení > Obraz > Více možností > Pohyb > Natural Motion.

Díky funkci Natural Motion jsou všechny pohyby hladké a plynulé.

Výběrem možnosti Maximum, Středně nebo Minimum lze nastavit různé stupně redukce trhavých pohybů, které jsou obvyklé u filmů na televizoru. Nastavte možnost Minimum nebo Vypnuto, pokud je na přehrávaném filmu na obrazovce zřetelný šum.

Poznámka: Funkce je dostupná, pouze pokud je možnost Styly pohybu nastavena na možnostOsobní.

## Formát obrazu

Pokud obraz nevyplňuje celou obrazovku a nahoře a dole nebo po stranách se zobrazují černé pruhy, můžete jej upravit, aby se zobrazoval na celé obrazovce.

Výběr jednoho ze základních nastavení pro vyplnění celé obrazovky…

**1 -** Při sledování TV kanálu vyberte

možnost  $\bigotimes$ Nastavení > Formát obrazu > Vyplnit obrazovku, Přizpůsobit obrazovce, Širokoúhlý obraz a Původní a stiskněte tlačítko OK.

2 - Stisknutím tlačítka < (vlevo), v případě potřeby opakovaným, nabídku zavřete.

• Vyplnit obrazovku – automaticky zvětší obraz tak, aby vyplnil obrazovku. Zkreslení obrazu je minimální, titulky jsou viditelné. Nevhodné pro počítač.

U některých extrémních obsahů obrazu se mohou přesto objevit černé pruhy. Poměr stran obrazu se může změnit.

• Přizpůsobit obrazovce – automaticky přiblíží obraz, aby bez zkreslení vyplňoval obrazovku. Mohou být vidět černé pruhy. Nevhodné pro počítač.

• Širokoúhlá obrazovka – automaticky přiblíží obraz na celou obrazovku formátu 16:9. Poměr stran obrazu se může změnit.

• Původní – automaticky přiblíží obraz tak, aby se vešel na obrazovku s původním poměrem stran. Žádný obsah se neztratí.

Ruční formátování obrazu…

**1 -** Při sledování TV kanálu vyberte možnost **O**Nastavení > Formát obrazu > Více možností a stiskněte tlačítko OK.

**2 -** Upravte obraz pomocí

nabídky Posun, Zvětšení nebo Roztáhnout. **3 -** Nebo se výběrem možnosti Zpět vrátíte k nastavení obrazu, které platilo v okamžiku otevření nabídky Formát obrazu.

• Posun – Výběrem šipek obraz posunete. Posouvat můžete pouze zvětšený obraz.

• Zvětšení – Výběrem šipek obraz přiblížíte.

• Roztáhnout – Výběrem šipek obraz svisle nebo vodorovně roztáhnete.

• Zpět – Výběrem se vrátíte k formátu před započetím úprav.

## Upozornění Dolby Vision

Nastavení > Obraz > Upozornění Dolby Vision.

Zapnutí či vypnutí upozornění Dolby Vision při přehrávání obsahu Dolby Vision na televizoru.

## Rychlé nastavení obrazu

Během první instalace jste provedli základní nastavení obrazu v několika jednoduchých krocích.

V nabídce Rychlé nastavení obrazu můžete tato nastavení upravit. Než začnete, nejprve zkontrolujte, zda televizor dokáže naladit televizní kanál nebo zobrazit program z připojeného zařízení.

Nastavení obrazu v několika jednoduchých krocích…

1 - Vyberte možnost **Mastavení > Obraz** 

a otevřete nabídku stisknutím tlačítka > (vpravo). **2 -** Vyberte možnost Rychlé nastavení obrazu a stiskněte tlačítko OK.

**3 -** Pomocí navigačních tlačítek vyberte svoji volbu.

4 - Stisknutím tlačítka < (vlevo), v případě potřeby opakovaným, nabídku zavřete.

## $\overline{142}$ Zvuk

## Styl zvuku

### Výběr stylu

 $\bullet$  Nastavení > Zvuk > Styl zvuku.

Chcete-li snadno upravit zvuk, můžete vybrat předvolbu nastavení v nabídce Styl zvuku.

• Režim AI – V nabídce jsou speciální styly pro sledování filmů, poslech hudby nebo hraní her. Zvolte režim AI pro chytré přepínání zvukových stylů založené na zvukovém obsahu.

- Původní neutrální nastavení zvuku
- Film ideální pro sledování filmů
- Hudba ideální pro poslech hudby
- Hra ideální pro hraní her
- Zprávy ideální pro řeč

• Osobní režim – Přístup k podrobnějšímu nastavení zvuku.

#### Obnovit Osobní režim

**1 -** Nastavení stylu zvuku do Osobního režimu. 2 - Stiskněte barevné tlačítko **- Obnovit styl** 

a stiskněte tlačítko OK. Styl bude obnoven na původní nastavení.

#### Upravit Osobní režim

- **1** Nastavení stylu zvuku do Osobního režimu.
- 2 Stiskněte barevné tlačítko  **Upravit**

a stisknutím tlačítka OK změňte nastavení Osobního režimu.

## Hlasitost sluchátek

#### Hlasitost sluchátek

\* Nastavení > Zvuk > Hlasitost sluchátek.

Pomocí šipky  $\land$  (nahoru) nebo  $\lor$  (dolů) lze samostatně nastavit hlasitost sluchátek.

## Nastavení osobního režimu

Technologie Speaker virtualizer

 Nastavení > Zvuk > Nastavení osobního režimu > Speaker virtualizer.

Výběrem možnosti Zapnuto nebo Auto (Dolby Atmos) aktivujete funkci Dolby Atmos, která dodá zvuku nový rozměr výšek. Díky rozměru výšek můžete zvuk přesně umístit do trojrozměrného prostoru.

Clear dialogue

 Nastavení > Zvuk > Nastavení osobního režimu > Clear Dialogue > Zapnuto.

Zvolte možnost Zapnuto a získejte lepší kvalitu zvuku řeči.

#### Ekvalizér AI

 Nastavení > Zvuk > Nastavení osobního režimu > Ekvalizér AI.

Výběrem možnosti Zapnuto povolíte inteligentní nastavení ekvalizéru na základě zvukového obsahu a vlastních nastavení.

#### Vlastní ekvalizér AI

 Nastavení > Zvuk > Nastavení osobního režimu > Vlastní ekvalizér AI.

Pomocí šipek A (nahoru) nebo  $\vee$  (dolů) upravte úroveň ekvalizéru AI.

## Umístění televizoru

#### Umístění televizoru

 $\bullet$  Nastavení > Zvuk > Umístění televize.

Výběrem možnosti Na podstavci nebo Na stěně dosáhnete nejlepší reprodukce zvuku podle nastavení.

## Funkce DTS Play-Fi

#### Funkce DTS Play-Fi

 $\bullet$  Nastavení > Zvuk > DTS Play-Fi.

Streamujte zvuk bezdrátově do jiných místností svého domova.

Poznámka: Nastavení zvuku Multiroom TV není k dispozici, pokud jste připojeni k aplikaci DTS Play-Fi Headphones nebo přehráváte hudbu z aplikace DTS Play-Fi.

## Pokročilá nastavení zvuku

#### Ovládání hlasitosti

#### Automatická hlasitost

 Nastavení > Zvuk > Více možností > Automatická hlasitost.

Výběrem možnosti Zapnuto nebo Vypnuto zapnete nebo vypnete automatickou úpravu hlasitosti.

Vyberte možnost Noční režim , chcete-li ztišit zvuk

pro pohodlnější poslech.

#### Hlasitost Delta

 Nastavení > Zvuk > Více možností > Hlasitost Delta.

Nastavení hlasitosti Delta lze použít k nastavení vyvážení rozdílu úrovní zvuku mezi televizním kanálem a vstupem zdroje HDMI. Pomocí šipky  $\land$  (nahoru) nebo  $\lor$  (dolů) upravte hodnotu delta pro reproduktor televizoru.

\* Poznámka: Hlasitost Delta je k dispozici, když je vstupní zdroj nastaven na HDMI nebo analogový zdroj a zvukový výstup je nastaven na hodnotu TV reproduktory nebo Zvukový systém HDMI.

#### Nastavení výstupu zvuku

 $\bullet$  Nastavení > Zvuk > Více možností > Výstup zvuku.

Nastavení televizoru na přehrávání zvuku v televizoru nebo připojeném v audiosystému.

Můžete si vybrat, kde chcete zvuk televizoru slyšet a způsob, jak jej chcete ovládat.

• Pokud vyberete možnost Reproduktory TV vypnuty, budou reproduktory televizoru trvale vypnuty.

• Pokud vyberete možnost TV reproduktory, reproduktory televizoru zůstanou trvale zapnuté.

Je-li audio zařízení připojeno pomocí konektoru HDMI CEC, vyberte možnost Zvukový systém HDMI. Když zařízení přehrává zvuk, televizor vypne reproduktory televizoru.

#### Nastavení digitální výstupu

Nastavení digitálního výstupu jsou dostupná pro zvukové signály (optické a HDMI ARC).

#### Formát digitálního výstupu

 Nastavení > Zvuk > Více možností > Formát digitálního výstupu.

Nastavení zvukového výstupu televizoru tak, aby odpovídal možnostem zvuku připojeného systému domácího kina.

• Stereo (bez komprimace): Pokud vaše zařízení pro přehrávání zvuku nemají funkci pro zpracování vícekanálového zvuku, vyberte výstup stereo obsahu do zařízení pro přehrávání zvuku.

• Vícekanálový: Vyberte výstup vícekanálového zvukového obsahu (komprimovaný signál vícekanálového zvuku) nebo stereo zvukového obsahu do zařízení pro přehrávání zvuku.

• Vícekanálový režim (bypass): Vyberte výstup Dolby Digital Plus nebo DTS obsahu do zařízení pro přehrávání zvuku nebo systému domácího kina.

- Přesvědčte se, že vaše zařízení pro přehrávání zvuku podporují funkci Dolby Atmos.

- Výstup SPDIF (DIGITAL AUDIO OUT) je při streamování obsahu Dolby Digital Plus vypnutý.

#### Vyrovnání digitálního výstupu

 Nastavení > Zvuk > Více možností > Vyrovnání digitálního výstupu.

Upravit úroveň hlasitosti zařízení, které je připojeno k digitálnímu výstup zvuku (SPDIF) nebo HDMI.

• Výběrem možnosti Více lze zvýšit hlasitost.

• Výběrem možnosti Méně lze snížit hlasitost.

#### Zpoždění digitálního výstupu

 Nastavení > Zvuk > Více možností > Zpoždění digitálního výstupu.

U některých systémů domácího kina může být třeba upravit zpoždění výstupu zvuku, aby došlo k synchronizaci zvuku a obrazu. Vyberte možnost Vypnuto, pokud je v systému domácího kina zapnuté zpoždění zvuku.

Posun digitálního výstupu (k dispozici, pouze pokud je možnost Zpoždění digitálního výstupu nastavena na Zapnuto)

 Nastavení > Zvuk > Více možností > Posun digitálního výstupu.

Pokud nelze nastavit zpoždění v systému domácího kina, můžete nastavit synchronizaci zvuku v televizoru. Je možné nastavit kompenzaci, která vyrovnává čas, jenž systém domácího kina potřebuje ke zpracování zvuku a obrazu na televizoru. Hodnotu lze nastavit v krocích po 5 ms. Maximální nastavení je 60 ms.

## Upozornění Dolby Atmos

\* Nastavení > Zvuk > Dolby Atmos upozornění.

Zapnutí či vypnutí upozornění Dolby Atmos při přehrávání obsahu Dolby Atmos na televizoru.

## $\frac{1}{14}$  $\frac{3}{1}$

## Nastavení funkce Ambilight

## Zapnutí nebo vypnutí funkce Ambilight

#### Vypnutí funkce Ambilight

Stiskněte tlačítko **«mbilight** a vyberte možnost Vypnuto nebo funkci vypněte stisknutím tlačítka **\*** Nastavení > Ambilight > Styl funkce Ambilight > Vypnuto.

## Ambilight, zapnutí nebo vypnutí

Styl funkce Ambilight můžete vybrat následujícím způsobem.

Nastavení > Ambilight > Styl funkce Ambilight.

#### Sledovat video

 $\bullet$  Nastavení > Ambilight > Styl funkce Ambilight > Sledovat video.

Vyberte jeden ze stylů sledování dynamiky obrazu na televizní obrazovce.

• Standardní – ideální pro každodenní sledování televize

- Přirozený sleduje obraz nebo zvuk co nejvěrněji
- Sport Ideální pro sportovní programy
- Jasný ideální pro sledování za denního světla
- Hra ideální pro hraní her

#### Přizpůsobení zvuku

 $\bullet$  Nastavení > Ambilight > Styl funkce Ambilight > Sledovat zvuk.

Vyberte jeden ze stylů sledování dynamiky zvuku.

- Lumina směšuje dynamiku zvuku s barvami videa
- Retro založen na dynamice zvuku
- Rytmus založen na dynamice zvuku

#### Osvětlení Lounge light

 $\bullet$  Nastavení > Ambilight > Styl funkce Ambilight > Lounge light.

Vyberte jeden z přednastavených barevných stylů.

- Horká láva variace červených odstínů
- Hlubina variace modrých odstínů
- Svěží příroda variace zelených odstínů
- **B** Teplá bílá / ISF statická barva
- Vlastní barva Statická barva podle vašeho výběru. Chcete-li nastavit barvu statického světla Ambilight,

přejděte do nabídky  $\bullet$  Nastavení > Ambilight > Vlastní barva a vyberte barvu, kterou si přejete.

#### Výběr podle vlajky

 $\bullet$  Nastavení > Ambilight > Styl funkce Ambilight > Výběr podle vlajky.

Nastavte, aby se funkce Ambilight řídila vlajkou země, kterou vyberete.

#### Přizpůsobení aplikace

 $\bullet$  Nastavení > Ambilight > Styl funkce Ambilight > Sledovat aplikaci.

Tato funkce je k dispozici, když ovládáte funkci Ambilight pomocí aplikace.

## Ambisleep

Funkce Ambisleep simuluje západ slunce, aby vám pomohl uvolnit se, než usnete. Na konci simulace se televizor automaticky přepne do pohotovostního režimu.

 $\clubsuit$  Nastavení > Ambilight > Ambisleep.

#### Funkce Ambisleep zapnuta

 Nastavení > Ambilight > Ambisleep > Funkce Ambisleep zapnuta.

Výběrem této možnosti zapnete funkci Ambisleep.

#### Délka

Nastavení > Ambilight > Ambisleep > Trvání.

Nastavte délku trvání (v minutách) funkce Ambisleep.

### Jas

Nastavení > Ambilight > Ambisleep > Jas.

Nastavte počáteční jas funkce Ambisleep.

## Barva

 Nastavení > Ambilight > Ambisleep > Barva. Vyberte barvu světla podle svých představ.

## Zvuk

Nastavení > Ambilight > Ambisleep > Zvuk.

Vyberte přírodní zvuk, který chcete použít během funkce Ambisleep.

## Ambilight + hue

### Konfigurace

#### $\mathbf{\dot{a}}$

Nastavení > Ambilight > Ambilight+hue > Konfigu race.

Nastavení žárovek systému Philips Hue podle barev funkce Ambilight.

#### Vypnutí

#### Zapnutí/Vypnutí systému Ambilight+hue

#### $\mathbf{\hat{a}}$

Nastavení > Ambilight > Ambilight+hue > Zapnutí /Vypnutí.

#### Intenzita

## $\mathbf{\hat{a}}$

Nastavení > Ambilight > Ambilight+hue > Intenzit a.

Pomocí šipky  $\land$  (nahoru) nebo  $\lor$  (dolů) nastavte přesnost sladění žárovek Hue s funkcí Ambilight.

#### Lounge Light+hue

Pokud jste instalovali systém Ambilight+hue, můžete nechat žárovky hue kopírovat osvětlení Lounge Light díky technologii Ambilight. Žárovky Philips systému Hue rozšíří světelný efekt Lounge Light do celé místnosti.

#### Zapnutí/vypnutí žárovek Hue.

 Nastavení > Ambilight > Ambilight+hue > Lounge light+hue.

#### Zobrazení konfigurace nebo resetování

Zobrazení aktuálního nastavení systému Ambilight+hue, sítě, můstku a žárovek

#### $\mathbf{\hat{a}}$

Nastavení > Ambilight > Ambilight+hue > Zobrazit konfiguraci.

Resetování aktuálního nastavení systému Ambilight+hue

### $\mathbf{\hat{a}}$

Nastavení> Ambilight > Ambilight+hue > Resetova t konfiguraci.

## Pokročilá nastavení funkce Ambilight

#### Jas

Nastavení > Ambilight > Více možností > Jas.

Pomocí šipky  $\land$  (nahoru) nebo  $\lor$  (dolů) nastavte úroveň jasu funkce Ambilight.

### Sytost

Nastavení > Ambilight > Více možností > Sytost.

Pomocí šipky  $\bigwedge$  (nahoru) nebo v (dolů) nastavte úroveň sytosti funkce Ambilight.

### Neutralizace vlivu barevné stěny na barvy Ambilight

 $\bullet$  Nastavení > Ambilight > Více možností > Barva stěny.

Vyberte barvu stěny za televizorem a televizor přizpůsobí barvy funkce Ambilight tak, aby se zobrazovaly podle původního záměru.

## Nastavení funkce Ambilight na okamžité vypnutí nebo postupné zeslabení při vypnutí televizoru

 Nastavení > Ambilight > Více možností > Vypnutí TV > Zeslabení až vypnutí / Okamžité vypnutí.

### **B** Ladění ISF

 Nastavení > Ambilight > Více možností > **EE** Ladění ISF

Odborník na kalibraci ISF nastaví a uzamkne vaši preferovanou barvu pro funkci Ambilight. Po dokončení kalibrace ISF vyberte možnost  $\clubsuit$ Nastavení > Ambilight > Styl funkce Ambilight > Sledovat barvu > **El** Teplá bílá / ISF a použijte ladění ISF pro funkci Ambilight.

### $\frac{1}{44}$

## Nastavení Eco

#### Nastavení úrovně úspory energie

 $\bullet$  Nastavení > Nastavení Eco > Úspora energie.

Výběrem možnosti Maximum, Středně nebo Minimum můžete nastavit různé stupně nastavení úspory energie nebo výběrem možnosti Vypnuto můžete režim úspory energie vypnout.

#### Nastavení vypnutí obrazovky pro úsporu energie

 $\bullet$  Nastavení > Nastavení Eco > Vypnout obrazovku.

Vyberte možnost Vypnutí obrazovky a obrazovka televizoru se vypne. Obrazovku znovu zapnete libovolným tlačítkem na dálkovém ovladači.

### Zapnutí vestavěného senzoru okolního osvětlení

\* Nastavení > Nastavení Eco > Světelný snímač.

Po výběru možnosti Světelný snímač se sníží jas televizní obrazovky, pokud okolní světlo potemní, což přispívá k úspoře energie. Vestavěný světelný snímač automaticky přizpůsobí obraz světelným podmínkám v místnosti.

#### Nastavení časovače vypnutí televizoru

\* Nastavení > Nastavení Eco > Časovač vypnutí.

Pomocí šipek  $\land$  (nahoru) nebo  $\lor$  (dolů) upravte hodnotu. Hodnota 0 (Vypnuto) automatické vypnutí deaktivuje.

Po výběru možnosti Časovač vypnutí se bude televizor automaticky vypínat, aby šetřil energii. \* Televizor se vypne, pokud přijímá televizní signál, ale nebylo stisknuto žádné tlačítko na dálkovém ovladači během 4 hodin.

\* Televizor se vypne, pokud nepřijímá televizní signál nebo nebyl vydán příkaz na dálkovém ovladači po dobu 10 minut.

Používáte-li televizor jako monitor nebo ke sledování televize používáte digitální přijímač (set top box) a nepoužíváte dálkový ovladač televizoru, deaktivujte funkci automatického vypnutí nastavením hodnoty na 0.

### $\overline{11.5}$

## Obecná nastavení

## Pevný disk USB

Před nahráním kanálu musíte nastavit a naformátovat pevný disk USB.

\* Nastavení > Obecné nastavení > Pevný disk USB.

Pozastavovat a nahrávat vysílání nebo ukládat aplikace můžete až po zformátování pevného disku USB. Formátováním budou z pevného disku USB odebrány všechny soubory. Pokud chcete nahrávat vysílání podle údajů TV průvodce na internetu, musíte před instalací pevného disku USB nejprve nastavit připojení televizoru k internetu.

#### Varování

Pevný disk USB je zformátován výhradně pro tento televizor. Uložené nahrávky nelze použít na jiném televizoru nebo na počítači. Nahrávané soubory na pevném disku USB nekopírujte a neměňte žádnou počítačovou aplikací. Můžete je tak poškodit. Pokud naformátujete jiný pevný disk USB, bude obsah na něm ztracen. Pevný disk USB nainstalovaný v televizoru musíte před použitím s počítačem znovu naformátovat.

Formátování pevného disku USB…

**1 -** Připojte pevný disk USB k jednomu z portů USB na televizoru. Během formátování nepřipojujte žádné jiné zařízení USB do ostatních portů USB.

**2 -** Zapněte pevný disk USB a televizor.

**3 -** Vyberte možnost Nahrávky pokud chcete využít funkce Pozastavit TV a nahrávání, jinak vyberte možnost Aplikace pro uložení aplikací. Postupujte podle pokynů na obrazovce.

**4 -** Po naformátování budou odebrány všechny soubory a data.

**5 -** Když je pevný disk USB naformátován, nechte jej trvale připojený.

## Nastavení klávesnice USB

Nastavení rozložení klávesnice pro nainstalovanou klávesnici USB

 Nastavení > Obecné nastavení > Nastavení klávesnice USB.

Připojte klávesnicí USB k jednomu z portů USB na televizoru. Když televizor poprvé rozpozná klávesnici, můžete vybrat své rozvržení klávesnice a svou volbu vyzkoušet.

## Doma nebo v obchodě

Výběr umístění televizoru

Nastavení > Obecné nastavení > Umístění.

Vyberte možnost Obchod, styl obrazu se změní na Jasný a lze upravit konfiguraci pro obchod. Režim Obchod je určen k propagaci na prodejně.

## Konfigurace obchodu

## Upravení konfigurace pro obchod

\* Nastavení > Obecné nastavení > Konfigurace obchodu.

Je-li televizor nastaven na režim Obchod, můžete nastavit dostupnost konkrétní ukázky pro použití

v prodejně.

Nastavení obrazu a zvuku

 Nastavení > Obecné nastavení > Konfigurace obchodu > Obraz a zvuk.

Zvolte možnost Optimalizováno pro obchod nebo Vlastní pro nastavení obrazu a zvuku.

### Nastavení loga a banneru

 Nastavení > Obecné nastavení > Konfigurace obchodu > Loga a banner.

Nastavte na displeji Loga funkcí a Propagační banner.

Automatické spuštění aplikace Demo Me a Ambilight Demo

 Nastavení > Obecné nastavení > Konfigurace obchodu > Automatické spuštění nabídky Demo Me / Ambilight Demo.

Zapnout/vypnout automatické spuštění nabídky Demo nebo Ambilight Demo.

## EasyLink – HDMI CEC

Připojte zařízení kompatibilní s funkcí HDMI CEC do televizoru a budete je moci ovládat pomocí dálkového ovladače televizoru.

V televizoru a připojeném zařízení musí být zapnuta funkce EasyLink HDMI CEC.

Zapnout funkci EasyLink

 $\bullet$  Nastavení > Obecné nastavení > EasyLink > EasyLink > Zapnuto.

Ovládání zařízení kompatibilního s funkcí HDMI CEC pomocí dálkového ovladače televizoru

 $\bullet$  Nastavení > Obecné nastavení > EasyLink > Dálkové ovládání EasyLink > Zapnuto.

### Poznámka:

• Funkce EasyLink nemusí fungovat u zařízení jiných značek.

• Funkce HDMI-CEC má u jiných značek jiné názvy, Jako příklady lze uvést: Anynet, Aquos Link, Bravia Theatre Sync, Kuro Link, Simplink a Viera Link. Ne všechny značky jsou s funkcí EasyLink plně kompatibilní. Uvedené příklady značek používaných pro funkci HDMI CEC jsou majetkem jejich příslušných

## HDMI Ultra HD

Tento televizor dokáže zobrazovat signály Ultra HD. Některá zařízení – připojená se standardem HDMI – televizor s funkcí Ultra HD nerozpoznají a nemusí správně fungovat, případně je na nich zkreslený obraz či zvuk.

Abyste se vyhnuli poruše takového zařízení, můžete upravit nastavení HDMI Ultra HD, když je televizor ve zdroji HDMI. Doporučené nastavení pro starší přístroj je Standard.

Nastavení kvality signálu pro každý konektor HDMI

 Nastavení > Obecné nastavení > HDMI Ultra HD > HDMI (port) > Standard, Optimum.

Chcete-li změnit nastavení, nejprve přepněte na zdroj HDMI. Chcete-li povolit nejvyšší kvalitu signálu HDMI pro rozlišení 4K Ultra HD a obsah HDR (4K60 4:4:4, 4K60 HDR 10 bitů), zvolte možnost Optimum.

• Nastavení Optimum umožňuje signály v rozlišení až Ultra HD (50 Hz nebo 60 Hz) RGB 4:4:4 nebo YCbCr 4:4:4/4:2:2/4:2:0.

• Nastavení Standard umožňuje signály v rozlišení maximálně Ultra HD (50 Hz nebo 60 Hz) YCbCr 4:2:0.

Maximální podporovaný formát časování videa pro možnosti HDMI Ultra HD:

- Rozlišení: 3840 × 2160
- Snímková frekvence (Hz): 50 Hz, 59,94 Hz, 60 Hz
- Podvzorkování dat videa (bitová hloubka)
- 8 bitů: YCbCr 4:2:0, YCbCr 4:2:2\*, YCbCr 4:4:4\*, RGB 4:4:4\*
- 10 bitů: YCbCr 4:2:0\*, YCbCr 4:2:2\*
- 12 bitů: YCbCr 4:2:0\*, YCbCr 4:2:2\*

\* Podporováno pouze při nastavení HDMI Ultra HD na hodnotu Optimum.

Je-li obraz nebo zvuk zkreslený, vyberte možnost **Standard** 

#### Poznámka:

Chcete-li sledovat obsah HDR10+ nebo Dolby Vision ze zdroje HDMI, může být nutné vypnout přehrávač a znovu jej zapnout, pokud přehrávač připojený k televizoru přehrává takový obsah poprvé. Obsah HDR10+ nebo Dolby Vision je podporován pouze při nastavení HDMI Ultra HD na hodnotu Optimum .

## Automatický herní režim HDMI

Nastavení Automatického herního režimu HDMI

 Nastavení > Obecné nastavení > Automatický herní režim HDMI.

Nastavte Automatický herní režim HDMI na Zapnuto, pokud chcete, aby televizor automaticky nastavil Styl obrazu na režim Hra vždy, když dostane signál od připojeného zařízení HDMI. Tuto funkci lze vybrat pouze v případě, že je možnost HDMI Ultra HD nastavena na hodnotu Optimum.

## Pokročilý

Nastavení HbbTV – Hybrid Broadcast Broadband TV

#### Zapnout funkci HbbTV

 $\bullet$  Nastavení > Obecné nastavení > Více možností > Nastavení HbbTV > HbbTV > Zapnuto.

#### Vypnutí funkce sledování historie HbbTV

 $\bullet$  Nastavení > Obecné nastavení > Více možností > Nastavení HbbTV > Sledování HbbTV > Vypnuto.

#### Odebrání souborů cookie HbbTV

 Nastavení > Obecné nastavení > Více možností > Nastavení HbbTV > Soubory cookie HbbTV > Zapnuto.

#### Smazat seznam schválených aplikací

 $\bullet$  Nastavení > Obecné nastavení > Více možností > Nastavení HbbTV > Smazat seznam schválených aplikací. Vymaže všechny schválené aplikace HbbTV uživatele.

#### Resetování ID zařízení HbbTV

 Nastavení > Obecné nastavení > Více možností > Nastavení HbbTV > Resetování ID zařízení HbbTV.

Můžete obnovit jedinečný identifikátor svého televizoru. Vytvoří se nový identifikátor. Tímto bude ID vašeho zařízení nahrazeno novým identifikátorem.

## Název profilu modulu CAM a Priorita modulu CAM

Nastavení názvu profilu pro instalovaný modul CI+/CAM

\* Nastavení > Obecné nastavení > Název profilu modulu CAM.

#### Vyberte typ modulu CI/CAM

 Nastavení > Obecné nastavení > Priorita modulu CAM.

Vyberte možnost USB pro povolení modulu USB CAM, pak bude modul PCMCIA CAM zakázán. Vyberte možnost PCMCIA pro povolení modulu PCMCIA CAM, pak bude modul USB CAM zakázán.

## Resetování nastavení televizoru a opětovná instalace televize

Resetování všech hodnot nastavení na původní nastavení televizoru

 Nastavení > Obecné nastavení > Tovární nastavení.

Opětovná kompletní instalace televizoru a nastavení stavu televizoru zpět na nastavení při prvním zapnutí

 Nastavení > Obecné nastavení > Znovu instalovat televizi.

Zadejte kód PIN a vyberte možnost Ano. Televizor se zcela přeinstaluje.

Všechna nastavení se resetují a nainstalované kanály se nahradí.

Instalace může trvat několik minut

 $146$ 

## Nastavení hodiny, regionu a jazyka

## Jazyk

 $\bullet$  Nastavení > Region a jazyk > Jazyk.

### Změna jazyka nabídky a zpráv televizoru.

\* Nastavení > Region a jazyk > Jazyk > Jazyk nabídek.

#### Nastavení upřednostněného jazyka zvuku

#### $\bullet$  Nastavení > Region

a jazyk > Jazyk > Primární zvuk, sekundární zvuk.

Digitální TV kanály mohou pro jeden pořad vysílat zvuk s několika mluvenými jazyky. Můžete nastavit preferovaný primární a sekundární jazyk zvuku. Pokud je k dispozici zvuk v jednom z těchto jazyků, televizor na něj přepne.

#### Nastavení upřednostněného jazyka titulků

#### $\bullet$  Nastavení > Region

a jazyk > Jazyk > Primární titulky, sekundární titulky.

Digitální kanály mohou pro jeden pořad nabízet několik jazyků titulků. Můžete nastavit preferovaný primární a sekundární jazyk titulků. Pokud budou k dispozici titulky v jednom z těchto jazyků, televizor vybrané titulky zobrazí.

#### Nastavení upřednostněného jazyka teletextu

#### $\bullet$  Nastavení > Region

a jazyk > Jazyk > Primární teletext, sekundární teletext.

Některé společnosti poskytující digitální televizní vysílání mají k dispozici několik jazyků teletextu.

## Hodiny

 $\bullet$  Nastavení > Region a jazyk > Hodiny.

#### Automatická úprava nastavení hodin

- $\bullet$  Nastavení > Region
- a jazyk > Hodiny > Režim automatických hodin.

• Standardní nastavení pro hodiny televizoru je Automaticky. Informace o čase pocházejí z vysílaných informací UTC – koordinovaný světový

čas.

• Pokud nejsou hodiny správně nastavené, můžete nastavit hodiny televizoru na možnost Podle země.

#### Ruční úprava nastavení hodin

 $\bullet$  Nastavení > Region a jazyk > Hodiny > Režim automatických hodin > Ručně.

 $\bullet$  Nastavení > Region a jazyk > Hodiny > Datum, čas.

Chcete-li nastavit hodnoty, přejděte na předchozí

nabídku a vyberte možnost Datum a Čas.

#### Poznámka:

• Pokud ani jedno z automatických nastavení nezobrazuje čas správně, můžete čas nastavit manuálně.

• Pokud nahráváte pořady naplánované podle TV průvodce, doporučujeme, abyste čas a datum ručně neměnili.

Nastavení časového pásma a posunu času pro váš region

 $\bullet$  Nastavení > Region a jazyk > Hodiny > Časové pásmo.

Nastavení televizoru na automatické přepnutí do pohotovostního režimu po uplynutí daného intervalu

 $\bullet$  Nastavení > Region a jazyk > Hodiny > Časovač vypnutí.

 $\frac{1}{47}$ 

## Nastavení systému Android

 $\bullet$  Nastavení > Nastavení systému Android.

Zobrazení seznamu nainstalovaných aplikací, kontrola volného místa pro stahování dalších nebo odinstalování aplikace.

#### $\overline{14.8}$

## Nastavení univerzálního přístupu

 $\bullet$  Nastavení > Univerzální přístup.

Je-li aktivní režim Univerzální přístup, mohou televizor používat i lidé se sluchovým nebo zrakovým postižením.

## Zapnutí nastavení univerzálního přístupu

 Nastavení > Univerzální přístup > Univerzální přístup > Zapnuto.

Univerzální přístup pro sluchově postižené osoby

\* Nastavení > Univerzální přístup > Sluchově postižení > Zapnuto.

• Některé digitální televizní kanály vysílají zvláštní zvuk a titulky přizpůsobené pro sluchově postižené osoby.

• Po zapnutí funkce televizor na tento speciální zvuk nebo titulky automaticky přepne (pokud jsou k dispozici).

### Univerzální přístup pro zrakově postižené osoby

\* Nastavení > Univerzální přístup > Zvukový komentář > Zvukový komentář > Zapnuto.

Digitální televizní kanály mohou vysílat speciální zvukový komentář popisující děj na obrazovce.

 Nastavení > Univerzální přístup > Zvukový komentář > Smíšená hlasitost, Zvukové efekty, Řeč.

• Výběrem možnosti Smíšená hlasitost je možné smíchat hlasitost normálního zvuku se zvukovým komentářem. Pomocí šipek  $\land$  (nahoru) nebo  $\vee$  (dolů) upravte hodnotu.

• Nastavte možnost Zvukové efekty na možnost Zapnuto a získáte doplňkové zvukové efekty u zvukových komentářů, například stereo nebo postupné vytrácení zvuku.

• Výběrem možnosti Řeč můžete nastavit preference řeči na možnost Popisný nebo Titulky.

## Zesílení dialogů

\* Nastavení > Univerzální přístup > Zesílení dialogů.

Pokud je k dispozici, zvýší srozumitelnost dialogů a komentářů.

## $\frac{1}{49}$ Nastavení zámku

## Nastavení kódu a změna kódu

Zadání nového kódu nebo resetování změny kódu

\* Nastavení > Rodičovský zámek > Zadat kód, změna kódu.

Rodičovský zámek se používá k zamykání a odemykání kanálů a programů.

#### Poznámka:

Pokud svůj kód PIN zapomenete, můžete aktuální kód 8888 přepsat a zadat nový kód.

## Zámek pro programy

Nastavení minimálního věku pro sledování programů s hodnocením

 Nastavení > Rodičovský zámek > Rodičovské hodnocení.

## Zámek pro aplikace

Nastavení zámku na aplikacích Philips

\* Nastavení > Rodičovský zámek > Zámek aplikace.

Aplikace nevhodné pro děti můžete zablokovat. Aplikace s hodnocením 18+ z aplikací Philips můžete zablokovat, nebo můžete v hlavní nabídce nastavit omezený profil.

#### 18+

Zámek aplikací 18+ vás při pokusu o spuštění aplikace označené jako nevhodné do 18 let požádá o zadání kódu PIN. Zámek je platný pouze pro aplikace 18+ z aplikací Philips.

### Omezený profil

V hlavní nabídce můžete nastavit omezený profil. Potom se v hlavní nabídce zobrazují pouze aplikace, které povolíte. K nastavení omezeného profilu a přepnutí do něj musíte zadat kód PIN.

### Google Play Store – Dospělost

V obchodě Google Play můžete skrýt obsah určený pouze dospělým uživatelům/nakupujícím. Ke změně nastavení úrovně dospělosti je nutné zadat kód PIN. Úroveň dospělosti určí, které aplikace bude možné nainstalovat.

## Zámek pro modul CAM

## Nastavení kódu PIN modulu CAM pro nahrávání

 Nastavení > Rodičovský zámek > Kód PIN modulu CAM.

# Videa, fotografie a hudba

## 15.1

## Z počítače nebo zařízení NAS

Můžete si prohlížet snímky nebo přehrávat hudbu a videa z počítače nebo ze zařízení NAS (Network Attached Storage) v domácí síti.

Televizor a počítač nebo zařízení NAS musí být ve stejné síti. V počítači nebo zařízení NAS musí být nainstalován software serveru médií. Server médií musí být nastaven na sdílení souborů s televizorem. Televizor zobrazí vaše soubory a složky tak, jak jsou uspořádány serverem médií nebo jak jsou uloženy v počítači nebo zařízení NAS.

Televizor nepodporuje titulky u filmů streamovaných z počítače nebo zařízení NAS.

Pokud server médií podporuje vyhledávání souborů, je k dispozici vyhledávací pole.

Procházení a přehrávání souborů z počítače…

1 - Stiskněte tlačítko **II** SOURCES, vyberte

možnost  $\leftrightarrow$  Síť a stiskněte tlačítko OK.

**2 -** Vyberte možnost Zařízení

SimplyShare a stisknutím tlačítka > (vpravo) vyberte požadované zařízení.

**3 -** Jakmile je připojeno zařízení SimplyShare, položka Zařízení SimplyShare bude nahrazena názvem připojeného zařízení.

**4 -** Soubory můžete procházet a přehrávat.

**5 -** K ukončení přehrávání videí, fotografií nebo hudby slouží tlačítko **EXIT**.

## $15.2$ Nabídka Oblíbené

#### Přidat složku nebo soubor do nabídky Oblíbené 1 - Stiskněte tlačítko **II** SOURCES, vyberte možnost USB a stiskněte tlačítko OK. 2 - Vyberte možnost **■** Zařízení USB a zvolte složku nebo soubor.

**3 -** Stisknutím tlačítka Označit jako oblíbené (zelené) přidáte vybranou složku nebo soubor do nabídky Oblíbené.

### Zobrazení oblíbených souborů

1 - Stiskněte tlačítko **II** SOURCES, vyberte možnost USB a stiskněte tlačítko OK.

2 - Vyberte možnost ♥ Oblíbené programy.

**3 -** V seznamu si můžete prohlédnout všechny oblíbené soubory.

15.3

## Nabídka Nejoblíbenější a nabídka Poslední přehrávané

Zobrazení nejoblíbenějších souborů nebo vymazat seznam

1- Stiskněte tlačítko **3 SOURCES**, vyberte možnost USB a stiskněte tlačítko OK. **2 -** Vyberte možnost Zařízení USB a možnost **★** Nejoblíbenější. **3 -** Vyberte jeden ze souborů a stisknutím tlačítka OK zobrazte soubory nebo stisknutím - Smazat vše vymažte seznam. Zobrazení naposledy přehrávaných souborů 1 - Stiskněte tlačítko **II** SOURCES, vyberte možnost USB a stiskněte tlačítko OK. 2 - Vyberte možnost **■** Zařízení USB a poté možnost > Poslední přehrávané. **3 -** Vyberte jeden ze souborů a stisknutím tlačítka OK zobrazte soubory nebo stisknutím tlačítka **- Smazat vše** vymažte seznam.

## 15.4 Z připojení USB

Můžete zobrazit fotografie nebo přehrávat hudbu z připojené jednotky USB Flash nebo pevného disku USB.

Když je televizor zapnutý, připojte jednotku USB Flash nebo pevný disk USB k jednomu z konektorů USB. Televizor rozpozná zařízení a zobrazí seznam mediálních souborů.

Pokud se seznam souborů nezobrazí automaticky…

1 - Stiskněte tlačítko **II** SOURCES, vyberte možnost USB a stiskněte tlačítko OK. 2 - Vyberte možnost **■** Zařízení USB a stisknutím tlačítka > (vpravo) vyberte požadované zařízení USB.

**3 -** Soubory ve složkách můžete procházet podle toho, jak jste si je na disku uspořádali.

4 - Stisknutím tlačítka **- Přehrát vše** přehrajte všechny soubory ve složce USB nebo stisknutím tlačítka Oblíbené přidejte vybranou složku do nabídky Oblíbené – ♥ Oblíbené.

**5 -** K ukončení přehrávání videí, fotografií nebo hudby slouží tlačítko **EXIT**.

### Varování

Jestliže se pokusíte pozastavit nebo nahrávat pořad s připojeným pevným diskem USB, televizor zobrazí dotaz, zda chcete naformátovat pevný disk USB. Tímto formátováním dojde k odstranění všech aktuálních souborů z pevného disku USB.

## 15.5 Přehrávání videí

## Přehrávání videozáznamů

Otevření složky videí

1 - Stiskněte tlačítko **za SOURCES**, vyberte možnost USB a stiskněte tlačítko OK. 2 - Vyberte možnost **■ Zařízení USB** a stisknutím tlačítka > (vpravo) vyberte požadované zařízení USB.

**3 -** Vyberte možnost Videa, stisknutím

tlačítka Označit jako oblíbené můžete přidat složku videí do nabídky Oblíbené –  $\bullet$  Oblíbené.

#### Přehrávání videa

1 - Stiskněte tlačítko **II** SOURCES, vyberte možnost USB a stiskněte tlačítko OK. **2 -** Vyberte možnost Zařízení USB a stisknutím tlačítka > (vpravo) vyberte požadované zařízení USB.

**3 -** Vyberte možnost Videa a vyberte jedno z videí. Stisknutím tlačítka - Přehrát vše můžete přehrát všechny soubory ve složce nebo stisknutím tlačítka Označit jako oblíbené můžete vybrané video přidat do nabídky Oblíbené – ♥ Oblíbené.

#### Ovládací panel

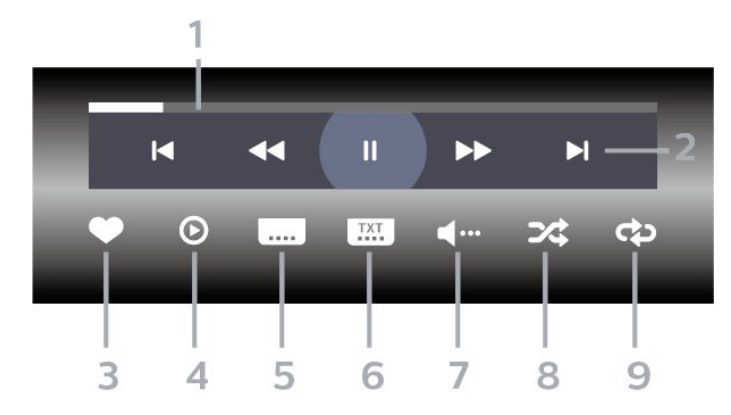

- **1** Indikátor průběhu
- **2** Panel ovládání přehrávání
- $\blacksquare$  : Přejít na předchozí video ve složce
- ▶: Přejít na následující video ve složce
	- : Přetočit
	- : Rychlý přesun vpřed
	- : Pozastavení přehrávání
- **3** Označit jako oblíbené
- **4** Přehrát všechna videa
- **5** Titulky: přepnutí titulků na možnost Zapnuto,
- Vypnuto nebo Zapnuto bez zvuku.

**6 -** Jazyk titulků: Výběr jazyka titulků

**7 -** Jazyk zvuku: Výběr jazyka zvuku

**8 -** Náhodně: Přehraje soubory v náhodném pořadí. **9 -** Opakovat: Přehraje všechna videa ve složce

jednou nebo stále dokola.

## Možnosti videa

Procházení videosouborů...

- Seznam/miniatury Zobrazení seznamu nebo miniatur
- Náhodně Přehraje soubory v náhodném pořadí
- Opakovat Přehraje všechna videa ve složce jednou nebo stále dokola

• Info – Zobrazte informace o hudbě

Přehrávání videosouborů...

- Označit jako oblíbené Označte hudbu jako oblíbenou
- Nastavení titulků Nastavte velikost písma, barvu, polohu titulků...
- Info Zobrazte informace o hudbě

## 15.6 Zobrazení fotografií

## Prohlížení fotografií

#### Otevření složek fotografií

1- Stiskněte tlačítko **II** SOURCES, vyberte možnost USB a stiskněte tlačítko OK. 2 - Vyberte možnost **■ Zařízení USB** a stisknutím tlačítka > (vpravo) vyberte požadované zařízení USB.

**3 -** Vyberte možnost Fotografie, stisknutím tlačítka Oblíbené můžete přidat složku fotografií do nabídky Oblíbené.

#### Prohlížení fotografie

1- Stiskněte tlačítko **II** SOURCES, vyberte možnost USB a stiskněte tlačítko OK. 2 - Vyberte možnost **■** Zařízení USB a stisknutím tlačítka > (vpravo) vyberte požadované zařízení USB.

**3 -** Vyberte možnost Fotky a vyberte jednu z fotek. Stisknutím tlačítka - Prezentace můžete přehrát všechny soubory ve složce nebo stisknutím tlačítka Oblíbené můžete vybranou fotku přidat do nabídky Oblíbené – ♥ Oblíbené.

Ovládací panel

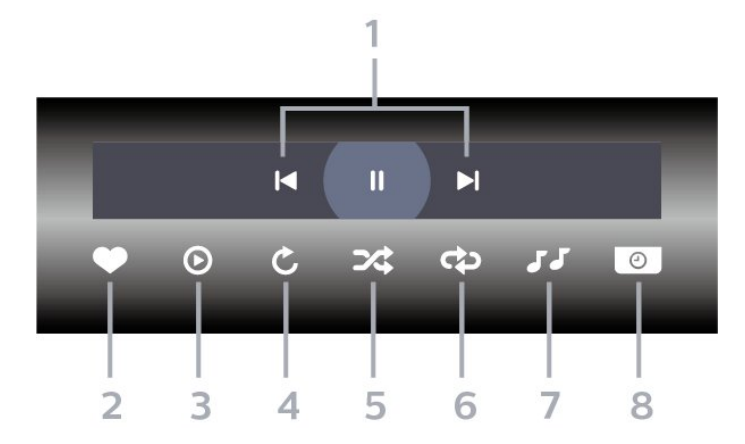

#### **1 -** Panel ovládání přehrávání

- **I** : Přesun na předchozí fotografii ve složce
- $\blacktriangleright$ : Přesun na následující fotografii ve složce - : Pozastavení přehrávání prezentace snímků
- **2** Označit jako oblíbené
- **3** Spuštění prezentace snímků
- **4** Otáčení fotografie
- **5** Náhodně: Přehraje soubory v náhodném pořadí.

**6 -** Opakovat: Přehraje všechny fotografie ve složce jednou nebo stále dokola

- **7** Zastaví přehrávání hudby na pozadí
- **8** Nastaví rychlost prezentace

## Možnosti prohlížení fotografií

Procházení soubory fotografií...

- Seznam/miniatury Zobrazení seznamu nebo miniatur
- Náhodně Přehraje soubory v náhodném pořadí
- Opakovat Přehraje prezentaci jednou nebo stále dokola

• Zastavit hudbu – Ukončí přehrávání hudby na pozadí

• Rychlost prezentace – Nastavuje rychlost prezentace

• Info – Zobrazte informace o fotografii

Přehrávání souborů fotografií...

• Označit jako oblíbené – Označte fotku jako oblíbenou

• Info – Zobrazte informace o fotografii

## Zobrazení 360stupňových fotografií

Otevření složky 360stupňových fotografií 1 - Stiskněte tlačítko **II** SOURCES, vyberte možnost USB a stiskněte tlačítko OK. 2 - Vyberte možnost **■ Zařízení USB** a stisknutím tlačítka > (vpravo) vyberte požadované zařízení USB.

**3 -** Vyberte možnost 360stupňové fotografie, stisknutím tlačítka - Oblíbené můžete přidat složku 360stupňových fotografií do nabídky Oblíbené.

#### Zobrazení 360stupňové fotografie

1- Stiskněte tlačítko **II** SOURCES, vyberte možnost USB a stiskněte tlačítko OK. 2 - Vyberte možnost **■** Zařízení USB a stisknutím tlačítka > (vpravo) vyberte požadované zařízení USB.

**3 -** Vyberte možnost 360stupňové

fotografie a vyberte jednu z fotografií. Stisknutím tlačítka Přehrát vše můžete přehrát všechny soubory ve složce nebo stisknutím

tlačítka Oblíbené můžete vybranou fotku přidat do nabídky Oblíbené – ♥ Oblíbené.

#### Ovládací panel

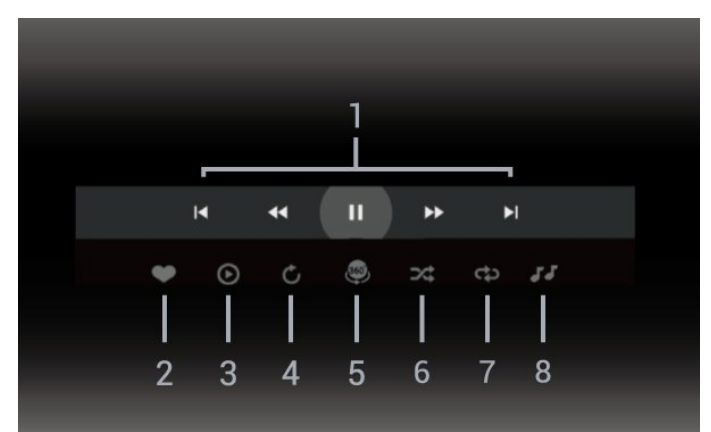

- **1** Panel ovládání přehrávání
- $\blacksquare$  : Přesun na předchozí fotografii ve složce
- $\blacktriangleright$ : Přesun na následující fotografii ve složce
- : Přehrávání s přetáčením zpět rychlostí 2x, 4x, 32x

- : Přehrávání s přetáčením vpřed rychlostí 2x, 4x, 32x

- : Pozastavení přehrávání

**2 -** Označit jako oblíbené

**3 -** Přehrát jedno / Přehrát vše: přehraje jednu fotografii nebo přehraje všechny fotografie ve složce. **4 -** Ruční režim / Automatický režim: když je spuštěn přehrávač 360stupňových fotografií, automaticky vytvoří panorama z vybrané 360stupňové fotografie

zleva doprava (0 až 360 stupňů) ve 360stupňovém zobrazení. Při zadání ručního režimu zastaví přehrávač 360stupňových fotografií automatické vytváření panoramat/otáčení a povolí se ruční vytváření panoramat/otáčení pomocí tlačítek dálkového ovladače.

**5 -** Zobrazení Little Planet: Zobrazení Little Planet je alternativní zábavné zobrazení 360stupňové fotografie. Při spuštění zobrazení Little Planet se 360stupňová fotografie vykreslí v uzavřeném zobrazení jako malá planeta.

**6 -** Náhodně: Přehraje soubory v náhodném pořadí.

**7 -** Opakovat: Přehraje všechny fotografie ve složce jednou nebo stále dokola.

**8 -** Zastaví přehrávání hudby na pozadí.

## Možnosti 360stupňové fotografie

Procházení soubory 360stupňových fotografií…

• Seznam/miniatury – Zobrazení seznamu nebo miniatur

• Náhodně – Přehraje soubory v náhodném pořadí

• Opakovat – Přehraje soubory jednou nebo stále dokola

• Zastavit hudbu – Ukončí přehrávání hudby na pozadí

Přehrávání souborů 360stupňových fotografií…

- Obnovit zobrazení Resetuje úhel zobrazení
- Info Zobrazí informace o 360stupňové fotografii

## 15.7 Přehrávání hudby

## Přehrávání hudby

Otevření složky hudby

1 - Stiskněte tlačítko **II** SOURCES, vyberte možnost USB a stiskněte tlačítko OK. **2 -** Vyberte možnost Zařízení USB a stisknutím tlačítka > (vpravo) vyberte požadované zařízení USB.

**3 -** Vyberte možnost Hudba, stisknutím

tlačítka Oblíbené můžete přidat složku hudby do nabídky Oblíbené – ♥ Oblíbené.

- **4** Hudbu můžete rychle najít pomocí klasifikace
- Žánry, Interpreti, Alba, Skladby.

#### Přehrávání hudby

1 - Stiskněte tlačítko **II** SOURCES, vyberte možnost USB a stiskněte tlačítko OK. **2 -** Vyberte možnost Zařízení USB a stisknutím tlačítka > (vpravo) vyberte požadované zařízení USB.

**3 -** Vyberte možnost Hudba a vyberte jednu

z klasifikací pro zobrazení hudebních souborů.

4 - Vyberte hudbu a stisknutím tlačítka **- Přehrát** vše můžete přehrát všechny soubory ve složce nebo stisknutím tlačítka - Oblíbené můžete vybranou hudbu přidat do nabídky Oblíbené – ♥ Oblíbené.

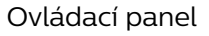

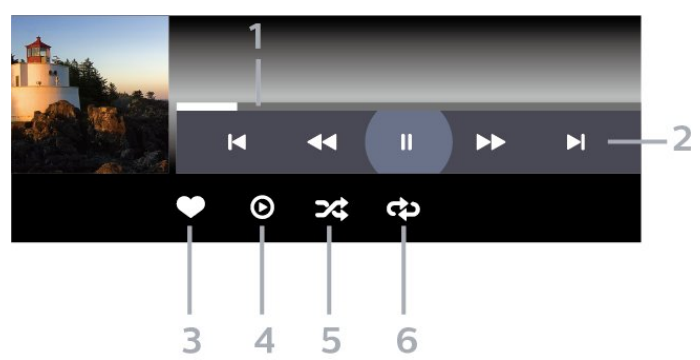

- **1** Indikátor průběhu
- **2** Panel ovládání přehrávání
- $\blacksquare$ : Přesun na předchozí skladbu ve složce
- $\blacktriangleright$  : Přesun na následující skladbu ve složce
	- : Přetočit
	- : Rychlý přesun vpřed
	- : Pozastavení přehrávání
- **3** Označit jako oblíbené
- **4** Přehrání veškeré hudby
- **5** Náhodně: Přehraje soubory v náhodném pořadí.
- **6** Opakovat: Přehraje všechnu hudbu ve složce

jednou nebo stále dokola

## Možnosti přehrávání hudby

Procházení hudebními soubory...

- Náhodně Přehraje soubory v náhodném pořadí.
- Opakování Přehraje všechny skladby ve složce jednou nebo stále dokola.

Přehrávání hudebních souborů...

• Označit jako oblíbené – Označte hudbu jako oblíbenou

## $\overline{16}$ Televizní průvodce

#### $16.1$

## Co potřebujete

TV průvodce umožňuje zobrazit seznam aktuálních a naplánovaných televizních pořadů pro vaše kanály. V závislosti na tom, odkud pocházejí informace (data) TV průvodce se zobrazí analogové a digitální kanály nebo pouze digitální kanály. Informace TV průvodce nejsou nabízeny všemi kanály.

Televizor může shromažďovat informace TV průvodce pro kanály, které jsou v televizoru nainstalovány. Televizor nemůže shromažďovat informace TV průvodce pro kanály sledované z digitálního přijímače nebo dekodéru.

## $\overline{16.2}$ Data TV průvodce

TV průvodce přijímá informace (data) od vysílacích společností. V některých regionech a u některých kanálů nemusejí být informace pro TV průvodce dostupné. Televizor může shromažďovat informace TV průvodce pro kanály, které jsou v televizoru nainstalovány. Televizor nemůže shromažďovat informace TV průvodce pro kanály sledované z digitálního přijímače nebo dekodéru.

16.3

## Používání TV průvodce

## Otevření TV průvodce

Chcete-li otevřít TV průvodce, stiskněte tlačítko TV GUIDE . TV průvodce zobrazuje kanály pro vybraný tuner.

Opětovným stisknutím tlačítka **II** TV GUIDE průvodce zavřete.

Když TV průvodce otevřete poprvé, televizor prohledá všechny TV kanály a získá informace o pořadech. To může několik minut trvat. Data TV průvodce se ukládají do televizoru.

## Naladění programu

Z TV průvodce se můžete naladit na aktuální program.

Na program (kanál) se přepnete, když jej vyberete a stisknete tlačítko OK.

### Zobrazení podrobných informací o pořadu

Zobrazení podrobných informací o pořadu…

1- Stiskněte tlačítko + OPTIONS, vyberte možnost Informace o programu a stiskněte tlačítko OK.

2 - Stisknutím tlačítka  $\leftarrow$  BACK nabídku zavřete.

## Změna dne

TV průvodce může zobrazit naplánované pořady pro nadcházející dny (maximálně až na 8 dní).

Stiskněte barevné tlačítko – Den a vyberte požadovaný den.

## Nastavení připomínky

Můžete si nastavit připomínku na vybraný pořad. Při začátku pořadu se zobrazí zpráva. Můžete pak ihned přepnout na vybraný kanál.

Program s připomínkou je v TV průvodci označen ikonou  $\bullet$  (hodiny).

Nastavení připomínky…

1- Stiskněte tlačítko **II** TV GUIDE a vyberte nadcházející program.

2 - Stiskněte tlačítko **+ OPTIONS a vyberte** možnost Nastavení upomínky.

**3 -** Stisknutím tlačítka BACK nabídku zavřete.

Odstranění připomínky…

1- Stiskněte tlačítko **II** TV GUIDE a vyberte program s připomínkou.

2 - Stiskněte tlačítko **+ OPTIONS a vyberte** 

možnost Smazat upomínku.

**3 -** Stisknutím tlačítka BACK nabídku zavřete.

## Vyhledávání podle žánru

Jsou-li k dispozici informace, můžete vyhledat naplánované pořady podle žánru, podobně jako filmy, sport apod.

Vyhledání programu podle žánru…

- 1- Stiskněte tlačítko **II** TV GUIDE.
- 2 Stiskněte tlačítko **+ OPTIONS**.
- **3** Vyberte možnost Vyhledat podle žánru

a stiskněte tlačítko OK.

**4 -** Vyberte požadovaný žánr a stiskněte tlačítko OK. Zobrazí se seznam nalezených pořadů. **5 -** U vybraného programu můžete nastavit připomínku nebo naplánovat nahrávání. **6 -** Stisknutím tlačítka BACK nabídku zavřete.

Chcete-li získat další informace o nahrávání, stiskněte barevné tlačítko – Klíčová slova a vyhledejte si položku Nahrávání.

\* Není k dispozici při volbě kanálu DVB-S.

## Seznam připomínek

Můžete si zobrazit seznam nastavených připomínek.

#### Seznam připomínek

Otevření seznamu připomínek…

- 1- Stiskněte tlačítko **II** TV GUIDE.
- 2 Stiskněte barevné tlačítko Nahrávky .
- **3** V horní části obrazovky vyberte

možnost © Naplánováno a stiskněte tlačítko OK. **4 -** V seznamu naplánovaných nahrávání a

připomínek vyberte kartu Připomínky a stiskněte

tlačítko OK. Zobrazí se pouze připomínky.

**5 -** Chcete-li vybranou připomínku odebrat, stiskněte barevné tlačítko - Odebrat . Chcete-li vybraný program nahrát, stiskněte barevné

tlačítko **- Nahrát** 

**6 -** Stisknutím tlačítka BACK nabídku zavřete.

## Nastavení nahrávání

Nahrávání můžete nastavit v TV průvodci\*.

Seznam nahrávání si zobrazíte tlačítkem Záznamy . Program s nastaveným nahráváním je v TV průvodci označen před názvem ikonou · (červená tečka).

Nahrání programu…

1 - Stiskněte tlačítko **II** TV GUIDE a vyberte

- nadcházející nebo aktuální program.
- 2 Stiskněte barevné tlačítko  **Nahrát**.
- **3** Stisknutím tlačítka BACK nabídku zavřete.

Zrušení nahrávání…

1- Stiskněte tlačítko **II** TV GUIDE a vyberte program s nastaveným nahráváním.

- 2 Stiskněte barevné tlačítko  **Vymazat záznam**.
- **3** Stisknutím tlačítka BACK nabídku zavřete.

\* Podmínky nahrávání požadovaného televizního programu…

• připojený pevný disk USB naformátovaný na tomto televizoru

• digitální televizní kanály nainstalované v televizoru

• příjem informací o kanálu pro TV průvodce na obrazovce

• spolehlivé nastavení hodin televizoru. Pokud hodiny televizoru nastavíte ručně, nahrávání se nemusí zdařit.

# Pozastavení televize a nahrávání

## 17.1

 $\overline{17}$ 

## Nahrávání

## Co potřebujete

Můžete si nahrát digitální televizní vysílání a sledovat je později.

Podmínky nahrávání požadovaného televizního programu…

• připojený pevný disk USB naformátovaný na tomto televizoru

• digitální televizní kanály nainstalované v televizoru

• příjem informací o kanálu pro TV průvodce na obrazovce

• spolehlivé nastavení hodin televizoru. Pokud hodiny televizoru nastavíte ručně, nahrávání se nemusí zdařit.

Pokud využíváte funkci pozastavení televizního vysílání, nahrávání není možné.

Někteří poskytovatelé DVB mohou v zájmu uplatňování autorského práva používat různá omezení pomocí technologie DRM (Digital Right Management). V případě vysílání chráněných kanálů může být nahrávání, platnost nahrávání nebo počet zhlédnutí omezeno. Nahrávání může být zcela zakázáno. Při pokusu o nahrávání chráněného vysílání nebo přehrávání nahrávky po vypršení platnosti se může zobrazit chybová zpráva.

Chcete-li získat další informace o instalaci pevného disku USB, stiskněte v Nápovědě barevné tlačítko - Klíčová slova a vyhledejte položku Pevný disk USB.

### Poznámka:

Funkce nahrávání je k dispozici pouze pro digitální televizní vysílání. Není možné nahrávat obsah z externího zařízení (např. HDMI).

## Nahrávání programu

### Spuštění nahrávání

Chcete-li nahrát sledovaný pořad, stiskněte tlačítko (Nahrávání) na dálkovém ovladači. Nahrávání začne okamžitě.

Když chcete nahrávání zastavit, stiskněte tlačítko ■ (Zastavit).

Když jsou k dispozici data z TV průvodce, sledovaný

program se nahraje od okamžiku stisknutí tlačítka nahrávání do skončení pořadu. Pokud data TV průvodce k dispozici nejsou, maximální délka nahrávky je 30 minut. Čas ukončení nahrávání můžete upravit v nabídce Nahrávky.

### Naplánovat nahrávání

Nahrávání připravovaného programu můžete naprogramovat na dnešek nebo na několik dní později (maximálně za 8 dní). Televizor zahájí a ukončí nahrávání podle dat z TV průvodce.

Nahrání programu…

1- Stiskněte tlačítko **II** TV GUIDE.

**2 -** Na stránce TV průvodce vyberte kanál a pořad, který chcete nahrát. Pořady kanálu můžete procházet stisknutím tlačítka > (Vpravo) nebo < (Vlevo). Stiskněte barevné

tlačítko **Den** a vyberte požadovaný den. **3 -** Zvýrazněte požadovaný program a stiskněte barevné tlačítko – Nahrát . Nahrávání programu bude naplánováno. Pokud naplánujete překrývající se nahrávání, automaticky se zobrazí varování. Pokud plánujete nahrávat program v nepřítomnosti, nezapomeňte nechat televizor v pohotovostním režimu a pevný disk USB zapnutý.

**4 -** Televizor přidá na konci pořadu určitou časovou rezervu. Rezervu můžete upravit

- v nastavení Automatický přesah.
- 5 Stisknutím tlačítka  $\leftarrow$  BACK nabídku zavřete.

#### Seznam nahrávek

Nahrávky můžete zobrazit a spravovat v seznamu nahrávek. Vedle seznamu nahrávek je další seznam naplánovaného nahrávání a připomínek.

Otevření seznamu nahrávek…

- 1 Stiskněte tlačítko **II TV GUIDE**
- 2 Stiskněte barevné tlačítko Nahrávky .
- **3** V seznamu nahrávek vyberte

kartu Nové, Sledované nebo Vypršené a filtrujte zobrazení stisknutím tlačítka OK.

**4 -** Nahrávku vybranou v seznamu můžete odebrat stisknutím tlačítka - Odebrat, probíhající nahrávání můžete zastavit barevným tlačítkem Zastavit nahrávání. Nahrávku můžete přejmenovat barevným tlačítkem **Přejmenovat**.

5 - Stisknutím tlačítka  $\leftarrow$  BACK nabídku zavřete.

Vysílací společnosti mohou omezit počet dnů, kdy lze nahrávku sledovat. Po uplynutí této doby se nahrávka označí jako vypršená. U nahrávky v seznamu se může zobrazovat počet dnů do doby, než vyprší její platnost.

Pokud vysílací společnost neumožní vytvoření naplánované nahrávky nebo došlo k přerušení

#### Konflikty nahrávání

Když se doba dvou naplánovaných nahrávání překrývá, dojde ke konfliktu nahrávání. Konflikt nahrávání vyřešíte tím, že upravíte čas zahájení a ukončení nahrávání jednoho nebo obou naplánovaných nahrávání.

Úprava času zahájení a ukončení naplánovaného nahrávání…

- 1 Stiskněte tlačítko **II** TV GUIDE
- 2 Stiskněte barevné tlačítko Nahrávky .
- **3** V horní části obrazovky vyberte

možnost © Naplánováno a stiskněte tlačítko OK.

**4 -** V seznamu naplánovaných nahrávání a připomínek vyberte kartu Nahrávky a stiskněte tlačítko OK. Zobrazí se pouze naplánovaná nahrávání.

**5 -** Vyberte naplánované nahrávání, které je v konfliktu s jiným nahráváním, stiskněte barevné tlačítko a vyberte možnost - Upravit čas.

**6 -** Vyberte čas zahájení a ukončení nahrávání a upravte je pomocí tlačítek  $\wedge$  (nahoru)

nebo v (dolů). Vyberte možnost Použít a stiskněte tlačítko OK.

**7 -** Stisknutím tlačítka BACK nabídku zavřete.

#### Automatický přesah

Dobu přesahu, kterou televizor automaticky přidá na konec každého naplánovaného nahrávání, můžete nastavit.

Nastavení automatického časového přesahu…

- 1 Stiskněte tlačítko **II** TV GUIDE.
- 2 Stiskněte barevné tlačítko  **Nahrávky** .

3 - Stiskněte tlačítko + OPTIONS, vyberte možnost Automatický přesah a stiskněte tlačítko OK.

**4 - Stiskněte tlačítko ∧ (nahoru)** 

nebo  $\vee$  (dolů) a potom tlačítkem OK nastavte časový přesah automaticky přidaný nakonec nahrávání. K nahrávání můžete přidat až 45 minut. 5 - Stisknutím tlačítka  $\leftarrow$  BACK nabídku zavřete.

#### Ruční nahrávání

Můžete naplánovat nahrávání, které není propojeno s televizním programem. Sami nastavíte typ tuneru, kanál a čas zahájení a ukončení nahrávání.

Ruční naplánování nahrávání…

- 1- Stiskněte tlačítko **IE** TV GUIDE.
- 2 Stiskněte barevné tlačítko Nahrávky .
- **3** V horní části obrazovky vyberte

možnost Ø Naplánováno a stiskněte tlačítko OK. 4 - Stiskněte tlačítko + OPTIONS, vyberte možnost Naplánovat a stiskněte tlačítko OK.

**5 -** Vyberte tuner pro nahrávání a stiskněte tlačítko OK.

**6 -** Vyberte kanál pro nahrávání a stiskněte tlačítko OK.

**7 -** Vyberte den nahrávání a stiskněte tlačítko OK. **8 -** Nastavte čas zahájení a ukončení nahrávání. Vyberte tlačítko a pomocí tlačítek  $\wedge$  (nahoru) nebo  $\vee$  (dolů) nastavte hodiny a minuty. **9 -** Vyberte možnost Nahrávání a stisknutím tlačítka OK ručně naplánujte nahrávání.

Nahrávání se zobrazí v seznamu naplánovaného nahrávání a připomenutí.

## Sledování nahrávky

Sledování nahrávky…

- 1 Stiskněte tlačítko **II** TV GUIDE.
- 2 Stiskněte barevné tlačítko Nahrávky .

**3 -** Ze seznamu vyberte požadovanou nahrávku a stisknutím tlačítka OK spusťte přehrávání.

**4 -** Můžete použít

tlačítka **II** (pauza),  $\blacktriangleright$  (přehrát),  $\blacktriangleleft$  (posun zpět),  $\rightarrow$  (posun vpřed) nebo  $\Box$  (zastavit). **5 -** Přepnout zpět ke sledování televizoru lze tlačítkem **EXIT**.

\* Poznámka: U modelů pro Velkou Británii je žluté tlačítko v TV průvodci Doporučení. Chcete-li zobrazit seznam nahrávání, stiskněte tlačítko Rychlá nabídka a vyberte možnost Nahrávky.

## $\overline{172}$ Pozastavení televizního vysílání

## Co potřebujete

Digitální televizní vysílání můžete pozastavit a obnovit jeho sledování později.

Podmínky pozastavení požadovaného televizního programu…

• připojený pevný disk USB naformátovaný na tomto televizoru

• digitální televizní kanály nainstalované v televizoru

• příjem informací o kanálu pro TV průvodce na obrazovce

Je-li připojen naformátovaný pevný disk USB, televizor neustále ukládá sledované televizní vysílání. Když přepnete na jiný kanál, vysílání z předchozího kanálu je vymazáno. Také při přepnutí televizoru do pohotovostního režimu je veškeré zaznamenané

vysílání vymazáno.

Vysílání není možné pozastavit během nahrávání.

Chcete-li získat další informace, stiskněte v Nápovědě barevné tlačítko - Klíčová slova a vyhledejte položku Pevný disk USB.

## Pozastavení programu

Pozastavení a obnovení vysílání…

• Chcete-li pozastavit televizní vysílání, stiskněte tlačítko II (Pozastavit). Na dolním okraji obrazovky se na chvíli zobrazí indikátor průběhu. • Indikátor průběhu lze opět zobrazit dalším stisknutím tlačítka **II** (Pozastavit). • Chcete-li obnovit sledování, stiskněte tlačítko (Přehrát).

Se zobrazeným indikátorem průběhu můžete pomocí tlačítek «(Posun zpět) nebo » (Posun vpřed) nastavit, kdy chcete pozastavené vysílání obnovit. Opakovaným stisknutím těchto tlačítek měníte rychlost posunu.

Vysílání lze pozastavit maximálně na 90 minut.

Chcete-li přepnout zpět na televizní vysílání, stiskněte tlačítko ■ (Zastavit).

## Přehrávání

Vzhledem k funkci ukládání sledovaného vysílání si většinou můžete přehrát program několik vteřin zpětně.

Přehrání aktuálního vysílání…

1 - Stiskněte tlačítko **II** (Pozastavit)

**2 -** Stiskněte tlačítko (Posun zpět). Opakovaným stisknutím tlačítka vyberte, odkud chcete začít sledovat pozastavené vysílání. Opakovaným stisknutím těchto tlačítek měníte rychlost posunu. V určitém okamžiku dojdete na začátek uloženého vysílání start nebo maximálního časového rozsahu. **3 -** Chcete-li vysílání sledovat znovu, stiskněte tlačítko (Přehrát).

**4 -** Když chcete znovu sledovat živé vysílání, stiskněte tlačítko (Zastavit).

# Chytré telefony a tablety

### 18.1

## Aplikace Philips TV Remote App

Nová aplikace Philips TV Remote App pro chytré telefony a tablety je novým kamarádem vaší televize.

S aplikací TV Remote App jste pánem médií kolem vás. Posílejte fotografie, hudbu nebo videa na velkou televizní obrazovku. V TV průvodci najděte pořad, který chcete sledovat, a sledujte ho na televizoru. S aplikací TV Remote App můžete používat telefon jako dálkový ovladač a televizor lze prostřednictvím telefonu zapnout a vypnout.

Aplikaci Philips TV Remote App si můžete kdykoli stáhnout ze svého oblíbeného obchodu s aplikacemi.

Aplikace Philips TV Remote App je k dispozici pro systémy iOS a Android a je bezplatná.

## $18.2$ Google Cast

## Co potřebujete

Pokud má aplikace v telefonu nebo tabletu funkci Google Cast, můžete ji odeslat do tohoto televizoru. V mobilní aplikaci vyhledejte ikonu Google Cast. Mobilní zařízení můžete použít k ovládání obsahu zobrazeného v televizoru. Google Cast funguje v systémech Android a iOS.

Mobilní zařízení musí být připojeno do stejné domácí sítě Wi-Fi jako televizor.

### Aplikace s funkcí Google Cast

Každý den přibývají nové aplikace s funkcí Google Cast. Již dnes můžete funkci vyzkoušet v aplikacích YouTube, Chrome, Netflix, Photowall … nebo Big Web Quiz for Chromecast. Viz také google.com/cast

Některé produkty a funkce Google Play jsou dostupné pouze ve vybraných zemích.

Další informace najdete na stránce [www.support.google.com/androidtv](http://www.support.google.com/androidtv)

## Postup odesílání do televizoru

Odeslání aplikace na obrazovku televizoru…

**1 -** V chytrém telefonu nebo tabletu otevřete aplikaci podporující funkci Google Cast.

**2 -** Klepněte na ikonu Google Cast.

**3 -** Vyberte televizor, do kterého chcete aplikaci odeslat.

**4 -** Na chytrém telefonu nebo tabletu spusťte přehrávání. Vybraný soubor by se měl začít přehrávat v televizoru.

## 19 Hry

 $\overline{191}$ 

## Co potřebujete

Na tomto televizoru můžete hrát hry…

- z kolekce Philips TV v Hlavní nabídce
- z obchodu Google Play v hlavní nabídce,
- z připojené herní konzole.

Abyste mohli hrát hry z kolekce Philips TV a z obchodu Google Play, musíte je nejprve stáhnout a nainstalovat do televizoru. K hraní některých her je nutný gamepad.

Chcete-li nainstalovat herní aplikace z kolekce Philips TV Collection nebo z obchodu Google Play Store, musí být televizor připojen k internetu. Abyste mohli používat aplikace z kolekce Philips TV Collection, musíte vyjádřit souhlas s Podmínkami používání. Abyste mohli používat obchod Google Play a aplikace z obchodu Google Play, musíte se přihlásit k účtu Google.

## $\overline{19.2}$ Gamepad

Chcete-li na televizoru hrát internetové hry, můžete k němu připojit některé podporované gamepady. Televizor podporuje připojení až dvou gamepadů současně. Gamepad můžete začít používat ihned po připojení.

## $\overline{19.3}$ Hraní hry z herní konzole

Spuštění hry z herní konzole…

- **1** Zapněte herní konzoli.
- 2 Stiskněte tlačítko **z SOURCES** a vyberte herní konzoli nebo název konektoru.
- **3** Spusťte hru.
- **4** Chcete-li hru ukončit, několikrát stiskněte
- tlačítko < BACK nebo jednou stiskněte

tlačítko **EXIT** nebo aplikaci ukončete tlačítkem konec/zastavit v aplikaci.

Chcete-li získat další informace o připojení herní konzole, stiskněte v Nápovědě barevné tlačítko Klíčová slova a vyhledejte položku Herní konzole, připojení.

## $\overline{20}$ Ambilight

 $\overline{201}$ 

## Ambilight, zapnutí nebo vypnutí

## Sledovat video

Můžete si nastavit funkci Ambilight tak, aby sledovala dynamiku obrazu nebo zvuku televizního programu. Funkce Ambilight může být také nastavena na jeden z přednastavených barevných stylů, nebo může být vypnutá.

Po výběru možnosti Sledovat video můžete vybrat jeden ze stylů sledování dynamiky obrazu na televizní obrazovce.

Nastavení stylu Ambilight…

1 - Stiskněte tlačítko **ambilight** 

**2 -** Vyberte možnost Sledovat video a stiskněte tlačítko OK.

**3 -** Vyberte požadovaný styl a stiskněte tlačítko OK.

4 - Stisknutím tlačítka < (vlevo) se můžete vrátit o jeden krok zpět, stisknutím tlačítka  $\leftarrow$  BACK nabídku zavřete.

Dostupné styly pro možnost Přizpůsobení videu…

• Standardní – ideální pro každodenní sledování televize

- Přirozený sleduje obraz nebo zvuk co nejvěrněji
- Sport Ideální pro sportovní programy
- Jasný ideální pro sledování za denního světla

• Hra – ideální pro hraní her

## Sledovat zvuk

Můžete si nastavit funkci Ambilight tak, aby sledovala dynamiku obrazu nebo zvuku televizního programu. Funkce Ambilight může být také nastavena na jeden z přednastavených barevných stylů, nebo může být vypnutá.

Po výběru možnosti Sledovat zvuk můžete vybrat jeden ze stylů sledování dynamiky zvuku.

Nastavení stylu Ambilight…

1 - Stiskněte tlačítko **ambilight**.

**2 -** Vyberte možnost Sledovat zvuk a stiskněte tlačítko OK.

**3 -** Vyberte požadovaný styl a stiskněte tlačítko OK.

4 - Stisknutím tlačítka < (vlevo) se můžete vrátit o jeden krok zpět, stisknutím tlačítka  $\leftarrow$  BACK nabídku zavřete.

Dostupné styly pro možnost Sledovat zvuk…

- Lumina směšuje dynamiku zvuku s barvami videa
- Retro založen na dynamice zvuku
- Rytmus založen na dynamice zvuku

## Lounge Light

Můžete si nastavit funkci Ambilight tak, aby sledovala dynamiku obrazu nebo zvuku televizního programu. Funkce Ambilight může být také nastavena na jeden z přednastavených barevných stylů, nebo může být vypnutá.

Pokud vyberete možnost Lounge Light, máte na výběr několik přednastavených barevných stylů.

Nastavení stylu Ambilight…

- 1 Stiskněte tlačítko **ambilight**
- **2** Vyberte možnost Lounge light a stiskněte tlačítko OK.
- **3** Vyberte požadovaný styl a stiskněte tlačítko OK.
- 4 Stisknutím tlačítka < (vlevo) se můžete vrátit o jeden krok zpět, stisknutím tlačítka  $\leftarrow$  BACK nabídku zavřete.

Dostupné styly pro možnost Lounge light…

- Horká láva variace červených odstínů
- Mořská hlubina variace modrých odstínů
- Svěží příroda variace zelených odstínů
- **E Teplá bílá / ISF** statická barva
- Chladná bílá Statická barva podle vašeho výběru.

Chcete-li nastavit barvu statického světla Ambilight, přejděte do nabídky  $\bigstar$  Nastavení > Ambilight > Vlastní barva a vyberte barvu, kterou si přejete.

## Výběr podle vlajky

Můžete nastavit funkci Ambilight, aby se řídila vlajkou země, kterou vyberete.

## Sledovat aplikaci

Můžete si nastavit funkci Ambilight tak, aby sledovala dynamiku obrazu nebo zvuku televizního programu. Funkce Ambilight může být také nastavena na jeden z přednastavených barevných stylů, nebo může být vypnutá.

Nastaveni Sledovat aplikaci je k dispozici, když ovládáte funkci Ambilight pomocí aplikace.

## $\overline{20.2}$ Funkce Ambilight vypnuta

Vypnutí funkce Ambilight...

1 - Stiskněte tlačítko **ambilight** 

**2 -** Vyberte možnost Vypnuto a stiskněte tlačítko OK.

**3 -** Stisknutím tlačítka (vlevo) se můžete vrátit o jeden krok zpět, stisknutím tlačítka  $\leftarrow$  BACK nabídku zavřete.

 $\overline{20.3}$ 

## Nastavení funkce Ambilight

Další informace získáte v nabídce Nápověda stisknutím barevného tlačítka - Klíčová slova a vyhledáním položky Nastavení funkce Ambilight.

## 20.4 Režim Lounge Light

Režim Lounge Light na televizoru umožňuje přepínat do režimu Ambilight, když je televizor v pohotovostním režimu. Můžete tak místnost rozsvítit pomocí funkce Ambilight.

Pokud jste televizor přepnuli do pohotovostního režimu a chcete zapnout osvětlení Ambilight Lounge Light, postupujte takto:

- 1 Stiskněte tlačítko **ambilight**.
- 2 Po stisknutí tlačítka **«mbilight** se zapne osvětlení Ambilight Lounge Light.

**3 -** Pokud chcete přejít na jiný světelný efekt, stiskněte tlačítko **ambilight** znovu.

**4 -** Osvětlení Ambilight Lounge Light vypnete tak, že opakovaně stisknete tlačítko <sup>ambilight</sup>, dokud neuvidíte, že světla zhasla. Tlačítko ambilight bude možná nutné stisknout několikrát.

## $\overline{21}$ Nejlepší tipy

## $\frac{1}{211}$

## Nejlepší tipy

Pomocí tlačítka **za Nejlepší tipy** doporučuje váš televizor…

• stávající televizní programy v nabídce Nyní v televizi

• televizní služby online (Catch Up TV) v nabídce TV na vyžádání

• nejnovější půjčená videa v nabídce Video na vyžádání

• televizní služby online (Catch Up TV) služby Freeview v nabídce Freeview Play\*

Abyste mohli využívat funkci Nejlepší tipy, připojte televizor k internetu. Musíte souhlasit s Podmínkami používání. Informace a služby v rámci funkce Nejlepší tipy jsou dostupné pouze ve vybraných zemích.

### Podmínky používání

Pokud chcete povolit, aby vám televizor dával tato doporučení, musíte souhlasit s Podmínkami používání. Pokud chcete dostávat doporučení přizpůsobená podle toho, co obvykle sledujete, musíte označit políčko s položkou Přihlášení ke službě Osobní doporučení.

Chcete-li otevřít Podmínky použití…

- 1 Stisknutím tlačítka **s**tevřete Rychlou nabídku.
- **2** Vyberte možnost Nejlepší tipy.

3 - Stiskněte tlačítko **+ OPTIONS**, vyberte možnost Podmínky používání a stiskněte tlačítko OK.

**4 -** Vyberte možnost Nastavení soukromí a stiskněte tlačítko OK.

**5 -** Vyberte možnost Přihlášení ke službě Osobní doporučení a stisknutím tlačítka OK zaškrtněte pole. Zaškrtnutí zrušíte opětovným stisknutím tlačítka OK.

**6 -** Stisknutím tlačítka BACK nabídku zavřete.

\* Služba Freeview Play je dostupná pouze pro modely z Velké Británie.

## $\frac{1}{212}$ Nyní na TV

## Nabídka Nyní na TV

V nabídce **Nyní na TV** televizor doporučuje 10 nejoblíbenějších programů, které je možné v danou chvíli sledovat.

Doporučené programy jsou vybírány z nainstalovaných kanálů, a to z kanálů vaší země. Můžete si také funkci Nyní na TV nastavit tak, aby vám nabízela přizpůsobená doporučení na základě programů, které sledujete pravidelně. Abyste mohli využívat funkci přizpůsobených doporučení, musíte v Podmínkách používání potvrdit Souhlas s poskytováním osobních doporučení. Funkce Nyní na TV vám také může předložit doporučení přizpůsobená podle programů, které pravidelně sledujete.

Chcete-li používat funkci Nyní na TV…

- funkce Nyní na TV musí být ve vaší zemi k dispozici.
- v televizoru musí být nainstalovány televizní kanály.
- Televizor musí být připojen k internetu.
- hodiny televizoru musí být nastaveny na hodnotu Automaticky nebo Podle země.

• musíte vyjádřit souhlas s Podmínkami používání (tento souhlas jste mohli vyjádřit už dříve, když jste se připojovali k internetu).

Ikona **za** se v horní části obrazovky zobrazí jen tehdy, když je služba Nyní v televizi dostupná.

Co potřebujete

## Používání funkce Nyní na TV

Postup otevření nabídky Nyní na TV…

- 1- Stisknutím tlačítka **s**totevřete Rychlou nabídku.
- 2 Výběrem možnosti **za Nejlepší tipy** otevřete nabídku Nejlepší tipy.

**3 -** Vyberte možnost Nyní v televizi v horní části obrazovky a stiskněte tlačítko OK.

4 - Stisknutím tlačítka  $\leftarrow$  BACK nabídku zavřete.

Když otevřete nabídku Nyní na TV, může trvat několik vteřin, než televizor informace obnoví.

V nabídce Nyní na TV můžete…

• přepnout na právě vysílaný program tak, že na ikoně programů vyberete program a stisknete tlačítko OK, • přepnout již na kanál s plánovaným programem tak, že na ikoně plánovaných programů vyberete kanál a stisknete tlačítko OK.

Ke spuštění, ukončení nebo vymazání plánovaného nahrávání můžete použít barevné klávesy na dálkovém ovladači. Aplikace

Chcete-li nabídku Nyní na TV zavřít, aniž byste přepnuli na jiný program, stiskněte tlačítko  $\leftarrow$  BACK.
### <span id="page-72-0"></span> $\frac{1}{213}$ TV on Demand

### Informace o službě TV on Demand

Díky možnosti **ID** TV na vyžádání můžete sledovat televizní pořady, které jste zmeškali, nebo sledovat televizní pořady v době, kdy se vám to nejlépe hodí. Tato služba se nazývá také Catch Up TV, Replay TV nebo Online TV. Programy dostupné v TV na vyžádání lze sledovat zdarma.

Službu TV na vyžádání si můžete nastavit tak, aby vám doporučovala filmy na základě vaší země, nastavení televizoru a pravidelně sledovaných programů.

Ikona **ID** se v horní části obrazovky zobrazí jen tehdy, když je služba TV na vyžádání dostupná.

### Využívání TV na vyžádání

Otevření TV na vyžádání…

- 1 Stisknutím tlačítka **s**totevřete Rychlou nabídku.
- **2** Výběrem možnosti Nejlepší tipy otevřete nabídku Nejlepší tipy.
- 3 Vyberte možnost **ID** TV na vyžádání v horní části obrazovky a stiskněte tlačítko OK.
- 4 Stisknutím tlačítka **v** (dolů) otevřete stránku na celou obrazovku.
- **5** Pokud je k dispozici více vysílacích společností, můžete vybrat jednu konkrétní.
- **6** Sledování zahájíte tak, že vyberte ikonu
- programu a stisknete tlačítko OK.

**7 -** Stisknutím tlačítka BACK nabídku zavřete.

Když otevřete nabídku TV na vyžádání, může trvat několik vteřin, než televizor informace obnoví.

Po spuštění programu můžete používat tlačítka ▶ (Přehrát) a **II** (Pozastavit).

### $\frac{1}{214}$ Video on Demand

### Informace o službě Video on Demand

S funkcí **i** Video na vyžádání si můžete půjčovat filmy z videopůjčovny online.

Můžete si také službu Video na vyžádání nastavit tak, aby vám doporučovala filmy na základě vaší země, nastavení televizoru a pravidelně sledovaných programů.

Ikona "se v horní části obrazovky zobrazí jen tehdy, když je služba Video na vyžádání dostupná.

#### Platba

Když si půjčíte nebo koupíte film, můžete videopůjčovně bezpečně zaplatit kreditní kartou. Většina videopůjčoven vás při prvním zapůjčení filmu požádá o vytvoření účtu pro přihlášení.

#### Datové přenosy na internetu

Streamování mnoha videí může vést k překročení vašeho měsíčního limitu pro stahování dat z internetu.

### Použití funkce Video na vyžádání

Otevření Videa na vyžádání…

- 1- Stisknutím tlačítka **s**totevřete Rychlou nabídku.
- **2** Výběrem možnosti Nejlepší tipy otevřete nabídku Nejlepší tipy.

3 - Vyberte možnost **i Video na vyžádání** v horní části obrazovky a stiskněte tlačítko OK.

**4 -** Pomocí navigačních tlačítek vyberte plakát k filmu.

**5 -** Stisknutím tlačítka BACK nabídku zavřete.

Když otevřete nabídku Video na vyžádání, může trvat několik vteřin, než televizor informace obnoví.

Pokud je k dispozici více videopůjčoven, můžete vybrat jednu konkrétní.

Vypůjčení filmu…

- **1** Přejděte na zvýrazněné místo na plakátu k filmu.
- Po několika sekundách se zobrazí stručné informace.
- **2** Stisknutím tlačítka OK se zobrazí stránka filmu
- z videopůjčovny se synopsí filmu.
- **3** Potvrďte objednávku.
- **4** Platbu proveďte na televizoru.
- **5** Videokanály Můžete používat

tlačítka ▶ (Přehrát) a **II** (Pozastavit).

# Freeview Play

#### $\overline{221}$

<span id="page-73-0"></span> $\overline{22}$ 

## Informace o službě Freeview Play

Pokud chcete využívat výhod služby Freeview Play\*, musíte nejdřív televizor připojit k internetu.

Nabídka služba Freeview Play:

• Sledujte televizní programy, které jste během posledních 7 dní propásli.

• Sledujte televizní vysílání a vysílání na vyžádání – vše na jednom místě a bez nutnosti otevřít aplikaci. V TV průvodci můžete vyhledávat programy služby Freeview Play.

• Sledujte více než 70 standardních kanálů a až 15 kanálů v rozlišení HD.

• Užívejte si služby na vyžádání, jako například BBC iPlayer, ITV Hub, All 4, Demand 5, BBC NEWS a BBC SPORT.

• Žádné smlouvy ani měsíční poplatky, vše řídíte vy.

Podrobnosti najdete na adrese: <https://www.freeview.co.uk>

\* Služba Freeview Play je dostupná pouze pro modely z Velké Británie.

### $\overline{222}$ Používání služby Freeview Play

Otevření služby Freeview Play\*…

- 1 Stisknutím tlačítka **s**totevřete Rychlou nabídku.
- 2 Vyberte možnost **Ex** Nejlepší tipy.
- **3** Vyberte možnost Freeview Play v horní části
- obrazovky a stiskněte tlačítko OK.
- **4** Stisknutím tlačítka Doporučení seřadíte různé
- typy programů podle výběru konkrétního žánru. **5 -** Sledování zahájíte tak, že vyberte program
- a stisknete tlačítko OK.
- **6** Stisknutím tlačítka BACK nabídku zavřete.
- \* Služba Freeview Play je dostupná pouze pro modely z Velké Británie.

## 23 Netflix

Pokud máte předplatné služby Netflix, můžete službu Netflix v tomto televizoru používat. Televizor musí být připojen k internetu. Aplikace Netflix může být ve vaší oblasti přístupná až s budoucími softwarovými aktualizacemi.

Aplikaci Netflix otevřete stisknutím tlačítka **NETFLIX**. Aplikaci Netflix lze spustit přímo z pohotovostního režimu televizoru.

www.netflix.com

## <span id="page-75-0"></span> $\overline{24}$ Alexa

#### $\overline{24.1}$

## O službě Alexa

Váš televizor podporuje operace ovládání hlasem Amazon Alexa\*.

#### O službě Alexa

Alexa je hlasová služba na bázi cloudu dostupná na zařízeních Alexa Echo od společnosti Amazon a dalších výrobců zařízení. Se službou Alexa ve vašem televizoru můžete mimo jiné zapínat/vypínat televizor, přepínat kanály, měnit hlasitost.

K ovládání televizoru pomocí služby Alexa, budete potřebovat…

• Televizor Philips Smart TV se systémem Android, který podporuje službu Alexa

- Zařízení Amazon Echo
- Účet Google
- Mobilní zařízení, jako je telefon nebo tablet
- Síť Wi-Fi

#### O schopnostech Alexa

Služba Alexa využívá schopností Alexa k rozšíření operací ovládání hlasem. Schopnosti přidávají nové možnosti, které pro vás vytvářejí přizpůsobenější rozhraní vašeho televizoru se službou Alexa. Schopnost hlasového ovládání "Philips Smart TV Voice Control" najdete v obchodě Alexa Skills a přináší vám různé příkazy k hlasovému ovládání, pomocí nichž můžete pracovat se svým televizorem Philips Smart TV se systémem Android.

\* Služba Alexa není k dispozici ve všech jazycích a zemích. Amazon, Alexa a všechna související loga jsou ochranné známky společnosti Amazon.com, Inc. nebo jejích přidružených společností.

### $242$ Použití služby Alexa

Chcete-li službu Alexa používat, nejprve musíte na svém televizoru Philips Smart TV se systémem Android nastavit klientskou službu Alexa. Zahajte instalaci spuštěním aplikace "Amazon Alexa" z domovské obrazovky televizoru. Postupujte podle pokynů a proveďte následující kroky:

– Vyberte název svého televizoru Smart TV se systémem Android, aby ho služba Alexa rozpoznala. – Vyberte účet Google a přihlaste se.

– Vraťte se k této schopnosti v aplikaci Alexa na svém telefonu, aktivujte ji, propojte účty a objevujte svá zařízení.

– Vraťte se k televizoru, abyste instalaci dokončili.

#### Nastavení služby Alexa na televizoru

**1 -** Stiskněte tlačítko HOME a otevřete aplikaci "Amazon Alexa".

**2 -** Abyste mohli zahájit instalaci, potřebujete mít zařízení Amazon Echo a přidruženou aplikaci Alexa (na mobilním zařízení nebo webovou verzi).

**3 -** Postupujte podle pokynů na obrazovce, přijměte Zásady ochrany soukromí, uveďte název svého televizoru a přihlaste se pomocí účtu Google. Účet Google je nutný pro spárování se zařízením Alexa. **4 -** Na svém mobilním zařízení se v přidružené aplikaci Amazon Alexa přihlaste ke stejnému účtu Google.

**5 -** V přidružené aplikaci Amazon Alexa proveďte následující kroky. Nejprve povolte schopnost "Philips Smart TV Voice Control". Poté připojte svůj účet Google, a nakonec hledejte zařízení.

**6 -** Pro nastavení zapnutí televizoru vyberte možnost Povolit nebo Zakázat. Aplikaci Alexa můžete použít k zapnutí/vypnutí televizoru pomocí hlasového příkazu.

**7 -** Na konci obrazovky s nastavením zvolte možnost Hotovo a můžete začít službu Alexa používat. Spravovat televizory spárované se službou Alexa nebo zrušit jejich spárování můžete volbou Spravovat televizory.

Jděte na adresu alexa.amazon.com, klikněte na položku Skills (Dovednosti) a vyhledejte možnost "Philips Smart TV Voice Control". Daná dovednost bude uvedena ve výsledcích.

## <span id="page-76-0"></span> $\overline{25}$ Budík aplikace Sunrise

Budík aplikace Sunrise pomocí funkce Ambilight, hudby a informací o počasí vytváří nový prožitek z buzení.

• Televizor se aktivuje ve vybraném čase a v den, který nastavíte.

• Rozsvítí se osvětlení Ambilight s obrazovkou, která se více rozsvítí za doprovodu hudby.

• Následuje pomalý přechod na předpověď počasí s odpovídající kulisou.

Otevření nabídky nastavení Budík aplikace Sunrise…

1 - Stisknutím tlačítka **s**totevřete Rychlou nabídku. **2 -** Vyberte položku Budík aplikace Sunrise a stisknutím tlačítka OK ji otevřete.

– Budík: nastavte až 5 budíků, pro

opakované/vybrané dny, nastavení zapnutí/vypnutí. - Kulisa: sledujte počasí nebo vybírejte z kategorií fotografií.

- Hudba: hudební skladba přehrávaná při buzení.

- Zapnutí hlasitosti: hlasitost hudby, kterou lze nastavit při buzení.

- Počasí: nastavení pro místní předpověď počasí.

- Přehled: můžete zobrazit přehled efektu buzení.

Když je televizor v pohotovostním režimu, aktivuje se v předvoleném čase. Rozsvícení obrazovky buzení, funkce Ambilight je zapnutá, zesílení hudby a následné zobrazení informací o počasí s kulisou.

Budík aplikace Sunrise ukončíte stisknutím tlačítka **O** Pohotovost. režim / Zapnuto,  $\leftarrow$  BACK

nebo HOME na dálkovém ovladači.

– **O** Pohotovost. režim / Zapnuto: ukončí aplikaci Sunrise a přepne televizor do pohotovostního režimu.  $\leftarrow$  BACK : ukončí aplikaci Sunrise a přepne televizor na naposledy sledovaný zdroj televizního vysílání

-  $\bigcirc$  HOME : ukončí aplikaci Sunrise a přepne na spouštěč.

#### Poznámka:

Aby budík aplikace Sunrise správně fungoval, je třeba mít stále aktivní připojení k síti. Budík aplikace Sunrise nelze aktivovat, pokud je režim hodin televizoru nastaven na Ručně. Přejděte do nabídky nastavení a změňte režim hodin na Automaticky. Pokud je Umístění nastaveno na hodnotu Obchod.

## <span id="page-77-0"></span> $\overline{26}$ **Software**

 $\frac{1}{261}$ 

## Aktualizace softwaru

### Aktualizace z internetu

Je-li televizor připojen k internetu, může se zobrazovat zpráva vyzývající k aktualizaci softwaru televizoru. To vyžaduje vysokorychlostní (širokopásmové) internetové připojení. Pokud se tato zpráva zobrazí, doporučujeme provést aktualizaci.

Když je zpráva zobrazena, klikněte na možnost Aktualizovat a postupujte podle pokynů na obrazovce.

Aktualizaci softwaru můžete vyhledat také sami.

V průběhu aktualizace softwaru není na obrazovce žádný obraz. Televizor se vypne a znovu zapne. Může se vypnout i několikrát. Aktualizace může trvat několik minut. Vyčkejte, než se na televizoru znovu zobrazí obraz. Během aktualizace softwaru nevypínejte televizor vypínačem  $\Phi$  na televizoru ani na dálkovém ovladači.

Vlastní vyhledání aktualizace softwaru…

1 - Vyberte možnost **Mastavení > Aktualizace** softwaru > Vyhledat aktualizace a stiskněte tlačítko OK.

**2 -** Vyberte možnost Internet (Doporučujeme) a stiskněte tlačítko OK.

- **3** Televizor vyhledá aktualizaci na internetu.
- **4** Pokud je k dispozici aktualizace softwaru, můžete ji ihned spustit.

**5 -** Aktualizace softwaru může trvat několik minut. Nevypínejte televizor tlačítkem **O** na televizoru ani na dálkovém ovladači.

**6 -** Po dokončení aktualizace televizor znovu zobrazí poslední sledovaný kanál.

### Aktualizace ze zařízení USB

Může se stát, že bude nutné provést aktualizaci softwaru televizoru.

Pro nahrání softwaru do televizoru potřebujete počítač s vysokorychlostním připojením k internetu a jednotku USB Flash. Použijte jednotku USB Flash s volným místem alespoň 2 GB. Zkontrolujte, zda je vypnuta ochrana proti kopírování.

Aktualizace softwaru televizoru…

1 - Vyberte možnost **Mastavení > Aktualizace** softwaru > Vyhledat aktualizace a stiskněte tlačítko OK.

**2 -** Vyberte možnost USB a stiskněte tlačítko OK.

#### Identifikace televizoru

**1 -** Zasuňte jednotku USB Flash do jednoho z konektorů USB na televizoru.

**2 -** Vyberte možnost Zapsat na USB a stiskněte tlačítko OK. Na jednotku USB Flash bude zapsán identifikační soubor.

#### Stáhnutí softwaru

**1 -** Zasuňte jednotku USB Flash do počítače.

**2 -** Na jednotce USB Flash vyhledejte soubor

update.htm a dvakrát na něj klikněte.

**3 -** Klikněte na možnost Odeslat ID.

**4 -** Je-li k dispozici nový software, stáhněte soubor .zip.

**5 -** Po stažení soubor rozbalte a zkopírujte soubor autorun.upg na jednotku USB Flash. Tento soubor neumisťujte do složky.

Aktualizace softwaru televizoru

**1 -** Znovu zasuňte jednotku USB Flash do televizoru. Aktualizace se spustí automaticky.

**2 -** Aktualizace softwaru může trvat několik minut. Nevypínejte televizor tlačítkem **O** na televizoru ani na dálkovém ovladači. Neodebírejte jednotku Flash USB.

**3 -** Po dokončení aktualizace televizor znovu zobrazí poslední sledovaný kanál.

Dojde-li během aktualizace k výpadku proudu, neodpojujte jednotku USB Flash od televizoru. Po obnovení napájení bude aktualizace pokračovat.

Chcete-li zabránit náhodné aktualizaci softwaru televizoru, odstraňte soubor autorun.upg z jednotky USB Flash.

### Najít aktualizace OAD

Nechte vyhledat bezdrátovou (OAD) aktualizaci softwaru ke stažení.

Vyhledávání aktualizací OAD...

1 - Vyberte možnost **Mastavení > Aktualizace** softwaru > Vyhledat aktualizace > Najít aktualizace OAD.

**2 -** Postupujte podle pokynů na obrazovce.

\* Poznámka: Aktualizace softwaru OAD je k dispozici pouze ve vybraných zemích.

### $\frac{1}{262}$ Verze softwaru

Zobrazení aktuální verze softwaru televizoru…

1 - Vyberte možnost **C**Nastavení > Aktualizace softwaru > Informace o aktuálním softwaru a stiskněte tlačítko OK.

**2 -** Zobrazí se verze, poznámky k verzi a datum vytvoření. Je-li k dispozici číslo Netflix ESN, zobrazí se také.

<span id="page-78-0"></span>**3 -** Stisknutím tlačítka (vlevo), v případě potřeby opakovaným, nabídku zavřete.

### 26.3 Automatické aktualizace softwaru

Po zapnutí možnosti Automatické aktualizace softwaru budou aktualizace softwaru vašeho televizoru probíhat automaticky. Ponechejte televizor v pohotovostním režimu.

1 - Vyberte možnost **#Nastavení > Aktualizace** softwaru > Automatické aktualizace softwaru a stiskněte tlačítko OK.

**2 -** Postupujte podle pokynů na obrazovce.

**3 -** Stisknutím tlačítka (vlevo), v případě potřeby opakovaným, nabídku zavřete.

Když je nastavení povoleno, aktualizace se stáhne, když je televizor zapnutý, a nainstaluje se 15 minut poté, co se televize dostane do pohotovostního režimu (pokud nejsou naplánovány další nahrávky nebo budíky).

Když je toto nastavení zakázáno, zobrazí se na displeji "Aktualizovat nyní" / "Později".

### 26.4

## Zobrazit historii aktualizací softwaru

Zobrazení seznamu verzí softwaru, které byly úspěšně aktualizovány na televizoru.

Zobrazení historie aktualizací softwaru…

1 - Vyberte možnost **O**XNastavení > Aktualizace softwaru > Zobrazit historii aktualizací softwaru. **2 -** Bude zobrazen seznam historie aktualizací softwaru tohoto televizoru.

#### 26.5

## Software s otevřeným zdrojovým kódem

Tento televizor obsahuje software s otevřeným zdrojovým kódem. TTP Vision Europe B.V. tímto nabízí, že na vyžádání poskytne úplnou kopii odpovídajícího zdrojového kódu pro autorskými právy chráněné balíčky softwaru s otevřeným zdrojovým kódem, které jsou použity v tomto výrobku a u kterých takovou nabídku vyžadují příslušné licence.

Tato nabídka platí až tři roky po nákupu výrobku a vztahuje se na kohokoli, kdo obdrží toto sdělení. Chcete-li získat zdrojový kód, napište nám prosím v angličtině na adresu . . .

[open.source@tpv-tech.com](mailto:open.source@tpv-tech.com)

#### 26.6

### Licence open source

### O licenci open source

Informace ČTI MNE týkající se zdrojového kódu částí softwaru televizoru od společnosti TP Vision Netherlands B.V., na které se vztahuje licence open source.

Toto je dokument popisující distribuci zdrojového kódu použitého v televizoru TP Vision Netherlands B.V., který spadá pod působnost podmínek licence typu GNU General Public License (obecná veřejná licence neboli GPL) nebo GNU Lesser General Public License (LGPL neboli nižší obecná veřejná licence GPL), případně jakékoli jiné licence vztahující se na otevřený zdrojový kód. Informace o tom, jak lze získat kopie tohoto softwaru, naleznete v návodu k použití.

SPOLEČNOST TP Vision Netherlands B.V. OHLEDNĚ TOHOTO SOFTWARU NEPOSKYTUJE ŽÁDNÉ ZÁRUKY, VÝSLOVNÉ NEBO PŘEDPOKLÁDANÉ, VČETNĚ ZÁRUK OBCHODOVATELNOSTI NEBO VHODNOSTI PRO URČITÝ ÚČEL. Společnost TP Vision Netherlands B.V. k tomuto softwaru neposkytuje žádnou podporu. To však nemá vliv na vaše záruky a zákonná práva vyplývající z nákupu výrobků společnosti TP Vision Netherlands B.V. Týká se to pouze tohoto zdrojového kódu, který vám byl zpřístupněn.

### $\overline{26.7}$ Oznámení

Bude-li k dispozici nový software televizoru ke stažení nebo jiné informace o softwaru, můžete obdržet oznámení.

Jak si přečíst tato oznámení…

1 - Vyberte možnost **Mastavení >Aktualizace** softwaru > Oznámení a stiskněte tlačítko OK. **2 -** Můžete si přečíst aktuální oznámení, nebo vybrat jiné dostupné oznámení.

**3 -** Stisknutím tlačítka (vlevo), v případě potřeby opakovaným, nabídku zavřete.

## <span id="page-79-0"></span> $\overline{27}$ Vlastnosti

#### $\overline{271}$

## Ochrana životního prostředí

### Energetický štítek EU

Energetický štítek EU vás informuje o třídě úspory energie tohoto výrobku. Čím je energetická účinnost tohoto výrobku zelenější, tím nižší má spotřebu energie.

Na štítku naleznete třídu energetické účinnosti, průměrnou spotřebu energie tohoto výrobku při používání a průměrnou roční spotřebu. Hodnoty o spotřebě energie výrobku najdete také na webových stránkách společnosti Philips pro vaši zemi na adrese [www.philips.com/TV](http://www.philips.com/TV)

### Likvidace produktu

#### Likvidace starého výrobku a baterií

Tento výrobek je navržen a vyroben z materiálů a komponentů nejvyšší kvality, které je možné recyklovat a opětovně použít.

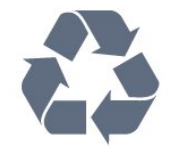

Pokud je výrobek označen tímto symbolem přeškrtnutého kontejneru, znamená to, že podléhá směrnici EU 2012/19/ES.

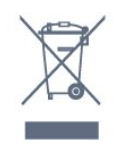

Zjistěte si informace o místním systému sběru tříděného odpadu elektrických a elektronických výrobků.

Dodržujte místní směrnice a staré výrobky nelikvidujte spolu s běžným odpadem domácnosti. Správnou likvidací starého výrobku předcházíte případným nepříznivým důsledkům na životní prostředí a lidské zdraví.

Výrobek obsahuje baterie podléhající směrnici EU 2006/66/ES, které nelze odkládat do běžného komunálního odpadu.

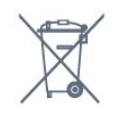

Informujte se o místních směrnicích týkajících se sběru baterií, protože správnou likvidací starého výrobku předcházíte případným nepříznivým důsledkům na životní prostředí a lidské zdraví.

### 27.2 Spotřeba

Technické údaje výrobku se mohou bez předchozího upozornění změnit. Další podrobnosti o technických údajích výrobku naleznete na webové stránce [www.philips.com/TVsupport](http://www.philips.com/TVsupport)

#### Spotřeba

- Nepájení ze sítě: AC 220-240 V +/-10 %
- Okolní teplota: 5 °C až 35 °C

• Funkce úspory energie: Režim Eco, Vypnutí obrazu (pro rádio), Časovač automatického vypnutí, nabídka Nastavení Eco.

Chcete-li získat informace o spotřebě energie, přečtěte si kapitolu Informace o produktu .

#### 27.3

## Operační systém

OS Android :

Android Pie 9

### $77.4$ Příjem

- Vstup antény: Koaxiální vstup 75 ohmů (IEC75)
- Pásma tuneru: Hyperband, S-Channel, UHF, VHF
- DVB: DVB-T2, DVB-C (kabel) QAM
- Přehrávání analogového videa: SECAM, PAL
- Přehrávání digitálního videa: MPEG2 SD/HD
- (ISO/IEC 13818-2), MPEG4 SD/HD (ISO/IEC 14496-10), HEVC
- Přehrávání digitálního zvuku (ISO/IEC 13818-3)
- Vstup satelitní antény: 75 Ohmů typ F
- Rozsah vstupní frekvence: 950 až 2150 MHz
- Rozsah vstupní úrovně: 25 až 65 dBm
- DVB-S/S2 QPSK, přenosová rychlost 2 až 45 M symbolů, SCPC a MCPC
- LNB: DiSEqC 1.0, podpora 1 až 4 LNB, volba polarity 13/18 V, volba pásma 22 kHz, režim Tone Burst, el. proud LNB max. 300 mA

### $275$ Typ obrazovky

#### Úhlopříčka obrazovky

- $\cdot$  108 cm / 43"
- $\cdot$  126 cm / 50"
- $\cdot$  146 cm (58")
- 164 cm /65"
- 178 cm / 70"

#### Rozlišení displeje

 $\cdot$  3840  $\times$  2160

### 27.6 Rozlišení vstupu obrazu:

#### Podporované rozlišení vstupu – video

Rozlišení – Obnovovací frekvence

- $-480i 60$  Hz
- $\cdot$  480p 60 Hz
- 576i 50 Hz
- $·$  576p  $-$  50 Hz
- 720p 24 Hz, 25 Hz, 30 Hz, 50 Hz, 60 Hz
- $\cdot$  1080i 50 Hz, 60 Hz
- 1080p 24 Hz, 25 Hz, 30 Hz, 50 Hz, 60 Hz
- 2160p 24 Hz, 25 Hz, 30 Hz, 50 Hz, 60 Hz

#### Poznámka:

• Podpůrné časování videa též zahrnuje frekvenci pole / snímkovou frekvenci 23,976 Hz, 29,97 Hz a 59,94 Hz.

• Některá rozlišení nemusí být u všech zdrojů vstupu podporována.

#### Podporované rozlišení vstupu – Počítač (pouze vstup HDMI)

Rozlišení (mimo jiné)

- $\cdot$  640 x 480p 60 Hz
- $\cdot$  800 x 600p 60 Hz
- $\cdot$  1024 x 768p 60 Hz
- $\cdot$  1280 x 1024p 60 Hz
- $\cdot$  1920 x 1080p 60 Hz
- $\cdot$  3840 x 2160p 24 Hz, 25 Hz, 30 Hz, 50 Hz, 60 Hz

### 27.7 Možnosti připojení

#### Boční strana televizoru

- Slot Common Interface: CI+ CAM
- $\cdot$  USB 1 USB 3.0
- Sluchátka stereofonní minikonektor 3,5 mm
- Vstup HDMI 1 ARC Ultra HD HDR

#### Dolní část televizoru

- Výstup zvuku optický Toslink
- $\cdot$  Sít LAN RJ45
- Satelitní tuner
- Anténa (75 ohmů)
- $\cdot$  USB 2 USB 2.0
- Vstup HDMI 4 ARC Ultra HD HDR
- Vstup HDMI 3 ARC Ultra HD HDR
- Vstup HDMI 2 ARC Ultra HD HDR

### $\overline{278}$ Zvuk

Výstupní výkon (RMS): 20 W Dolby Atmos (DDP/DTHD)

- Dolby MS12 V2.3
- Dolby AC-4
- DTS-HD (M6)
- Virtualizér Dolby Atmos

### 27.9 Multimédia

#### Připojení

- USB 2,0 / USB 3.0
- Ethernet LAN RJ-45
- Wi-Fi 802.11a/b/g/n/ac (vestavěné)
- $\cdot$  BT 4.2

#### Podporované systémy souborů USB

- FAT 16, FAT 32, NTFS
- Formáty přehrávání

• Formáty: PS, TS, M2TS, TTS, AVCHD, MP4, M4V, MKV, ASF, AVI, 3GP, Quicktime

• Video kodeky: AVI, MKV, H.264/MPEG-4 AVC, MPEG1, MPEG2, MPEG4, WMV9/VC1, VP9, HEVC (H.265)

• Audio kodeky: MP3, WAV, AAC, WMA (verze 2 až verze 9.2), WMA-PRO (verze 9 a verze 10)

- Titulky :
- Formáty : SRT, SUB, TXT, SMI

– Kódování znaků : UTF-8, střední Evropa a východní Evropa (Windows-1250), azbuka (Windows-1251), řečtina (Windows-1253), turečtina (Windows-1254), západní Evropa (Windows-1252)

- Maximální podporovaná rychlost přenosu dat:
- MPEG-4 AVC (H.264) podporováno do High Profile @ L5.1. 30 Mb/s
- H.265 (HEVC) podporováno až do Main / Main 10 Profile do úrovně 5.1 40 Mb/s
- VC-1 podporováno do Advanced Profile @ L3
- Obrazové kodeky: JPEG, GIF, PNG, BMP, HEIF, 360 Photo

Podporovaný software serveru médií (DMS) • Můžete použít libovolný software mediálního serveru s certifikací DLNA V1.5 (třída DMS).

• Můžete používat aplikaci Philips TV Remote na

- 
- 

mobilních zařízeních (iOS a Android).

Výkon se může lišit v závislosti na možnostech použitého mobilního zařízení a softwaru.

## <span id="page-82-0"></span> $\overline{28}$ Nápověda a podpora

#### 28.1

## Zaregistrujte svůj televizor

Zaregistrujte si svůj televizor a využijte celou řadu výhod zahrnujících plnou podporu (včetně stahování), privilegovaného přístupu k informacím o nových výrobcích, exkluzivních nabídek a slev, možnosti vyhrát ceny i účasti ve zvláštních průzkumech týkajících se nových výrobků na trhu.

Přejděte na webové stránky [www.philips.com/TVsupport](http://www.philips.com/TVsupport)

### $\overline{282}$ Používání nápovědy

Tento televizor nabízí nápovědu na obrazovce  $\bullet$ .

#### Otevření nápovědy

Modrým tlačítkem - můžete Nápovědu otevřít přímo. Nápověda se otevře na stránce, která nejlépe odpovídá právě prováděné činnosti nebo volbě v televizoru. Stisknutím barevného

tlačítka Klíčová slova se zobrazí abecední seznam témat.

Chcete-li nápovědu číst jako knihu, vyberte možnost Příručka.

Můžete také otevřít možnost **@ Nápověda** z Rychlé nabídky.

Než provedete pokyny z nápovědy, nápovědu uzavřete.

Nápovědu uzavřete stisknutím barevného tlačítka Zavřít .

U některých činností, jako je například Teletext, mají barevná tlačítka specifické funkce a nemohou otevřít Nápovědu.

#### Nápověda k televizoru v tabletu, chytrém telefonu nebo počítači

Aby se vám delší pokyny nebo postupy prováděly lépe, můžete si Nápovědu stáhnout ve formátu PDF a číst ji v chytrém telefonu, v tabletu nebo na počítači. Nebo můžete vytisknout příslušnou stránku nápovědy ze svého počítače.

Nápovědu (uživatelskou příručku) si stáhnete ze stránky [www.philips.com/TVsupport](http://www.philips.com/TVsupport)

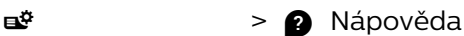

Funkce Nápovědy můžete použít k diagnostice a získání více informací o televizoru.

• Informace o televizoru – Zobrazte název modelu, sériové číslo a verzi softwaru televizoru.

• Nápověda – Podívejte se na pokyny, jak instalovat kanály, třídit kanály, aktualizovat TV software, připojit externí zařízení a používat funkce Smart na vašem televizoru.

- Zkontrolovat televizor Můžete zkontrolovat, jestli správně pracuje obraz, zvuk a funkce Ambilight.
- Zkontrolovat síť Zkontrolujte síťové připojení.
- Kontrola dálkového ovladače Provedením testu ověříte funkčnost dálkového ovladače přiloženého k televizoru.

• Zobrazit historii slabého signálu – Zobrazit seznam čísel kanálů, která byla automaticky uložena kvůli slabému signálu.

- Aktualizace softwaru Zkontrolujte, zda nejsou dostupné aktualizace softwaru.
- Uživatelská příručka Přečtěte si v uživatelské příručce informace o televizoru.
- Řešení potíží Najděte řešení častých problémů.
- Tovární nastavení Resetujte všechna nastavení na tovární nastavení.

• Opětovná instalace televizoru – Kompletně přeinstalujte televizor.

• Kontaktní údaje – Zobrazuje telefonní číslo nebo webovou adresu pro vaši zemi či oblast.

### 28.3 Odstraňování problémů

### Zapnutí a dálkový ovladač

#### Televizor se nezapne

• Odpojte napájecí kabel ze zásuvky. Před opětovným zapojením minutu vyčkejte.

• Zkontrolujte, zda je napájecí kabel správně zapojen.

#### Vrzání při spuštění nebo vypnutí

Když televizor zapnete, vypnete nebo přepnete do pohotovostního režimu, můžete z jeho těla slyšet vrzavý zvuk. Jedná se o normální zvuk, který je způsobem přirozeným rozpínáním a smršťováním těla přístroje při zahřívání a ochlazování. Výkon televizoru není žádným způsobem ovlivněn.

#### Televizor nereaguje na dálkový ovladač

Po spuštění se televizor chvíli aktivuje. Během této doby nereaguje na dálkový ovladač ani na tlačítka na přístroji. Jde o normální chování.

Pokud televizor nereaguje na dálkový ovladač ani později, můžete funkci dálkového ovladače zkontrolovat pomocí fotoaparátu mobilního telefonu. Zapněte fotoaparát telefonu a namiřte dálkový ovladač do objektivu. Při stisknutí libovolného tlačítka dálkového ovladače byste ve fotoaparátu měli vidět

<span id="page-83-0"></span>bliknutí infračervené diody. Televizor je nutné zkontrolovat.

Pokud blikání nevidíte, může být dálkový ovladač poškozen nebo jsou vybité baterie.

Tento postup kontroly dálkového ovladače nelze provést u ovladačů, které jsou s televizorem bezdrátově spárovány.

#### Po zobrazení úvodní obrazovky Philips se televizor přepne zpět do pohotovostního režimu

Když je televizor v pohotovostním režimu, zobrazí se úvodní obrazovka Philips a televizor se vrátí zpět do pohotovostního režimu. Jedná se o normální chování. Pokud televizor odpojíte od napájení a znovu jej připojíte, při dalším spuštění se zobrazí úvodní obrazovka. Chcete-li ukončit pohotovostní režim televizoru, stiskněte tlačítko **O** na dálkovém ovladači

#### Kontrolka pohotovostního režimu bliká

Odpojte napájecí kabel ze zásuvky. Před opětovným zapojením 5 minut vyčkejte. Pokud blikání neustává, kontaktujte TV oddělení péče o zákazníky společnosti Philips.

### Kanály

nebo na televizoru.

Během instalace nebyly nalezeny žádné digitální kanály

Zkontrolujte technické údaje a ověřte, zda váš televizor podporuje standard DVB-T nebo DVB-C ve vaší zemi.

Zkontrolujte, zda jsou správně zapojeny všechny kabely a zda je vybrána správná síť.

#### V seznamu nejsou zobrazeny dříve nainstalované kanály

Zkontrolujte, zda jste vybrali správný seznam kanálů.

### Obraz

#### Obraz chybí nebo je zkreslený

• Zkontrolujte, zda je k televizoru správně připojena anténa.

• Zkontrolujte, zda je jako zdroj vybráno správné zařízení.

• Zkontrolujte připojení externího zařízení nebo zdroje.

#### Je slyšet zvuk, ale obraz chybí

• Přepněte na jiné zdroje videa a poté zpět na aktuální zdroj, poté proveďte obnovení stylu obrazu v nabídce Nastavení obrazu nebo v Obecných nastaveních obnovte tovární nastavení.

#### Nekvalitní příjem antény

• Zkontrolujte, zda je k televizoru správně připojena anténa.

• Kvalitu příjmu mohou ovlivnit reproduktory, neuzemněná zvuková zařízení, neonové osvětlení nebo vysoké budovy a jiné velké objekty. Pokuste se zlepšit kvalitu obrazu přesměrováním antény nebo umístěním zařízení z dosahu televizoru.

• Je-li špatný příjem pouze u některého kanálu, zkuste jej doladit.

#### Nekvalitní obraz ze zařízení

• Zkontrolujte, zda je zařízení správně připojeno. Ujistěte se, že je výstup videa zařízení nastaven na nejvyšší možné rozlišení, je-li to možné.

• Obnovte styl obrazu nebo změňte styl obrazu.

Nastavení obrazu se po chvíli změní

Zkontrolujte, zda je možnost Umístění nastavena na hodnotu Domů . Nastavení v tomto režimu je možné upravovat a ukládat.

#### Zobrazuje se komerční reklama

Zkontrolujte, zda je možnost Umístění nastavena na hodnotu Domů .

#### Obraz neodpovídá obrazovce

- Přejděte na jiný formát obrazu.
- Změňte Formát obrazu na Původní.

#### Obraz je ve špatné pozici

• Signál obrazu z některých zařízení nemusí přesně odpovídat obrazovce. Zkontrolujte výstupní signál z připojeného zařízení.

- Změňte Formát obrazu na Původní.
- Obraz z počítače není stabilní
- Zkontrolujte, zda počítač používá podporované rozlišení a obnovovací frekvenci.
- Ujistěte se, zda není zdroj videa HDMI podporovaným obsahem HDR.

### Zvuk

#### Zvuk chybí nebo je špatné kvality

Pokud televizor nezaznamená žádný zvukový signál, automaticky vypne výstup zvuku. Nejedná se o závadu.

- Zkontrolujte, zda je zvuk správně nastaven.
- Zkontrolujte, zda jsou všechny kabely řádně připojeny.
- Zkontrolujte, zda není hlasitost ztlumena.

• Zkontrolujte, zda je výstup zvuku televizoru připojen na výstup zvuku systému domácího kina.

Zvuk by měl být slyšet z reproduktorů systému HTS. • U některých zařízení je třeba ručně aktivovat výstup zvuku HDMI. Pokud je zvuk HDMI aktivován, ale stále nic neslyšíte, zkuste změnit digitální formát zvuku zařízení na PCM (Pulse Code Modulation). Pokyny naleznete v příručce k danému zařízení.

### <span id="page-84-0"></span>HDMI a USB

#### HDMI

• Upozorňujeme, že podpora připojení HDCP (Highbandwidth Digital Content Protection) může způsobit, že při zobrazování obsahu ze zařízení HDMI může dojít k prodlevě.

• Pokud televizor nerozpozná zařízení HDMI a nezobrazí žádný obraz, přepněte zdroj na jiné zařízení a poté zpět na požadované zařízení.

• Pokud je obraz a zvuk ze zařízení připojeného k portu HDMI zkreslený, připojte zařízení k jinému portu HDMI na televizoru a proveďte nucený restart zdrojového zařízení.

• Pokud je obraz nebo zvuk ze zařízení připojeného přes HDMI zkreslený, ověřte, zda by změna nastavení HDMI Ultra HD mohla problém vyřešit. Více informací získáte stisknutím barevného tlačítka - Klíčová slova a vyhledáním položky HDMI Ultra HD.

• Pokud dochází k přerušovaným poruchám zvuku, zkontrolujte výstupní nastavení zařízení HDMI.

• Používáte-li adaptér HDMI na DVI nebo kabel HDMI na DVI, připojte další audio kabel ke vstupu audio (pouze mini jack), je-li k dispozici.

#### HDMI EasyLink nefunguje

• Zkontrolujte, zda jsou vaše zařízení HDMI kompatibilní s funkcí HDMI-CEC. Funkce EasyLink je možné použít pouze u zařízení, která podporují funkci HDMI-CEC.

#### Nezobrazuje se ikona zvuku

• Když je připojené zvukové zařízení HDMI-CEC a vy nastavujete hlasitost zvuku v zařízení dálkovým ovladačem, takové chování je normální.

Nezobrazují se fotografie, videa a hudba ze zařízení USB

• Zkontrolujte, zda je úložné zařízení USB nastaveno jako kompatibilní s normou pro velkokapacitní paměťová zařízení (informace jsou uvedeny v dokumentaci k danému zařízení).

• Zkontrolujte, zda je úložné zařízení USB kompatibilní s televizorem.

• Zkontrolujte, zda televizor podporuje příslušný formát obrazu a zvuku.

#### Trhané přehrávání souborů ze zařízení USB

• Přenos z úložného zařízení USB může být omezen přenosovou rychlostí do televizoru. Důsledkem může být nízká kvalita přehrávání.

### Síť

#### Síť Wi-Fi nebyla nalezena nebo je rušena

• Mikrovlnné trouby, telefony DECT nebo jiná zařízení Wi-Fi 802.11b/g/n v blízkosti bezdrátové sítě mohou způsobovat rušení sítě.

• Zkontrolujte, zda brány firewall v síti umožňují bezdrátový přístup k televizoru.

• Pokud vám bezdrátová síť doma nefunguje správně, zkuste nainstalovat kabelovou síť.

#### Internet nefunguje

• Je-li připojení k routeru v pořádku, zkontrolujte připojení routeru k internetu.

Připojení k počítači a internetu jsou pomalá

- Informace o dosahu v budově, přenosové rychlosti
- a jiných faktorech kvality signálu naleznete
- v uživatelské příručce bezdrátového routeru.

• Pro router použijte vysokorychlostní

(širokopásmové) připojení k internetu.

#### DHCP

• Jestliže se připojení nezdaří, můžete zkontrolovat nastavení DHCP (Dynamic Host Configuration Protocol) routeru. Hodnota DHCP by měla být nastavena na Zapnuto.

### Nesprávný jazyk nabídky

#### Nesprávný jazyk nabídky

Změňte jazyk zpět na váš jazyk.

#### 1- Stisknutím tlačítka **A** HOME přejděte na domovskou obrazovku.

2 - Zvolte ikonu  $\bullet$  (Nastavení) na systémovém panelu v horní části domovské obrazovky a stiskněte tlačítko OK.

- 3 Pětkrát stiskněte tlačítko v (dolů).
- 4 Klikněte 3x na šipku > (vpravo), vyberte jazyk a stiskněte tlačítko OK.
- **5** Stisknutím tlačítka BACK nabídku zavřete.

### 28.4 Nápověda online

Chcete-li vyřešit jakýkoli problém související s televizorem Philips, můžete se obrátit na naši online podporu. Můžete si přitom vybrat svůj jazyk a zadat číslo modelu výrobku.

#### Přejděte na webové stránky [www.philips.com/TVsupport](http://www.philips.com/TVsupport)

Na webových stránkách podpory naleznete telefonní číslo pro kontaktování podpory ve vaší zemi a také odpovědi na časté otázky (FAQ). V některých zemích můžete komunikovat s jedním z našich spolupracovníků a pokládat mu otázky přímo, nebo

můžete zaslat otázky e-mailem.

Můžete si stáhnout nový software nebo příručku pro televizor a přečíst si ji na počítači.

### <span id="page-85-0"></span>28.5 Podpora a servis

Podporu nebo informace ohledně opravy můžete získat na telefonní lince střediska péče o zákazníky ve vaší zemi. V případě potřeby se naši servisní technici postarají o opravu televizoru.

Telefonní číslo naleznete v tištěné dokumentaci, kterou jste obdrželi s televizorem. Nebo se informujte na naší webové stránce [www.philips.com/TVsupport](http://www.philips.com/TVsupport), kde v případě potřeby zvolíte svou zemi.

#### Číslo modelu televizoru a sériové číslo

Pravděpodobně budete požádáni o zadání čísla modelu výrobku a sériového čísla. Tato čísla naleznete na štítku na obalu nebo na zadní či spodní části televizoru.

#### Varování

Nesnažte se televizor opravovat sami. Mohlo by dojít k vážnému zranění, nevratnému poškození televizoru a ke ztrátě záruky.

## <span id="page-86-0"></span> $\overline{29}$ Bezpečnost a péče

 $\overline{291}$ 

## Bezpečnost

### Důležité

Před použitím televizoru si pečlivě přečtěte všechny bezpečnostní pokyny. Je-li škoda způsobena nedodržováním pokynů, záruka se stává neplatnou.

### Nebezpečí požáru nebo úrazu elektrickým proudem

• Televizor nikdy nevystavujte působení deště nebo vody. Do blízkosti televizoru nikdy neumisťujte nádoby s kapalinami, například vázy.

Pokud se kapaliny rozlijí na televizor nebo do něho vniknou, televizor ihned odpojte od síťové zásuvky. Před použitím požádejte o kontrolu televizoru středisko péče o zákazníky společnosti Philips.

• Nikdy televizor, dálkový ovladač ani baterie nevystavujte nadměrnému teplu. Nikdy je neumísťujte do blízkosti hořících svíček, otevřeného ohně či jiných tepelných zdrojů, a to včetně přímého slunečního světla.

• Nikdy nevkládejte žádné předměty do ventilačních otvorů nebo jiných otvorů na televizoru.

• Nikdy nepokládejte těžké předměty na napájecí kabel.

• Při zapojování do zástrček nepoužívejte sílu. Uvolněné zástrčky mohou způsobit jiskření nebo požár. Zajistěte, aby nedocházelo k napínání napájecího kabelu při otáčení televizní obrazovky.

• Chcete-li televizor odpojit od síťového napájení, je nutné vytáhnout zástrčku televizoru. Při odpojování napájení vždy tahejte za zástrčku, nikdy ne za kabel. Zajistěte, aby zástrčka, napájecí kabel i zásuvka byla neustále zcela přístupná.

### Nebezpečí zranění nebo poškození televizoru

• Ke zvedání a přenášení televizoru s hmotností převyšující 25 kg jsou třeba dvě osoby.

• Pokud chcete televizor umístit na podstavec, použijte pouze dodaný podstavec. Podstavec pevně připevněte k televizoru.

Televizor umístěte na hladký rovný povrch, který udrží hmotnost televizoru a podstavce.

• Při připevňování na zeď zkontrolujte, zda držák bezpečně udrží hmotnost televizoru. Společnost TP Vision nenese žádnou odpovědnost za nesprávné

připevnění na zeď, které se stane příčinou nehody, zranění nebo škod.

• Části tohoto výrobku jsou vyrobeny ze skla. Při manipulaci postupujte opatrně, aby nedošlo ke zranění nebo škodám.

#### Nebezpečí poškození televizoru!

Před připojením televizoru k síťové zásuvce se ujistěte, že napájecí napětí odpovídá hodnotě vytištěné na zadní straně televizoru. Jestliže je napětí odlišné, nikdy televizor nepřipojujte k síťové zásuvce.

### Nebezpečí týkající se stability

Televizor může spadnout a způsobit vážné zranění nebo úmrtí osob. Mnoha zraněním, zejména u dětí, se lze vyhnout pomocí jednoduchých opatření, jako jsou:

• VŽDY používejte skříně nebo stojany nebo montážní metody doporučené výrobcem televizoru.

• VŽDY používejte nábytek, který dokáže bezpečně podepřít televizor.

• VŽDY poučte děti o nebezpečí šplhání na nábytek, když se snaží dostat k televizoru nebo jeho ovládacím prvkům.

• Kabely připojené k televizoru VŽDY veďte tak, aby nebylo možné o ně zakopnout, zatáhnout za ně nebo je zachytit.

• Televizor NIKDY neumísťujte na nestabilní místo.

• Televizor NIKDY neumísťujte na vysoký nábytek

- (například skříně nebo knihovny), aniž byste nábytek i samotný televizor ukotvili pomocí vhodné podpěry.
- Televizor NIKDY nepokládejte na tkaninu nebo jiný materiál, který by se nacházel mezi televizorem a nábytkem, na němž televizor stojí.

• NIKDY nepokládejte na televizor nebo nábytek, na kterém je televizor umístěn, žádné předměty, které by mohly děti lákat ke šplhání k televizoru – například hračky nebo dálkové ovladače.

Pokud si stávající televizor ponecháte a přemístíte jej, platí pro něj stejné bezpečnostní pokyny, které jsou uvedeny výše.

### Nebezpečí spolknutí baterií

Dálkový ovladač může obsahovat knoflíkové baterie, který by malé děti mohly snadno spolknout. Dbejte, aby tyto baterie byly vždy mimo dosah dětí.

### <span id="page-87-0"></span>Nebezpečí přehřívání

Televizor nikdy neinstalujte do uzavřeného prostoru. Po všech stranách televizoru ponechejte vždy volný prostor nejméně 10 cm (z důvodu zajištění proudění vzduchu). Zkontrolujte, zda ventilační otvory na televizoru nezakrývají závěsy nebo jiné předměty.

### Bouřky

Před bouřkou odpojte televizor ze zásuvky a antény.

Během bouřky se nedotýkejte žádné části televizoru, napájecího kabelu ani anténního kabelu.

### Nebezpečí poškození sluchu

Nepoužívejte sluchátka při vysoké hlasitosti po delší dobu.

### Nízké teploty

Při převozu televizoru při teplotě nižší než 5 °C jej před připojením k síťové zásuvce rozbalte a počkejte, dokud nedosáhne pokojové teploty.

### Vlhkost

Jen zřídka může vlivem působení teploty a vlhkosti dojít k nepatrné kondenzaci uvnitř skleněné přední části televizoru (u některých modelů). Abyste tomu zabránili, nevystavujte televizor přímému slunečnímu záření, horku nebo extrémní vlhkosti. Jestliže dojde ke kondenzaci, sama zmizí po spuštění televizoru na několik hodin.

Vlhkost způsobená kondenzací nenaruší příjem televizoru ani nezpůsobí žádnou poruchu.

### $\overline{292}$ Péče o obrazovku

• Nikdy se obrazovky nedotýkejte a dbejte, abyste ji nepromáčkli, neodřeli či do ní nenarazili žádným předmětem.

• Před čištěním odpojte televizor od elektrické sítě.

• Televizor a rám očistěte měkkým vlhkým hadříkem a jemně je otřete. Dejte pozor, abyste se nedotkli diod LED Ambilight za zadní straně televizoru. Při čištění televizoru nikdy nepoužívejte takové látky, jako je například alkohol, chemikálie nebo čisticí prostředky pro domácnost.

• Abyste zabránili deformacím a vyblednutí barev,

otřete kapky vody co nejdříve.

• Vyhýbejte se pokud možno statickým obrazům. Statické obrazy jsou obrazy, které zůstávají na obrazovce delší dobu. Statické obrazy jsou nabídky na obrazovce, černé pruhy, zobrazení času apod. Musíte-li statické obrazy používat, snižte kontrast a jas obrazovky, abyste ji chránili před poškozením.

### $\overline{29.3}$ Péče a údržba kůže

K pravidelnému čištění kůže s povrchovou úpravou jednoduše použijte vysavač. Poté vezměte měkký hadřík a vyždímejte jej v teplém mýdlovém roztoku. Mělo by se jednat o jemné mýdlo – nikdy nepoužívejte čisticí prostředek. Kůži otřete lehkým kruhovým pohybem. Dejte pozor, abyste kůži nenamočili. Opakujte postup s čistou vodou.

Nepokoušejte se žádným způsobem kůži napouštět. Zejména použití leštidel ve spreji, mýdel na kožená sedla, vosků a tzv. "potravin pro kůži" může vytvořit lepkavý povrch, který přitahuje nečistoty a časem způsobí nevratné poškození.

## <span id="page-88-0"></span> $\overline{30}$ Podmínky používání

#### $\overline{301}$

## Podmínky používání – televizor

2020 © TP Vision Europe B.V. Všechna práva vyhrazena.

Tento produkt uvedla na trh společnost TP Vision Europe B.V. by TP Vision Europe B.V. nebo jedna z jeho dceřiných společností, které se v tomto dokumentu označují jako TP Vision, což je výrobce daného produktu. Společnost TP Vision je poskytovatelem záruky na televizor, k němuž byla přibalena tato příručka. Philips a emblém štítu Philips jsou registrované ochranné známky společnosti Koninklijke Philips N.V.

Technické údaje se mohou změnit bez předchozího upozornění. Ochranné známky jsou majetkem společnosti Koninklijke Philips N.V nebo příslušných vlastníků. Společnost TP Vision si vyhrazuje právo kdykoli výrobky měnit, aniž by vznikla povinnost odpovídajícím způsobem upravit dříve dodané zboží.

Tištěné materiály dodávané společně s televizorem a příručka uložená v paměti televizoru nebo stažená z webových stránek Philips

[www.philips.com/TVsupport](http://www.philips.com/tvsupport) jsou považovány za dostatečný návod k používání systému.

Jsme přesvědčeni o přiměřenosti materiálu v této příručce s ohledem na zamyšlené použití systému. Pokud dojde k použití výrobku nebo jeho jednotlivých modulů či procesů k jiným než zde uvedeným účelům, je třeba získat potvrzení o jejich platnosti a vhodnosti. Společnost TP Vision zaručuje, že samotný materiál nenaruší žádné patenty USA. Žádná jiná záruka není poskytována, ani ji nelze vyvozovat. Společnost TP Vision neodpovídá za žádné chyby v obsahu tohoto dokumentu ani za problémy vzniklé v důsledku obsahu v tomto dokumentu. Chyby ohlášené společnosti Philips budou co nejdříve opraveny a publikovány na jejích webových stránkách podpory.

Záruční podmínky – Nebezpečí zranění, poškození televizoru nebo zneplatnění záruky! Nikdy se nepokoušejte opravit televizor sami. Televizor i příslušenství používejte vždy v souladu se záměrem výrobce. Varovný symbol na zadní straně televizoru upozorňuje na riziko úrazu elektrickým proudem. Nikdy nesundávejte kryt televizoru. V případě potřeby servisu nebo oprav vždy kontaktujte TV podporu zákazníků společnosti Philips. Telefonní číslo naleznete v tištěné dokumentaci dodané s televizorem. Můžete se také podívat na naše webové stránky [www.philips.com/TVsupport](http://www.philips.com/tvsupport)

a vybrat požadovanou zemi. Jakékoli operace, které jsou v této příručce výslovně zakázány, a úpravy nebo montážní postupy, které v této příručce nejsou doporučeny nebo schváleny, budou mít za následek zneplatnění záruky.

#### Pixelová charakteristika

: Tento televizor obsahuje vysoký počet barevných pixelů. Ačkoli míra efektivních pixelů dosahuje hodnoty 99,999 % nebo více, mohou se na obrazovce neustále objevovat černé tečky nebo jasné světelné body (červené, zelené nebo modré). Jedná se o strukturální vlastnost displeje (nevybočující z průmyslových standardů), nikoli o závadu.

#### Prohlášení o shodě CE

Tímto společnost TP Vision Europe B.V. prohlašuje, že tento televizor splňuje základní požadavky a další příslušná ustanovení směrnice 2014/53/EU (rádiová zařízení), 2009/125/ES (ekodesign) a 2011/65/ES (použití nebezpečných látek).

#### Soulad se standardy EMP

TP Vision vyrábí a prodává mnoho výrobků určených pro spotřebitele. Tyto výrobky mají obecnou vlastnost vysílat a přijímat elektromagnetické signály, stejně jako veškerá elektronická zařízení. Jedním z hlavních obchodních principů společnosti TP Vision je přijímat u výrobků veškerá nezbytná opatření na ochranu zdraví a bezpečnosti v souladu se všemi příslušnými právními požadavky a standardy EMF (elektrická, magnetická a elektromagnetická pole) platnými v době výroby výrobku.

Společnost TP Vision se zavázala vyvíjet, vyrábět a prodávat výrobky, které nemají nepříznivé účinky na zdravotní stav. Společnost TP Vision potvrzuje, že pokud jsou její výrobky řádně používány k účelu, k jakému byly vyrobeny, je jejich používání podle nejnovějších vědeckých důkazů bezpečné. Společnost TP Vision se aktivně podílí na vývoji mezinárodních standardů EMF a bezpečnostních norem. Tato činnost společnosti TP Vision umožňuje předvídat další vývoj v oblasti standardizace, který tak dokáže rychle zapracovat do svých výrobků.

### $\overline{30.2}$ Podmínky používání – Smart TV

Můžete si prohlédnout podmínky používání, zásady ochrany osobních údajů, případně nastavit soukromí televizoru Smart TV.

Otevření podmínek používání stránky Smart TV…

1 - Stisknutím tlačítka △ HOME otevřete Hlavní nabídku.

**2 -** Výběrem možnosti Aplikace otevřete aplikace.

### 30.3 Podmínky používání – Philips TV Collection

Více informací získáte v nabídce Nápověda stisknutím barevného tlačítka - Klíčová slova a vyhledáním položky Podmínky používání, Philips TV Collection.

## $\overline{31}$ Autorská práva

### $\frac{1}{311}$ HDMI

#### HDMI

Označení HDMI a HDMI High-Definition Multimedia Interface a logo HDMI jsou ochranné známky nebo registrované ochranné známky společnosti HDMI Licensing LLC v USA a dalších zemích.

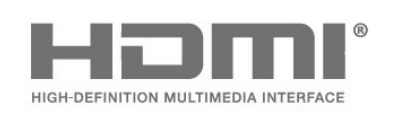

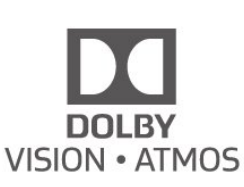

### 31.4 DTS-HD (kurzíva)

#### **DTS-HD**

Informace o patentech DTS naleznete na adrese [http://patents.dts.com.](http://patents.dts.com) Vyrobeno na základě licence od společnosti DTS Licensing Limited. DTS, symbol a DTS společně se symbolem, DTS-HD a logo DTS-HD jsou registrované ochranné známky a/nebo ochranné známky společnosti DTS, Inc. v USA anebo dalších zemích. © DTS, Inc. Všechna práva vyhrazena.

### 31.2 Dolby Audio

#### Dolby Audio

Dolby, Dolby Audio a symbol dvojitého D jsou ochranné známky společnosti Dolby Laboratories. Vyrobeno na základě licence od společnosti Dolby Laboratories. Důvěrné nepublikované práce. Copyright © 1992-2019 Dolby Laboratories. Všechna práva vyhrazena.

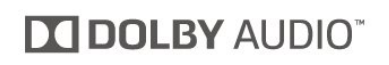

### $31.3$ Dolby Vision a Dolby Atmos

#### Dolby Vision a Dolby Atmos

Dolby, Dolby Audio, Dolby Vision, Dolby Atmos a symbol dvojitého D jsou ochranné známky společnosti Dolby Laboratories. Vyrobeno na základě licence od společnosti Dolby Laboratories. Dolby, Dolby Audio, Dolby Vision, Dolby Atmos a symbol dvojitého D jsou ochranné známky společnosti Dolby Laboratories. Důvěrné nepublikované práce. Copyright 1992-2019 Dolby Laboratories.

Všechna práva vyhrazena.

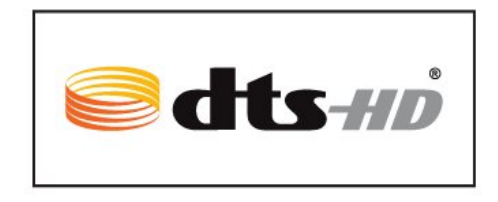

### 31.5 Funkce DTS Play-Fi

#### Funkce DTS Play-Fi

Informace o patentech DTS naleznete na adrese [http://patents.dts.com.](http://patents.dts.com) Vyrobeno na základě licence od společnosti DTS Licensing Limited. DTS, Play-Fi, symbol a Play-Fi v kombinaci se symbolem jsou registrované ochranné známky společnosti DTS, Inc. DTS a Play-Fi jsou registrované ochranné známky společnosti DTS, Inc. © DTS, Inc. Všechna práva vyhrazena.

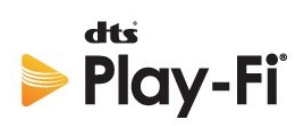

### 31.6 Wi-Fi Alliance

Síť, bezdrátová

Wi-Fi®, logo Wi-Fi CERTIFIED, logo Wi-Fi jsou registrované ochranné známky společnosti Wi-Fi Alliance.

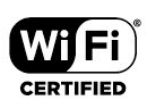

### 31.7 Kensington

#### Kensington

(v příslušných případech)

Kensington a Micro Saver jsou registrované ochranné známky společnosti ACCO World Corporation v USA. Žádost o registraci je podána i v dalších zemích světa.

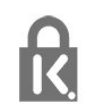

### 31.8 Jiné ochranné známky

Všechny další registrované a neregistrované ochranné známky jsou vlastnictvím náležitých vlastníků.

# Právní omezení ohledně využívání služeb a/nebo softwaru nabízeného třetími stranami

Služby a/nebo software nabízené třetími stranami mohou být měněny, pozastaveny nebo ukončeny bez předchozího upozornění. Pokud některá z těchto situací nastane, společnost TP Vision nenese žádnou zodpovědnost.

## Rejstřík

#### A

[Alexa](#page-75-0) *76* [Ambilight+hue, Intenzita](#page-51-0) *52* [Ambilight+hue, konfigurace](#page-51-0) *52* [Ambilight+hue, zapnuto nebo vypnuto](#page-51-0) *52* [Ambilight, nastavení](#page-50-0) *51* [Ambilight, zapnutí nebo vypnutí](#page-69-0) *70* [Ambisleep](#page-51-0) *52* [Anténa, Ruční instalace](#page-23-0) *24* [Aplikace](#page-36-0) *37* [Automatická aktualizace kanálu](#page-21-0) *22*

#### B

[Barva, barevný gamut](#page-45-0) *46* [Bezpečnostní pokyny](#page-86-0) *87* [Bluetooth, Odebrání zařízení](#page-28-0) *29* [Bluetooth, Výběr zařízení](#page-28-0) *29* [Budík aplikace Sunrise](#page-76-0) *77*

#### C

[CAM, Conditional Access Module](#page-26-0) *27* [CI+](#page-26-0) *27*

#### $\mathsf{D}$

[Data TV průvodce](#page-62-0) *63* [Digitální teletext](#page-15-0) *16* [Dolby Atmos](#page-48-0) *49* [DVB \(digitální vysílání\)](#page-22-0) *23*

#### E

[EasyLink HDMI CEC](#page-53-0) *54* [Evropské ekologické označení Ecolabel](#page-79-0) *80*

#### F

[Fotografie, videa a hudba](#page-58-0) *59* [Freeview Play](#page-73-0) *74* [Funkce obraz v obraze \(PIP\)](#page-13-0) *14*

#### $\mathsf{H}$

[HbbTV](#page-16-0) *17* [HDMI Ultra HD](#page-54-0) *55* [Herní konzole, připojení](#page-28-0) *29* [Hraní her](#page-68-0) *69*

#### I

[Informace o produktu](#page-79-0) *80* [Instalace satelitu](#page-18-0) *19* [Instalace televizoru](#page-22-0) *23* [Interaktivní televize](#page-17-0) *18* [Interaktivní TV, informace](#page-16-0) *17*

#### I

[iTV](#page-16-0) *17*

#### J

[Jazyk textu, Primární](#page-16-0) *17* [Jazyk textu, Sekundární](#page-16-0) *17* [Jazyk titulků](#page-12-0) *13* [Jazyk titulků, Primární](#page-12-0) *13* [Jazyk titulků, Sekundární](#page-12-0) *13* [Jazyk zvuku](#page-12-0) *13* [Jazyk zvuku, Primární](#page-12-0) *13* [Jazyk zvuku, Sekundární](#page-12-0) *13*

#### K

[Kabelová síť](#page-32-0) *33* [Kanál](#page-10-0) *11* [Kanál, automatická aktualizace kanálů](#page-21-0) *22* [Kanál, instalace](#page-21-0) *22* [Kanál, Instalace antény](#page-21-0) *22* [Kanál, instalace satelitu](#page-18-0) *19* [Kanál, možnosti](#page-12-0) *13* [Kanál, opětovná instalace](#page-21-0) *22* [Kanál, přepnutí na kanál](#page-11-0) *12* [Kanál, ruční aktualizace kanálů](#page-21-0) *22* [Kanál, televizní průvodce](#page-62-0) *63* [Kanál, vhodnost podle věku](#page-11-0) *12* [Klávesnice USB](#page-29-0) *30* [Klávesnice USB, připojení](#page-29-0) *30* [Kontaktování společnosti Philips](#page-85-0) *86* [Kontrast, dynamický kontrast](#page-46-0) *47* [Kontrast, režim kontrastu](#page-46-0) *47* [Kontrola spotřeby energie](#page-52-0) *53* [Kopie seznamu kanálů](#page-23-0) *24* [Kopie seznamu kanálů, aktuální verze](#page-24-0) *25* [Kopie seznamu kanálů, kopírování](#page-24-0) *25* [Kopie seznamu kanálů, nahrání](#page-24-0) *25* [Kvalita příjmu](#page-23-0) *24*

#### $\mathbf{L}$

[Likvidace produktu](#page-79-0) *80* [Likvidace televizoru a baterií](#page-79-0) *80*

#### M

[Média](#page-58-0) *59* [Mediální soubory, z disku USB](#page-58-0) *59* [Mediální soubory, z počítače nebo zařízení NAS](#page-58-0) *59* [Možnosti kanálu](#page-12-0) *13* [Můstek hue Bridge](#page-51-0) *52*

#### N

[Nahrávání](#page-64-0) *65* [Napájecí kabel](#page-5-0) *6* [Nastavení Eco](#page-52-0) *53* [Nastavení systému Android](#page-34-0) *35* [Nastavení univerzálního přístupu](#page-56-0) *57* [Název sítě](#page-32-0) *33* [Nyní na TV](#page-71-0) *72*

#### $\Omega$

[Obraz, formát obrazu](#page-47-0) *48* [Obraz, rychlá nastavení](#page-48-0) *49* [Odstraňování problémů](#page-82-0) *83* [Oprava](#page-85-0) *86* [Osobní režim, Clear dialogue](#page-48-0) *49* [Osobní režim, Ekvalizér](#page-48-0) *49* [Ostrost, redukce MPEG artefaktů](#page-47-0) *48* [Oznámení](#page-78-0) *79*

#### P

[Péče o obrazovku](#page-87-0) *88* [Pevný disk USB, místo na disku](#page-28-0) *29* [Pevný disk USB, připojení](#page-29-0) *30* [Podmínky používání](#page-88-0) *89* [Podmínky používání, Philips TV Collection](#page-35-0) *36* [Podpora online](#page-84-0) *85* [Podpora, online](#page-84-0) *85*

[Pozastavení televizního vysílání](#page-64-0) *65* [Problémy, Dálkový ovladač](#page-82-0) *83* [Problémy, Kanály](#page-83-0) *84* [Problémy, Nesprávný jazyk nabídky](#page-84-0) *85* [Problémy, Obraz](#page-83-0) *84* [Problémy, připojení HDMI](#page-84-0) *85* [Problémy, připojení USB](#page-84-0) *85* [Problémy, Připojení, Internet](#page-84-0) *85* [Problémy, Připojení, Wi-Fi](#page-84-0) *85* [Problémy, Zvuk](#page-83-0) *84* [Programy, doporučení](#page-71-0) *72* [Prohledávání frekvence](#page-22-0) *23* [Průvodce možnostmi připojení](#page-25-0) *26* [Přehrávač Blu-ray disků, připojení](#page-27-0) *28* [Přeinstalace televizoru](#page-22-0) *23*

#### R

[Rádiová stanice](#page-10-0) *11* [Redukce MPEG artefaktů](#page-47-0) *48* [Režim síťové frekvence](#page-22-0) *23* [Rodičovské hodnocení](#page-11-0) *12* [Rodičovský zámek](#page-56-0) *57* [Rodičovský zámek, zámek aplikace](#page-57-0) *58* [Ruční instalace](#page-23-0) *24* [Rychlá nabídka](#page-41-0) *42*

#### S

[Satelit, balíčky kanálů](#page-19-0) *20* [Satelit, odebrání satelitu](#page-20-0) *21* [Satelit, přidání satelitu](#page-19-0) *20* [Satelit, ruční aktualizace kanálů](#page-19-0) *20* [Satelit, Ruční instalace](#page-20-0) *21* [Satelit, Unicable](#page-19-0) *20* [Satelitní moduly CAM](#page-18-0) *19* [Síť, bezdrátová](#page-32-0) *33* [Síť, kabelová](#page-32-0) *33* [Síť, nastavení](#page-32-0) *33* [Síť, připojení](#page-32-0) *33* [Síťová frekvence](#page-22-0) *23* [Seznam kanálů](#page-10-0) *11* [Seznam kanálů, filtr](#page-10-0) *11* [Seznam kanálů, otevření](#page-10-0) *11* [Seznam kanálů, vyhledávání](#page-10-0) *11* [Seznamy kanálů](#page-10-0) *11* [Sledování televize](#page-11-0) *12* [Slot Common Interface](#page-26-0) *27* [Smart Card, CAM](#page-26-0) *27* [Software s otevřeným zdrojovým kódem](#page-78-0) *79* [Software, aktualizace](#page-77-0) *78* [Standard Wi-Fi](#page-32-0) *33* [Styl obrazu](#page-45-0) *46* [Středisko péče o zákazníky](#page-85-0) *86* [Systém domácího kina, problémy](#page-27-0) *28*

#### T

[Teletext](#page-15-0) *16* [Televizní průvodce](#page-62-0) *63* [Test příjmu](#page-23-0) *24* [Text](#page-15-0) *16* [Titulky](#page-12-0) *13* [TV on Demand](#page-72-0) *73* [TV průvodce, upomínky](#page-62-0) *63* [TV, pohotovostní režim](#page-9-0) *10* [TV, tlačítko](#page-9-0) *10*

#### $\mathbf{U}$

[Umístění televizoru](#page-4-0) *5* [Unicable 1](#page-19-0) *20*

[Unicable 2](#page-19-0) *20* [Upozornění Dolby Vision](#page-48-0) *49*

#### $\mathcal{U}$

[Výchozí nabídka](#page-34-0) *35* [Velikost frekvenčního kroku](#page-22-0) *23* [Vhodnost podle věku](#page-11-0) *12* [Video on Demand](#page-72-0) *73* [Vymazat, internetová paměť](#page-32-0) *33* [Vzdálenost sledování](#page-4-0) *5*

#### Z

[Zapnutí a vypnutí](#page-9-0) *10* [Zaregistrujte svůj výrobek](#page-82-0) *83* [Zámek aplikace](#page-38-0) *39* [Zesílení dialogů](#page-56-0) *57* [Zobrazit historii aktualizací softwaru](#page-78-0) *79* [Zpráva o aktualizaci kanálu](#page-21-0) *22* [Zvuk, nastavení stylu](#page-48-0) *49*

#### Ž

[Žárovky systému Hue](#page-51-0) *52*

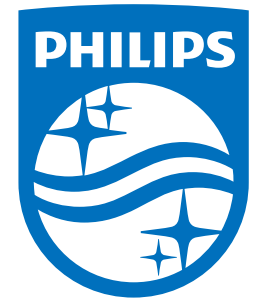

All registered and unregistered trademarks are property of their respective owners.<br>Specifications are subject to change without notice.<br>Philips and the Philips' shield emblem are trademarks of Koninklijke Philips N.V.<br>and

philips.com